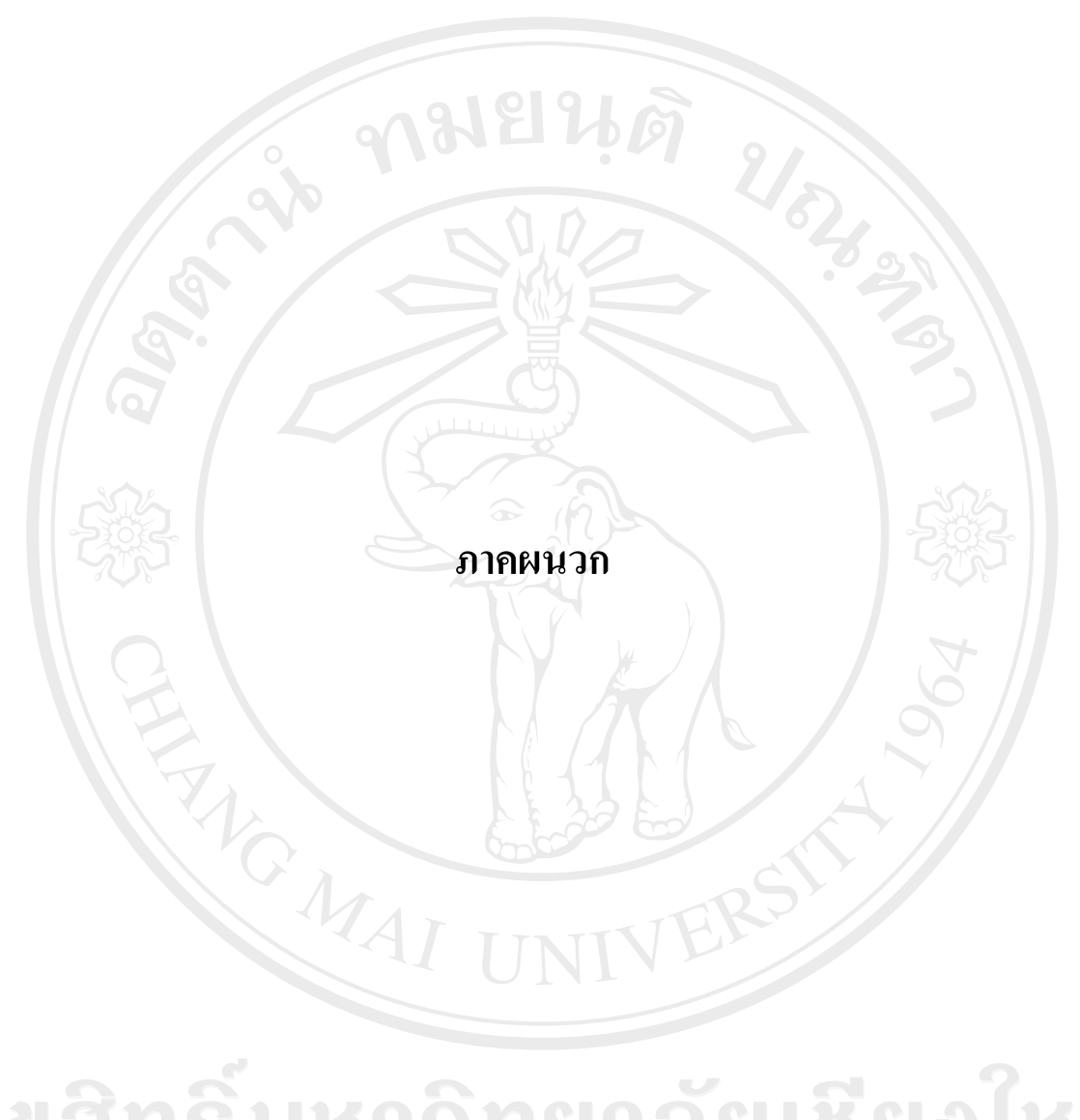

ลิขสิทธิ์มหาวิทยาลัยเชียงไหม Copyright<sup>©</sup> by Chiang Mai University All rights reserved

#### ุภาคผนวก ก

## คู่มือการติดตั้งระบบ

#### การติดตั้งระบบบนเครื่องคอมพิวเตอร์ส่วนบุคคล

ซอฟต์แวร์ที่ใช้ในการติดตั้ง ซึ่งทั้งหมดเป็น Freeware ซึ่งไม่มีค่าใช้จ่ายใดๆ เมื่อนำมาใช้

- 1. AppServ 2.5.6 ซึ่งสามารถ ดาวน์โหลด ได้จาก http://www.appservnetwork.com ซึ่ง โปรแกรมนี้ จะติดตั้งโปรแกรมต่างๆที่จำเป็นให้โดยอัตโนมัติ ดังนี้
	- Apache 2.2.2 เว็บเซิร์ฟเวอร์
	- PHP 5.1.4 ตัวแปลภาษา PHP
	- PHP MyAdmin 2.8.2 3 เครื่องมือช่วยในการจัดการฐานข้อมูล
	- $\bullet$  MySql 5.0.22 ฐานข้อมูล

**AYG MAI** 

2. ArgoSoft Mail Server V 1.8 (Free Ware) ซึ่งสามารถ คาวน์โหลด ได้จาก http://www.argosotf.com เพื่อใช้เป็นเมล์เซิร์ฟเวอร์

# ลิขสิทธิ์มหาวิทยาลัยเชียงใหม่ Copyright<sup>©</sup> by Chiang Mai University All rights reserved

# **ª·¸µ¦·Ã¦Â¦¤ ´Ê AppServ 2.5.6**

1. คับเบิ้ลคลิกไฟล์ appserv-win32-2.5.6.exe ที่คาวน์โหลคมา เพื่อเข้าสู่กระบวนการติคตั้ง

| Name $\triangle$            | Size Type             | Date Modified   |
|-----------------------------|-----------------------|-----------------|
| abyappserv-win32-2.4.4a.exe | 11,631 KB Application | 16/6/2548 10:53 |
| s appserv-win32-2.4.6 exe   | 14,364 KB Application | 14/7/2549 20:52 |
| appserv-win32-2.5.6.exe     | 15,149 KB Application | 14/7/2549 20:58 |
| nsis-2.18-setup.exe         | 1,410 KB Application  | 14/7/2549 20:40 |
|                             |                       |                 |

รูปที่ ก.1 แสดงวิธีการติดตั้งโปรแกรม AppServ 2.5.6

2. จะปรากฏหน้าแรกของการเริ่มติดตั้ง หลังจากนั้นคลิกปุ่ม Next

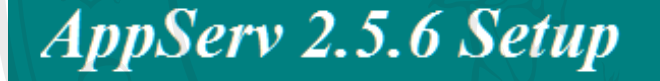

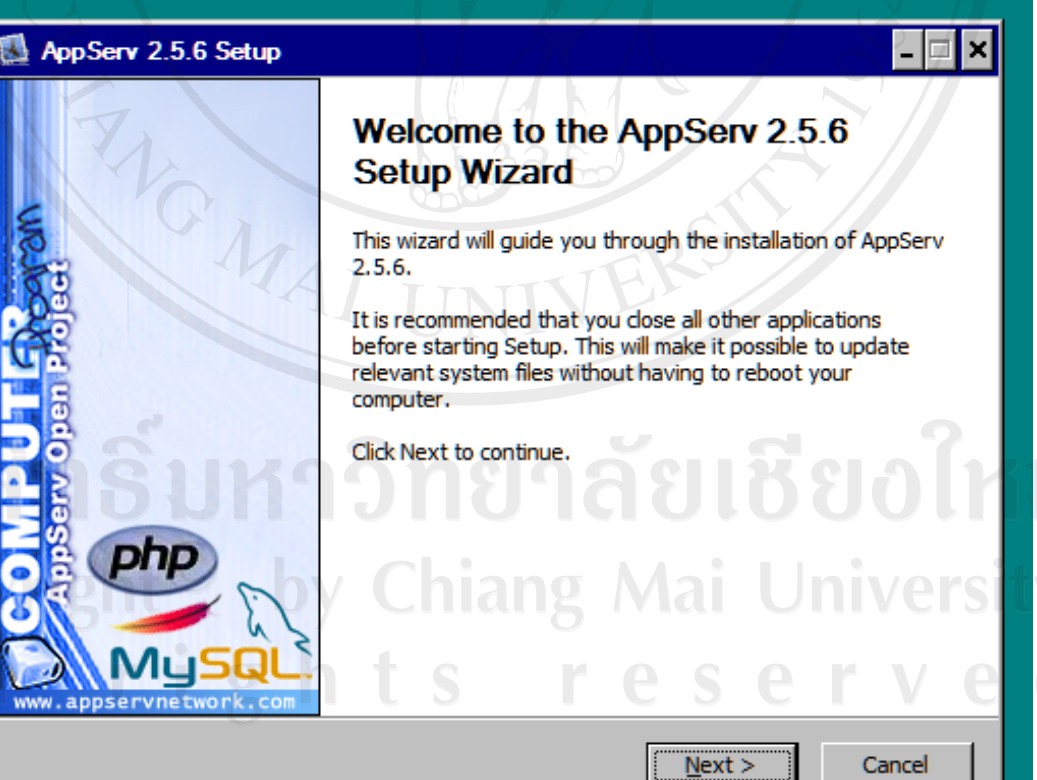

ูรูปที่ ก.2 แสดงการเข้าสู่การติดตั้งโปรแกรม

3. จะปรากฏหน้าของกฎระเบียบ และลิขสิทธิ์การใช้งานให้อ่าน หลังจากนั้นคลิกปุ่ม I Agree

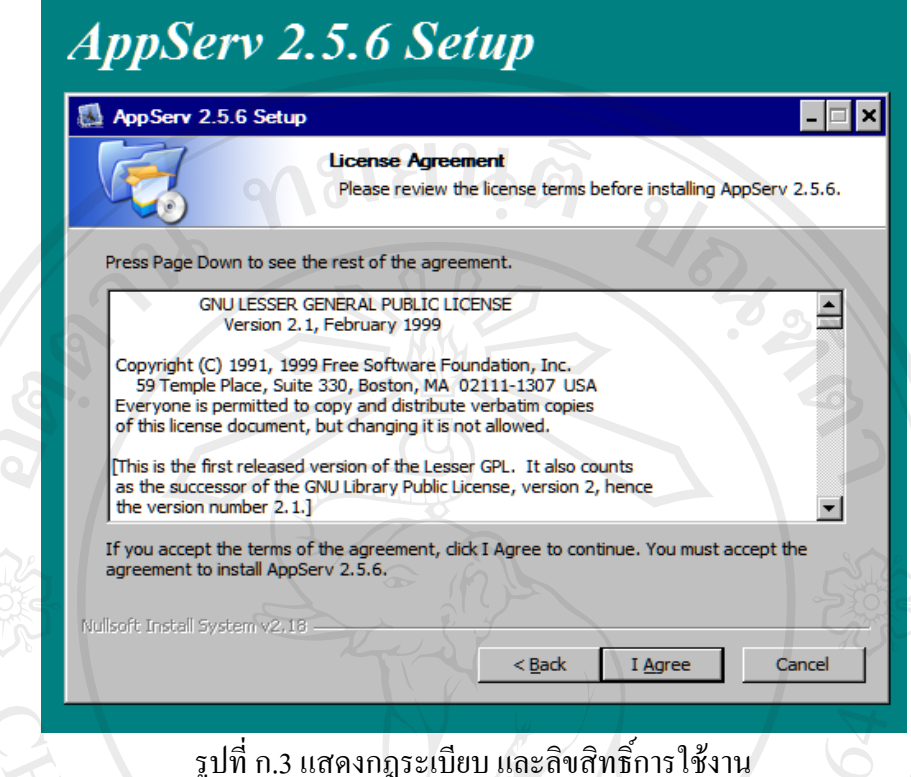

4. เลือกติดตั้งโปรแกรม ไว้ที่โฟลเดอร์ C:\AppServ แล้วคลิกปุ่ม Next

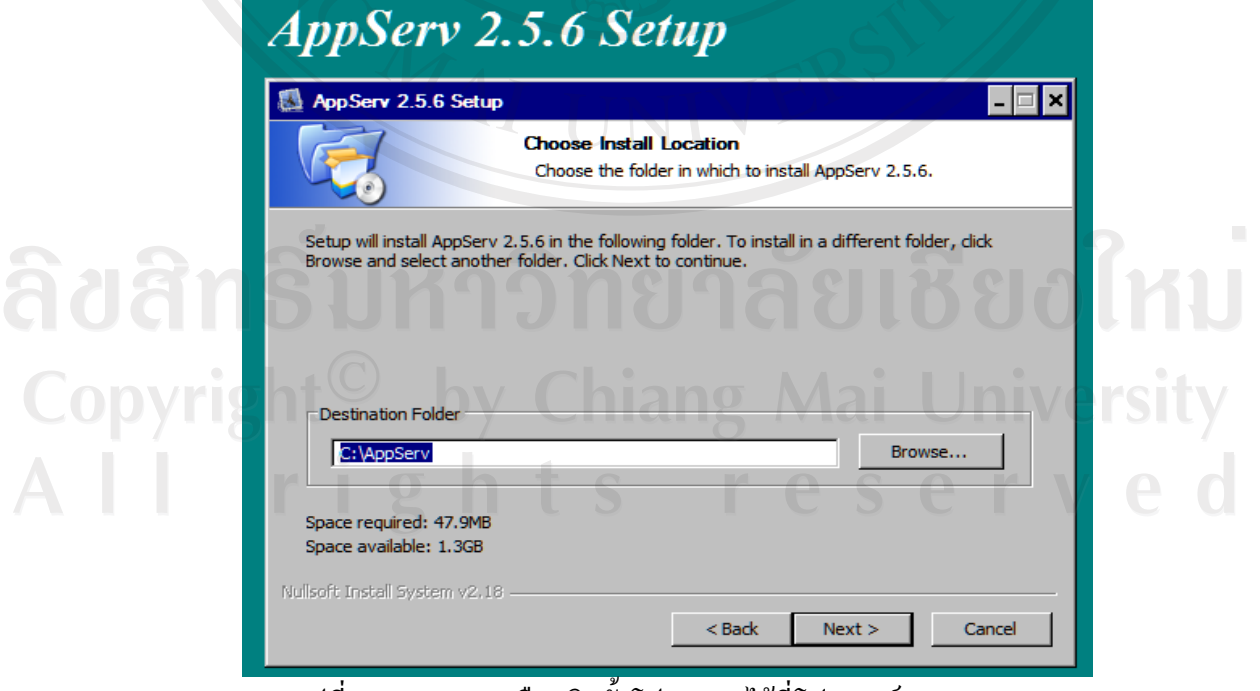

รูปที่ ก.4 แสดงการเลือกติดตั้งโปรแกรมใว้ที่โฟลเดอร์ C:\AppServ

5. เลือกตามรูปภาพ เพื่อให้ระบบลงโปรแกรมเต็มประสิทธิภาพ หลังจากนั้นคลิก Next

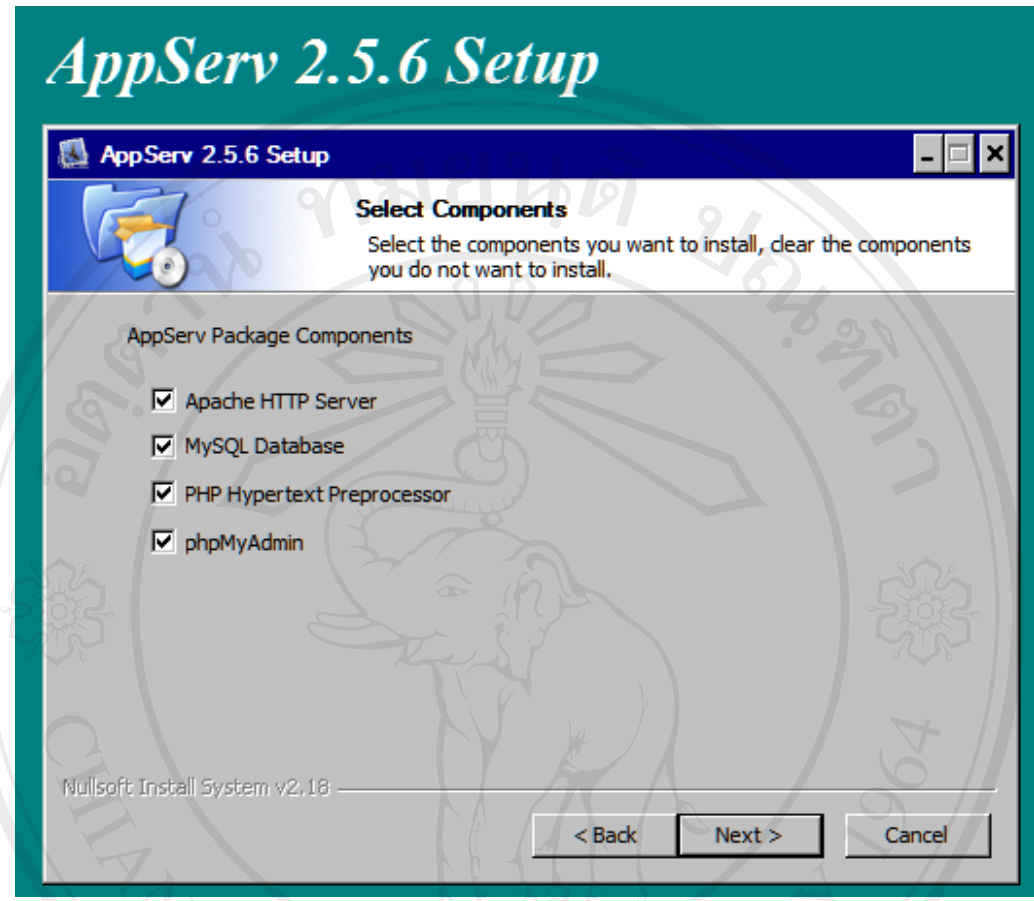

# TO MAI U รูปที่ ก.ร แสดงการเลือกโปรแกรมย่อย

ลิขสิทธิ์มหาวิทยาลัยเชียงใหม Copyright<sup>©</sup> by Chiang Mai University All rights reserved

6. กำหนดแอดเดรสของเครื่องเซิร์ฟเวอร์ที่ใช้ส่งอีเมล์และอีเมล์แอดเดรสของผู้ดูและระบบ ให้ใส่ ค่าตามรูปภาพ จากนั้นให้คลิกปุ่ม Next

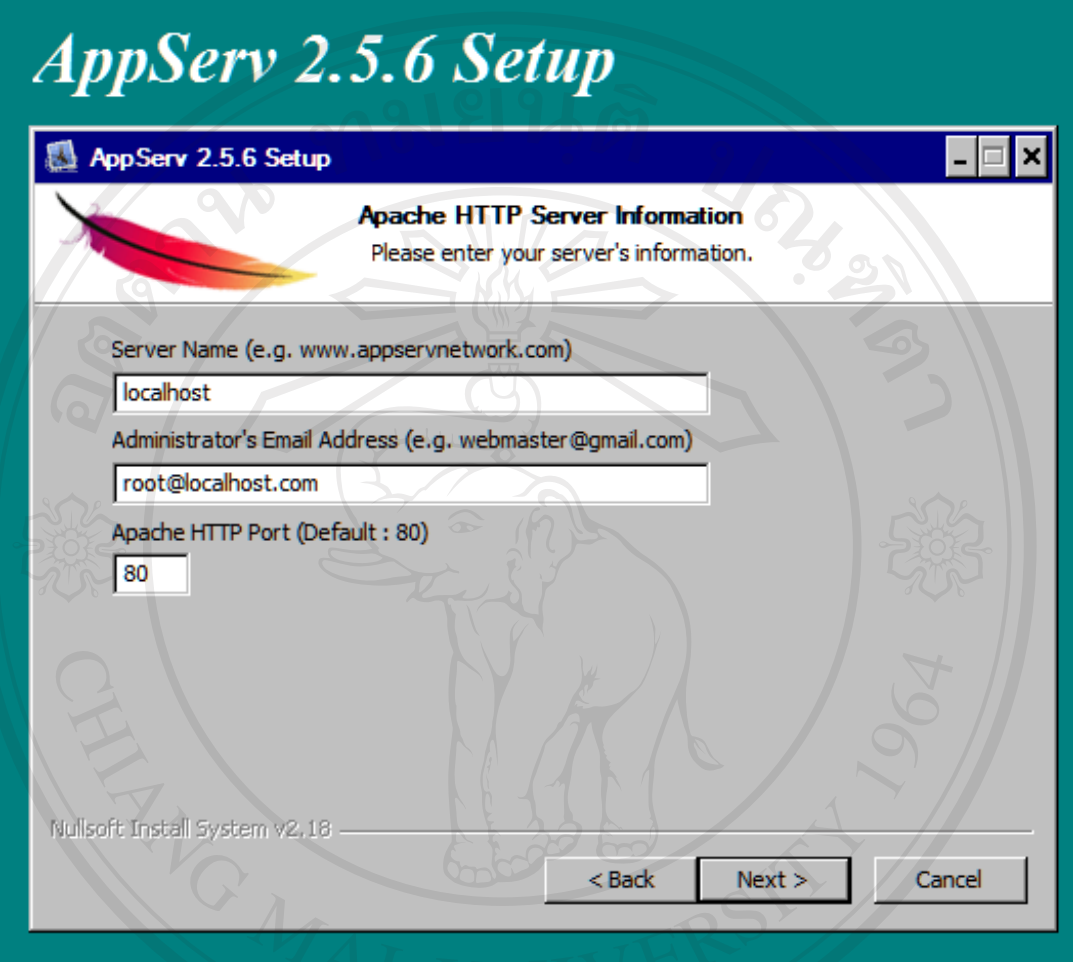

้<br>รูปที่ ก.6 แสดงการกำหนดแอดเครสของเครื่องเซิร์ฟเวอร์และอีเมล์แอดเครสของผู้ดูและระบบ

# ลิขสิทธิ์มหาวิทยาลัยเชียงใหม่ Copyright<sup>©</sup> by Chiang Mai University All rights reserved

7. กำหนดรหัสผ่านที่จะใช้ในการเข้าถึงฐานข้อมูล MySQL ให้ใส่รหัสผ่านที่ท่านต้องการ (ในที่นี้ให้ ใส่เป็น root ) หลังจากนั้นให้กดปุ่ม Install เพื่อลงโปรแกรม

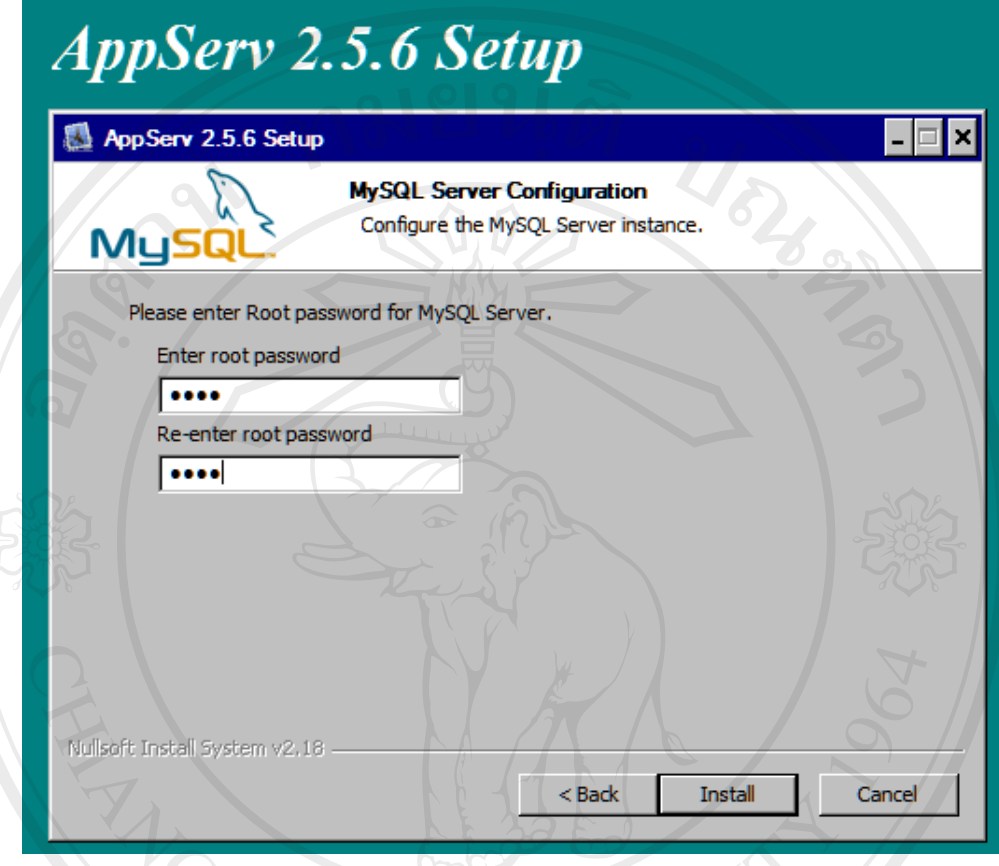

รูปที่ ก. 7 แสดงการกำหนดรหัสผ่านที่จะใช้ในการเข้าถึงฐานข้อมูล MySQL

# ลิขสิทธิ์มหาวิทยาลัยเชียงใหม Copyright<sup>©</sup> by Chiang Mai University<br>All rights reserved

8. รอจนกระทั่งติดตั้งโปรแกรมจนเสร็จสมบูรณ์ ถ้าหากต้องการยกเลิกการลงโปรแกรมให้คลิกปุ่ม Cancle

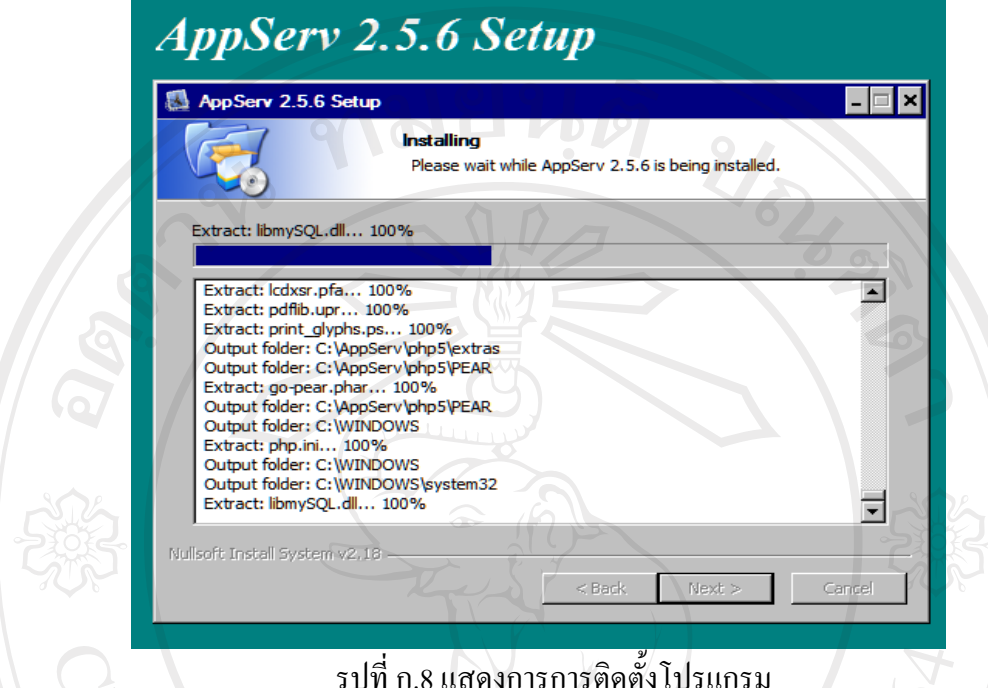

9. หน้าจอแสดงเมื่อลงโปรแกรม AppServ 2.5.6 เรียบร้อย กดปุ่ม Finish

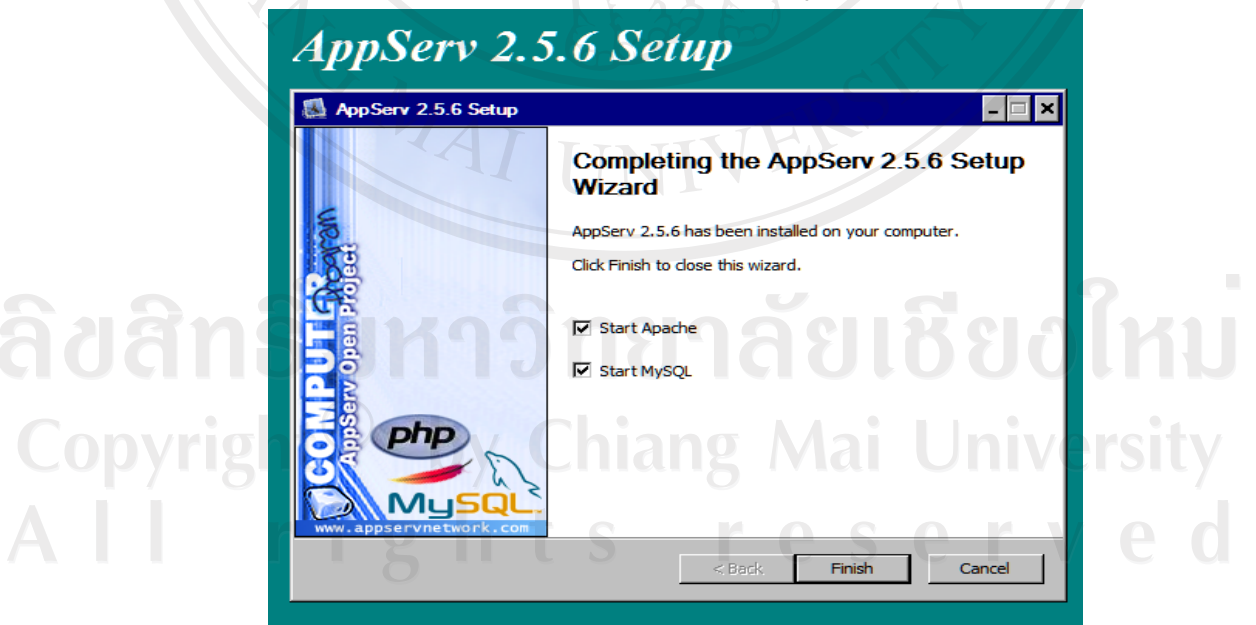

รูปที่ ก.9 แสดงการติดตั้งโปรแกรมจนเสร็จสมบูรณ์

10. เมื่อลงโปรแกรม AppServ 2.5.6 เสร็จแล้ว ทดสอบว่าเครื่องของเราเป็นเซิร์ฟเวอร์หรือยัง โดยการ เปิด Brower ขึ้นมาแล้วพิมพ์คำว่า localhost ในช่อง Address ถ้าหากถูกต้องจะขึ้นหน้าจอดังรูป

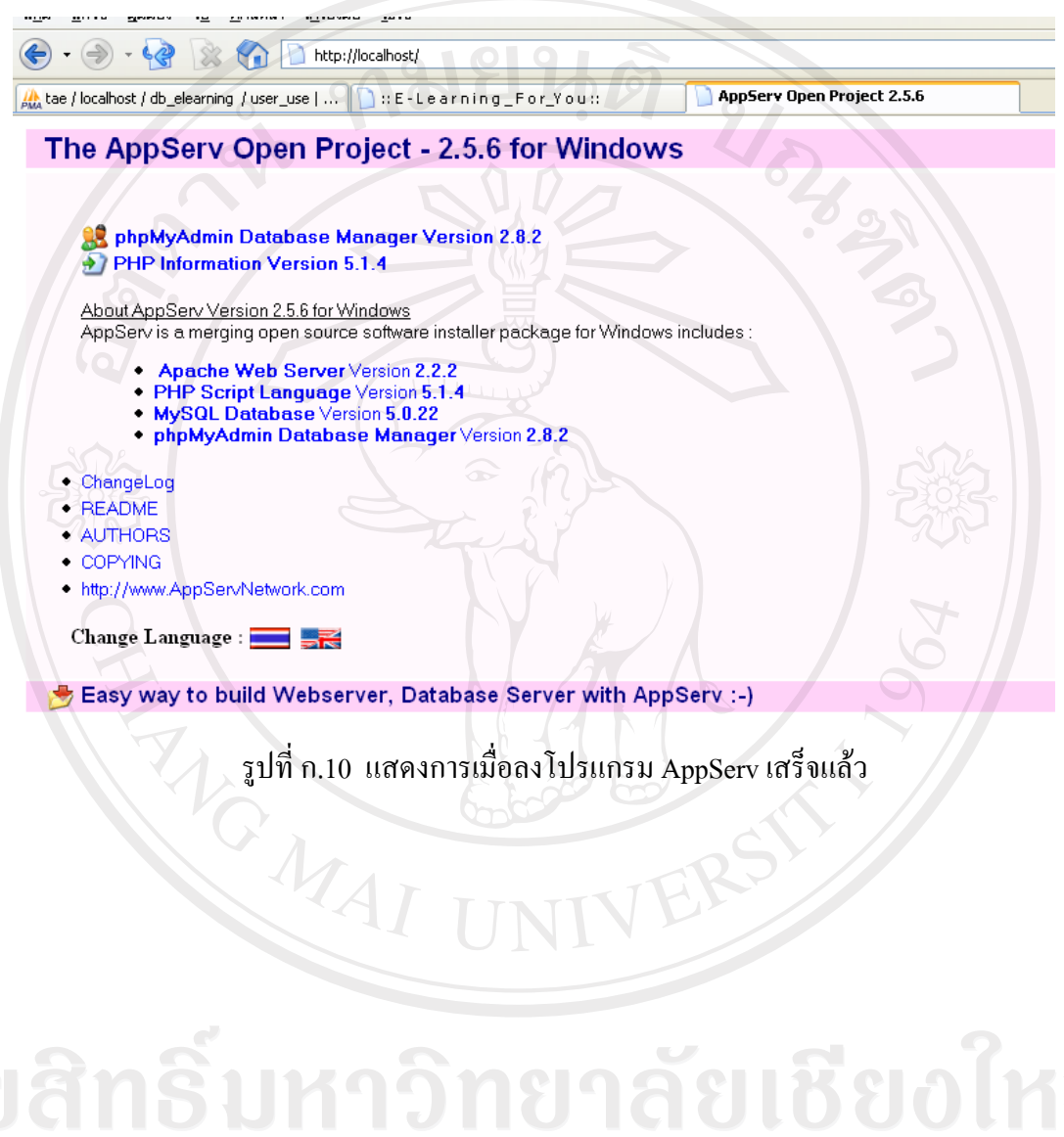

Copyright<sup>©</sup> by Chiang Mai University All rights reserved

## **ª·¸µ¦·´Ê ArgoSoft Mail Server V 1.8**

1. ดับเบิ้ลคลิกไฟล์ <sub>agsmail.exe ที่ดาวน์โหลดมา เพื่อเข้าสู่กระบวนการติดตั้ง</sub>

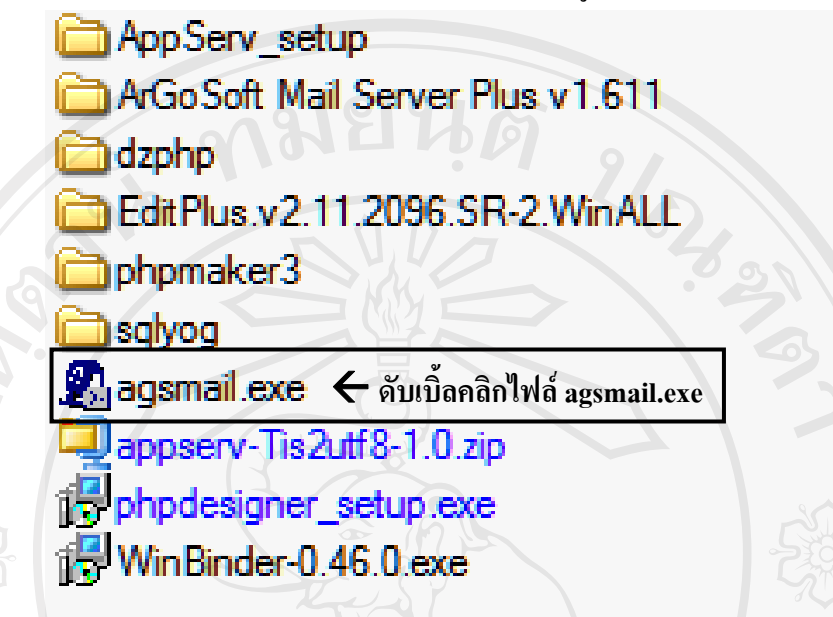

 $\,$ รูปที่ ก.11 แสดงการวิธีการติดตั้ง ArgoSoft Mail Server V 1.8

2.กดปุ่ม Setup เพื่อเริ่มการลงโปรแกรม

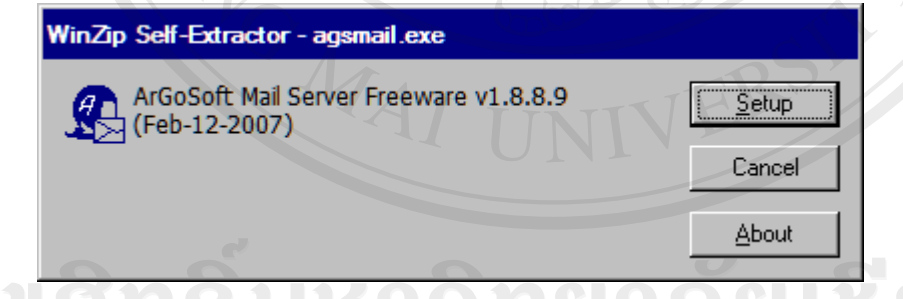

¦¼¸É.12µ¦»i¤ Setup Á¡ºÉ°Á¦·É¤µ¦¨Ã¦Â¦¤

rights reserve

3.กำหนด Directory ของโปรแกรมไว้ C:\Program Files\ArGo Software Design\Mail Server\ แล้ว คลิก Next

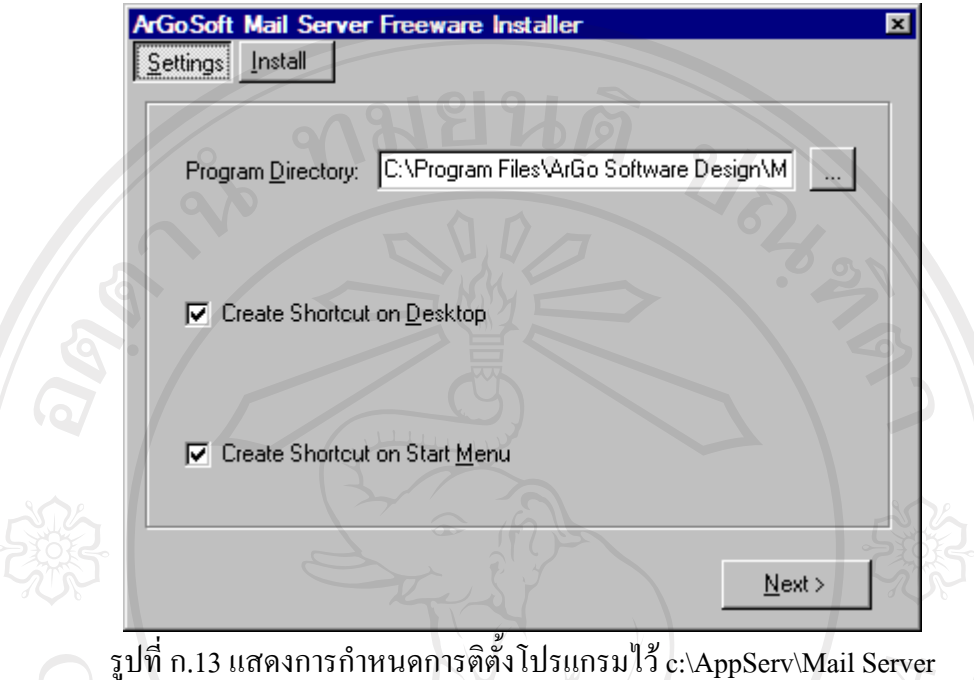

 $\overline{\mathscr{C}}$ 

4. ติดตั้งโปรแกรม โดยกดปุ่ม Start Installation

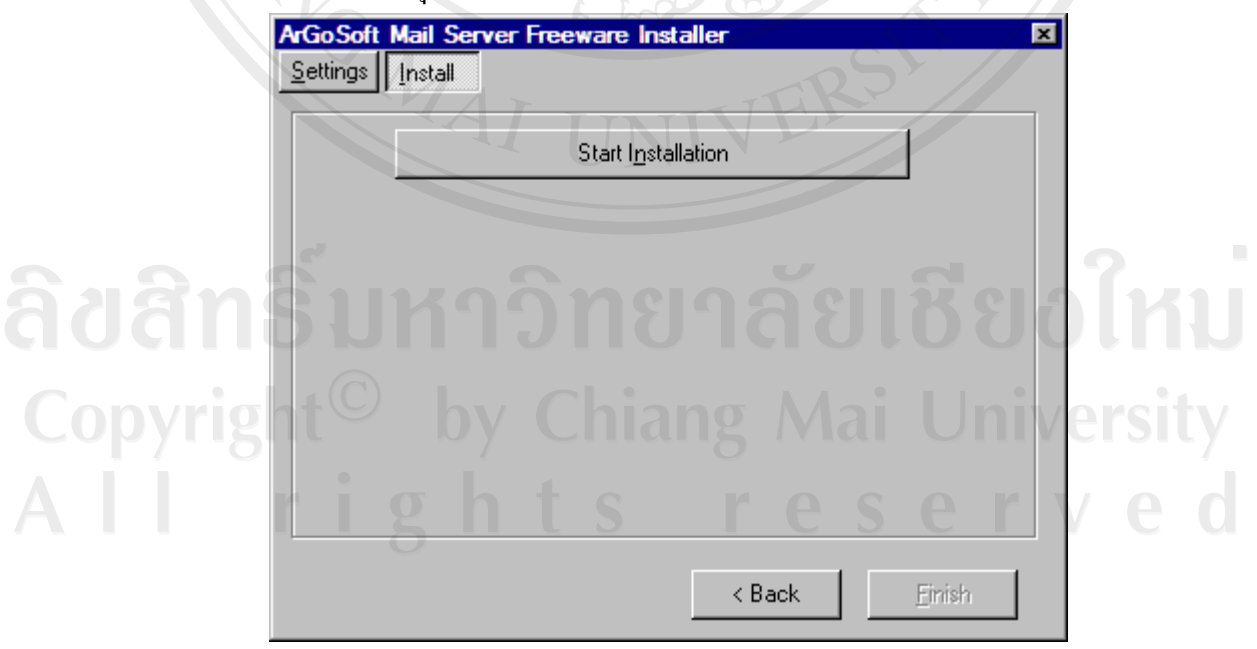

รูปที่ ก.14 แสดงหน้าจอก่อนจะเริ่มติดตั้งโปรแกรม

5. รอจนกว่าจะลงโปรแกรมสมบูรณ์

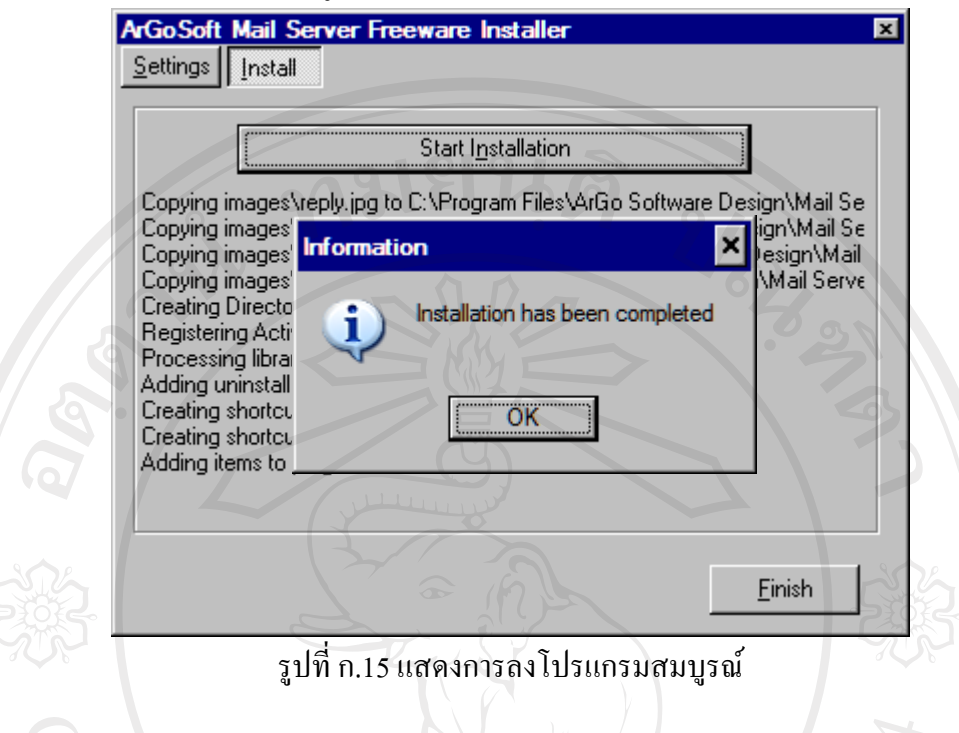

6. เรียกใช้โปรแกรม ArgoSoft Mail Server แล้วกำหนดค่าต่างๆ โดยเข้าไปที่ Tool -> Option

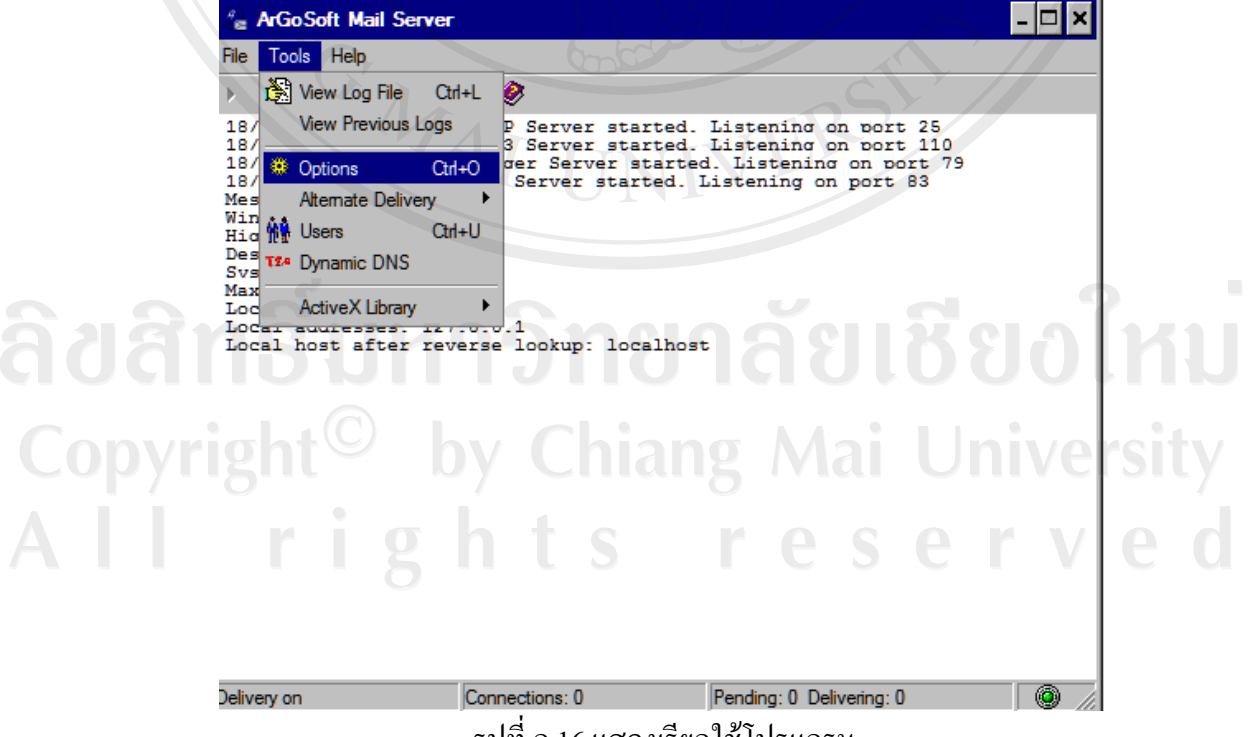

#### รูปที่ ก.16 แสดงเรียกใช้โปรแกรม

## 7. ตั้งค่าต่างๆ ตามรูปภาพ ต่อไปนี้

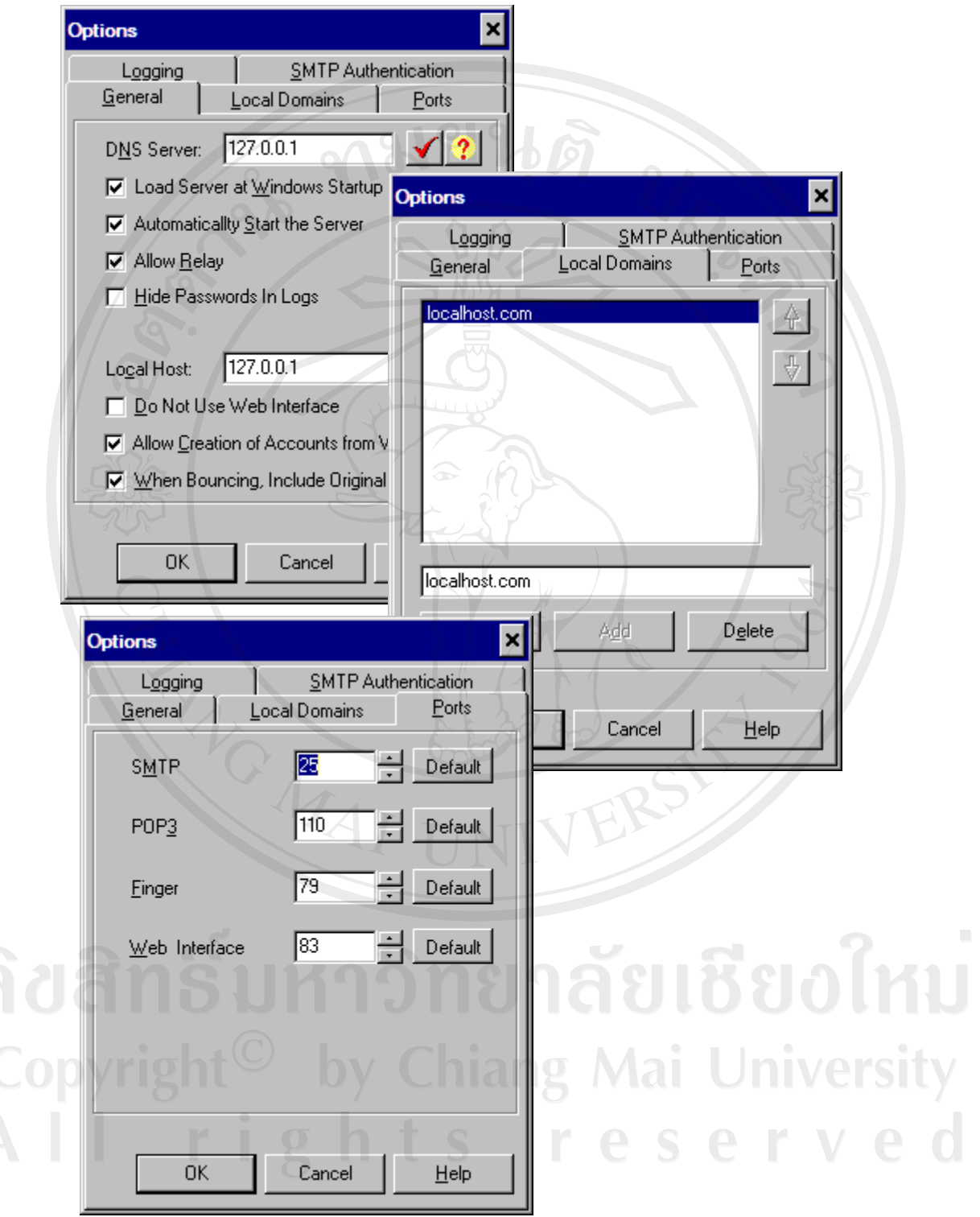

รูปที่ ก. 17 แสดงการกำหนดค่าต่างๆ ของโปรแกรม

## ึการติดตั้ง ไฟล์ทั้งหมดที่ใช้ในระบบ

1. ทำการ copy โฟลเดอร์ที่ชื่อว่า elearning ที่ติดมากับแผ่น CD ROM ไปไว้ใน C:/AppServ/www

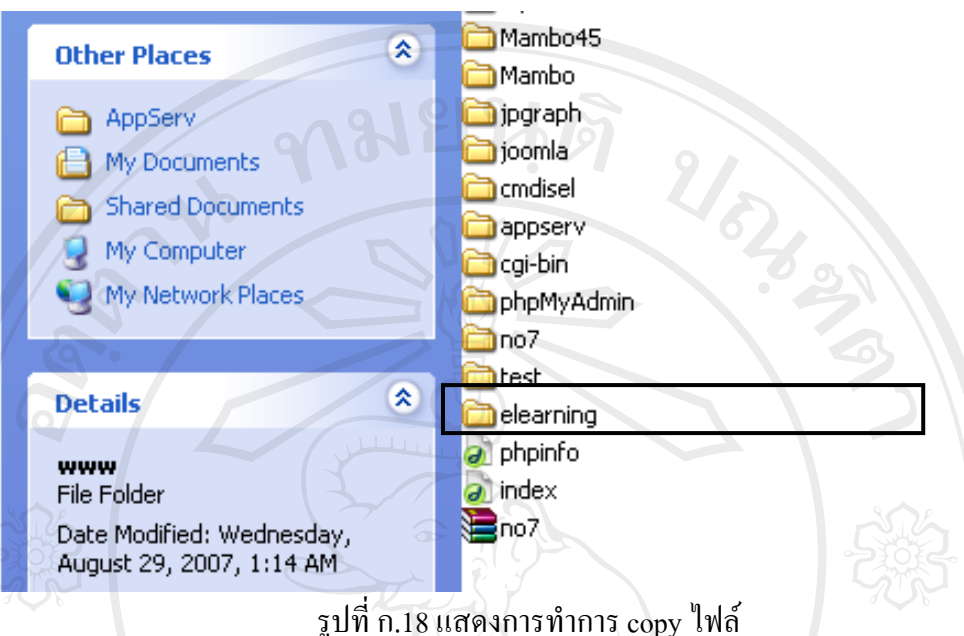

2. ขั้นต่อไปจะเป็นการสร้าง Database ในโปรแกรมจัดการที่ชื่อว่า phpMyAdmin ให้เปิด Brower แล้วพิมพ์คำว่า http://localhost/phpMyAdmin/ ในช่อง Address จะพบหน้าจอให้ใส่ user และ password ให้ใส่ user เป็น root ส่วน password ให้ใส่ตามที่ตั้งไว้ตั้งแต่ข้างต้น(ในที่นี้เป็น root) ใน ขั้นตอนกำหนดรหัสผ่านที่จะใช้ในการเข้าถึงฐานข้อมูล MySQL

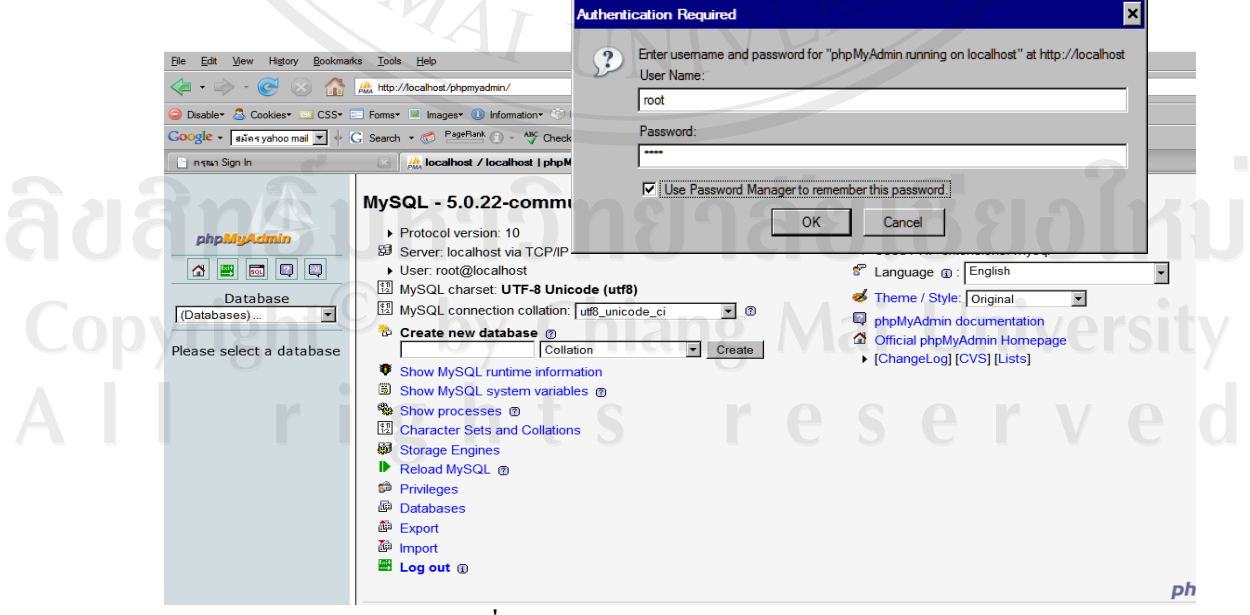

รูปที่ ก.19 แสดงการเข้ามาใน phpMyAdmin

#### 3. สร้างฐานข้อมูลที่ชื่อว่า db\_elearning ดังรูป

 $\left[\frac{N}{\rho_{\rm MA}}\right]$  tae / localhost / db\_elearning / user\_use | ...  $\left[\bigcap_{i=1}^{\infty}::E\text{-Learning\_For_You:}\right]$ **A** localhost / localhost | phpMyAdmi

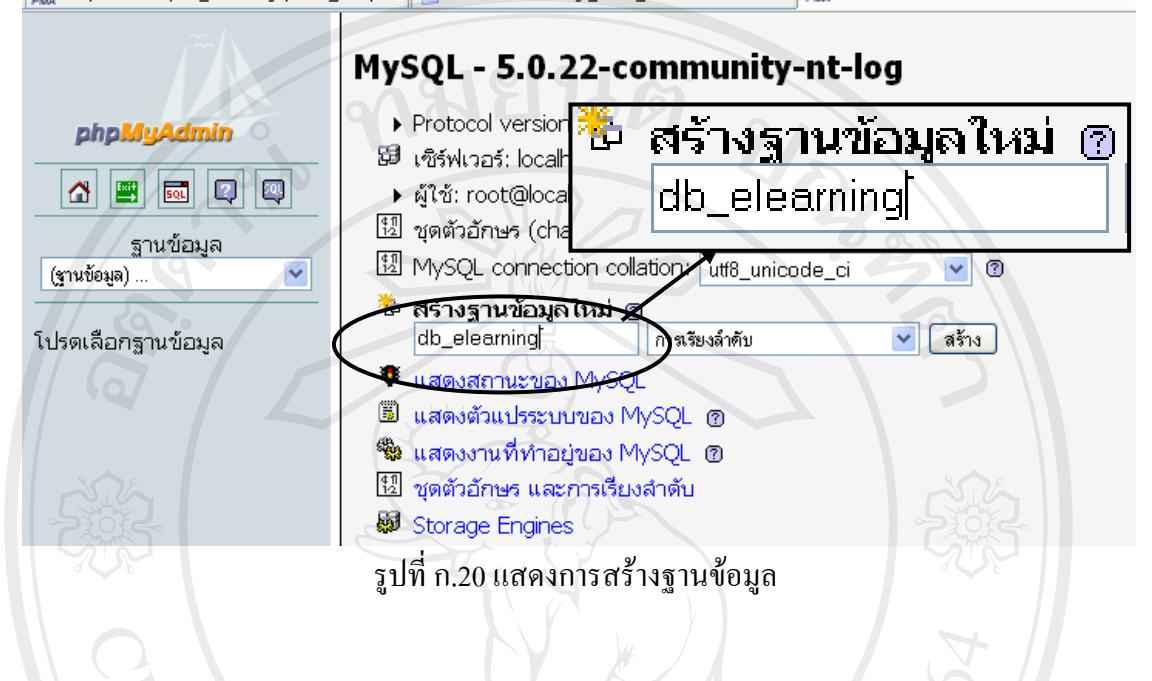

4. หลังจากสร้าง database แล้วให้คลิกที่ เมนู Import เพื่อทำการสร้างตารางและข้อมูล

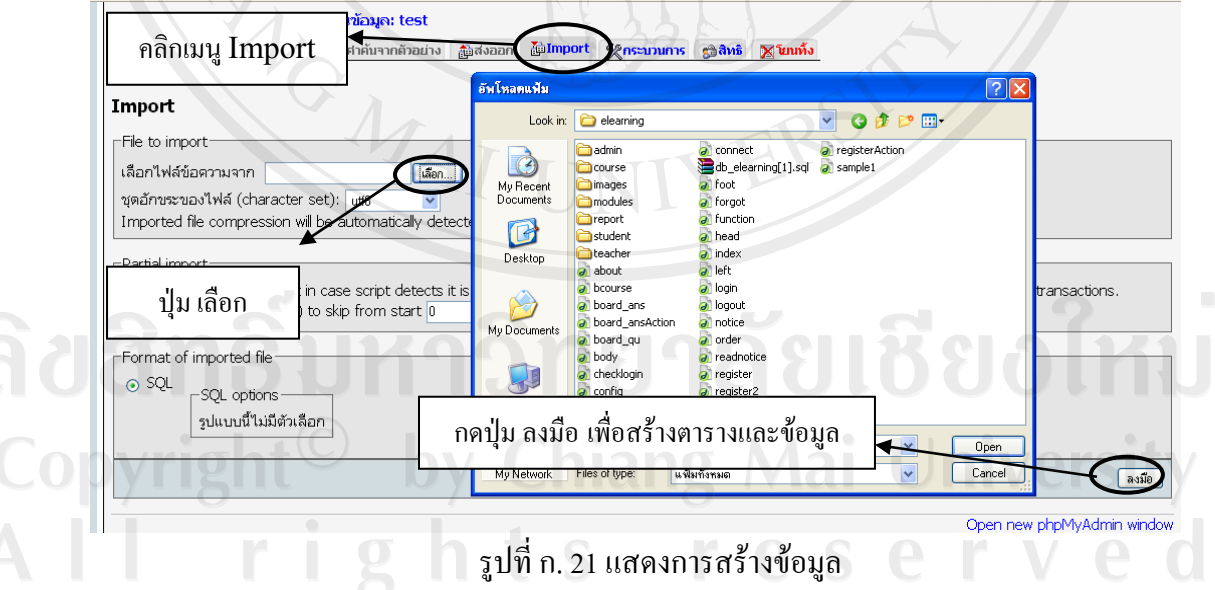

ู้เมื่อเข้าสู่หน้าจอดังรูปให้ กดปุ่ม เลือก เพื่อ Import ไฟล์จาก

 $\text{C:\l\tag{1.30}C:\l\tag{2.40}C:\l\tag{2.40}C:\l\tag{2.40}C:\l\tag{2.40}C:\l\tag{2.40}C:\l\tag{2.40}C:\l\tag{2.40}C:\l\tag{2.40}C:\l\tag{2.40}C:\l\tag{2.40}C:\l\tag{2.40}C:\l\tag{2.40}C:\l\tag{2.40}C:\l\tag{2.40}C:\l\tag{2.40}C:\l\tag{2.40}C:\l\tag{2.40}C:\l\tag{2.40}C:\l\tag{2$ ข้อมูล

5. เมื่อติดตั้งเสร็จจะปรากฏชื่อตารางอยู่ทางด้านซ้ายมือ ดังรูป

ANG MAI

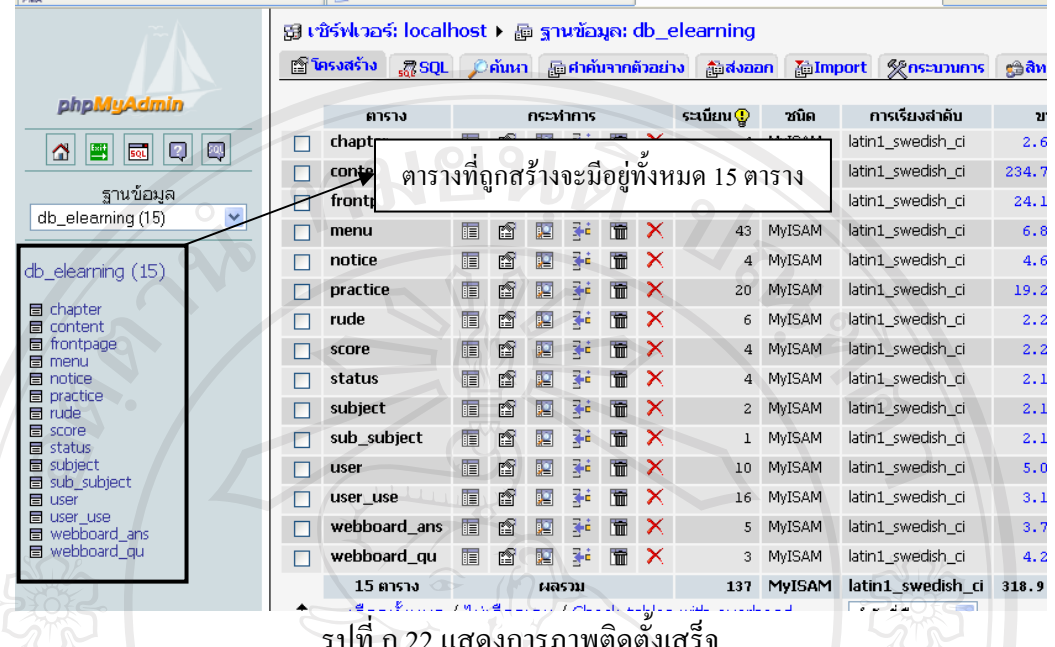

ลิขสิทธิ์มหาวิทยาลัยเชียงใหม่ Copyright<sup>©</sup> by Chiang Mai University<br>All rights reserved

#### ภาคผนวก ข

## คู่มือการใช้งานระบบอี-เลิร์นนิง

สำหรับผู้ดูแลระบบ

1. วิธีการ Sign in เพื่อเข้าสู่ระบบ

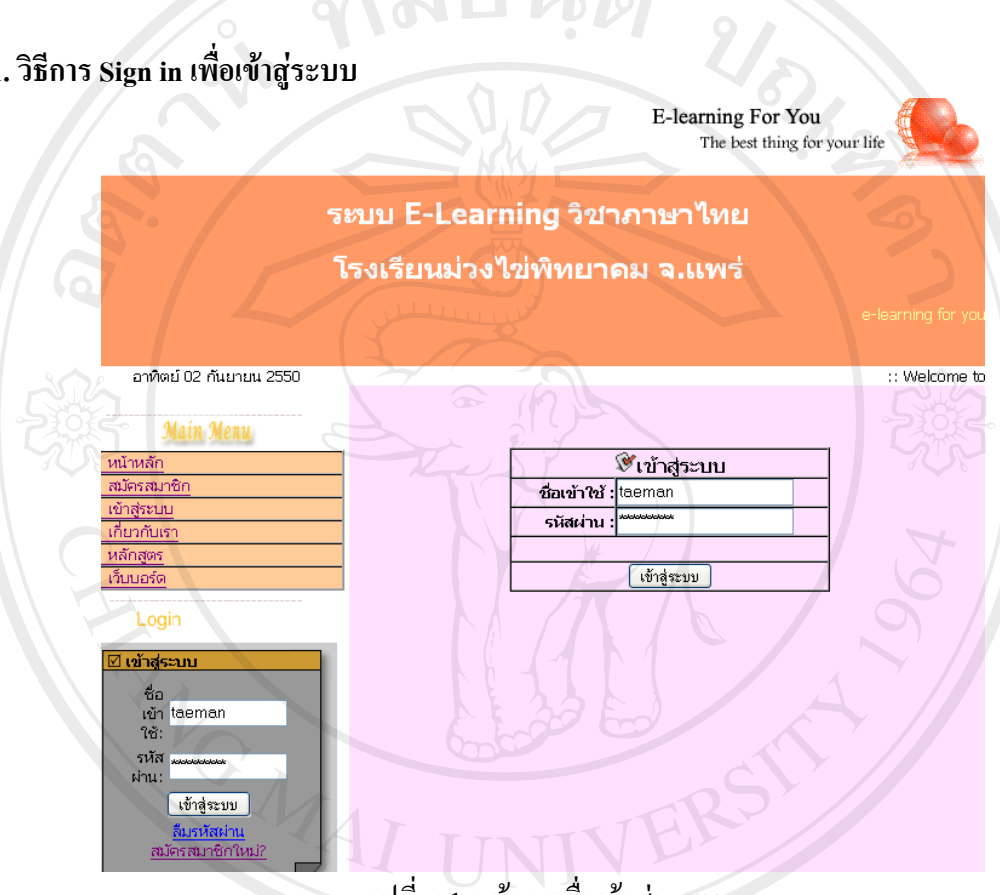

รูปที่ ข.1 หน้าจอเพื่อเข้าสู่ระบบ

.<br>"ลืมรหัสผ่าน" แล้วกรอกอีเมล์ของผู้ดูและระบบ หอลีมรหัสผ่านสามารถคลิกที่<br>"ลืมรหัสผ่าน" แล้วกรอกอีเมล์ของผู้ดูและระบบ หลังจากนั้นระบบจะส่งรหัสผ่านของท่านไปยัง O อีเมล์ของท่านดังภาพด้านล่างนี้ y Chiang Mai University I rights reserved

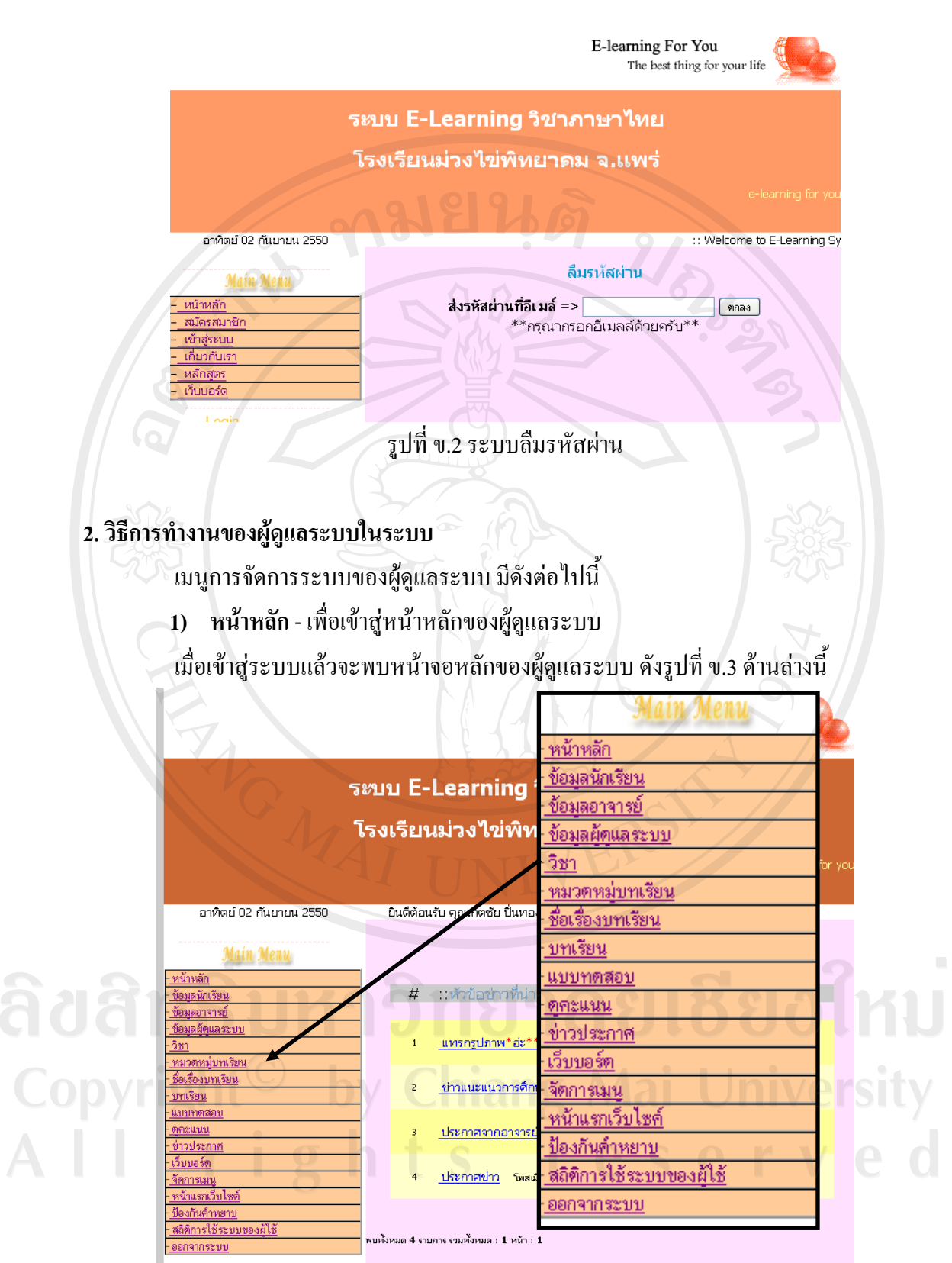

รูปที่ ข.3 หน้าจอหลักของผู้ดูแลระบบ

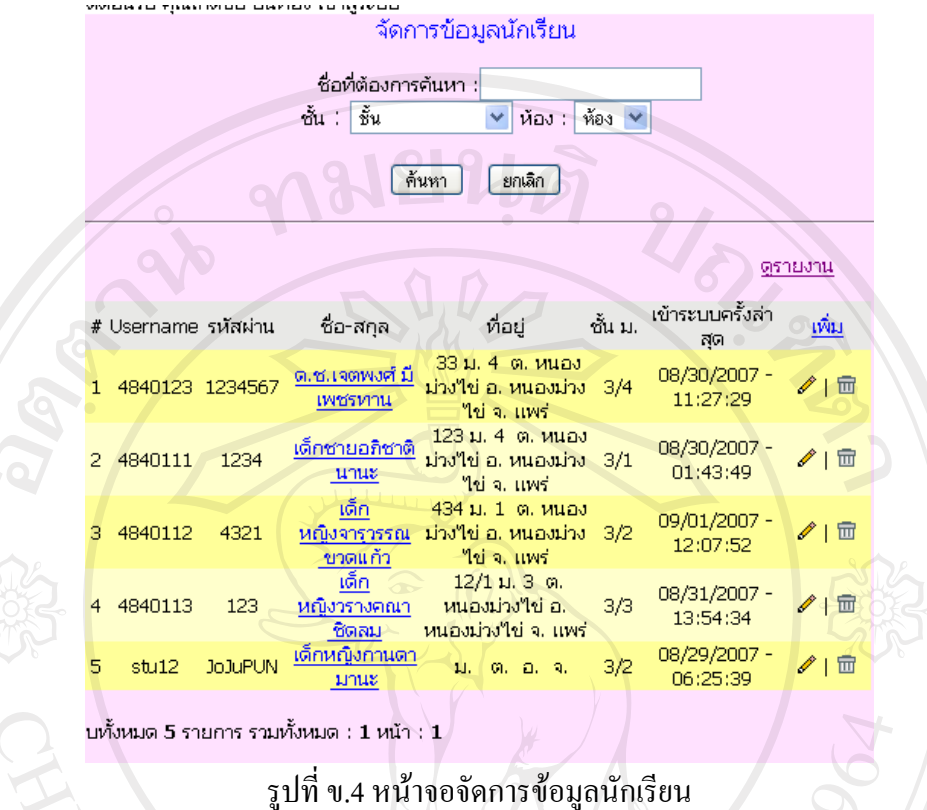

ี ข้อมูลนักเรียน - เพื่อเข้าสู่หน้าจัดการข้อมูลนักเรียนดังรูปที่ ข.4 ด้านล่างนี้  $2)$ 

โดยในหน้าจอนี้ผู้ดูแลระบบสามารถเพิ่ม, ลบ และแก้ไขข้อมูลนักเรียนได้ โดยมี วิธีการจัดการคังต่อไปนี้

> เพิ่ม ข้อมลนักเรียน ให้คลิกที่ลิงค์ค์คำว่า "เพิ่ม" เพื่อเข้าสู่หน้าจอเพิ่มข้อมูลนักเรียน ดังรูปที่ ข.5

Copyright<sup>(C)</sup> by Chiang Mai University rights re serve

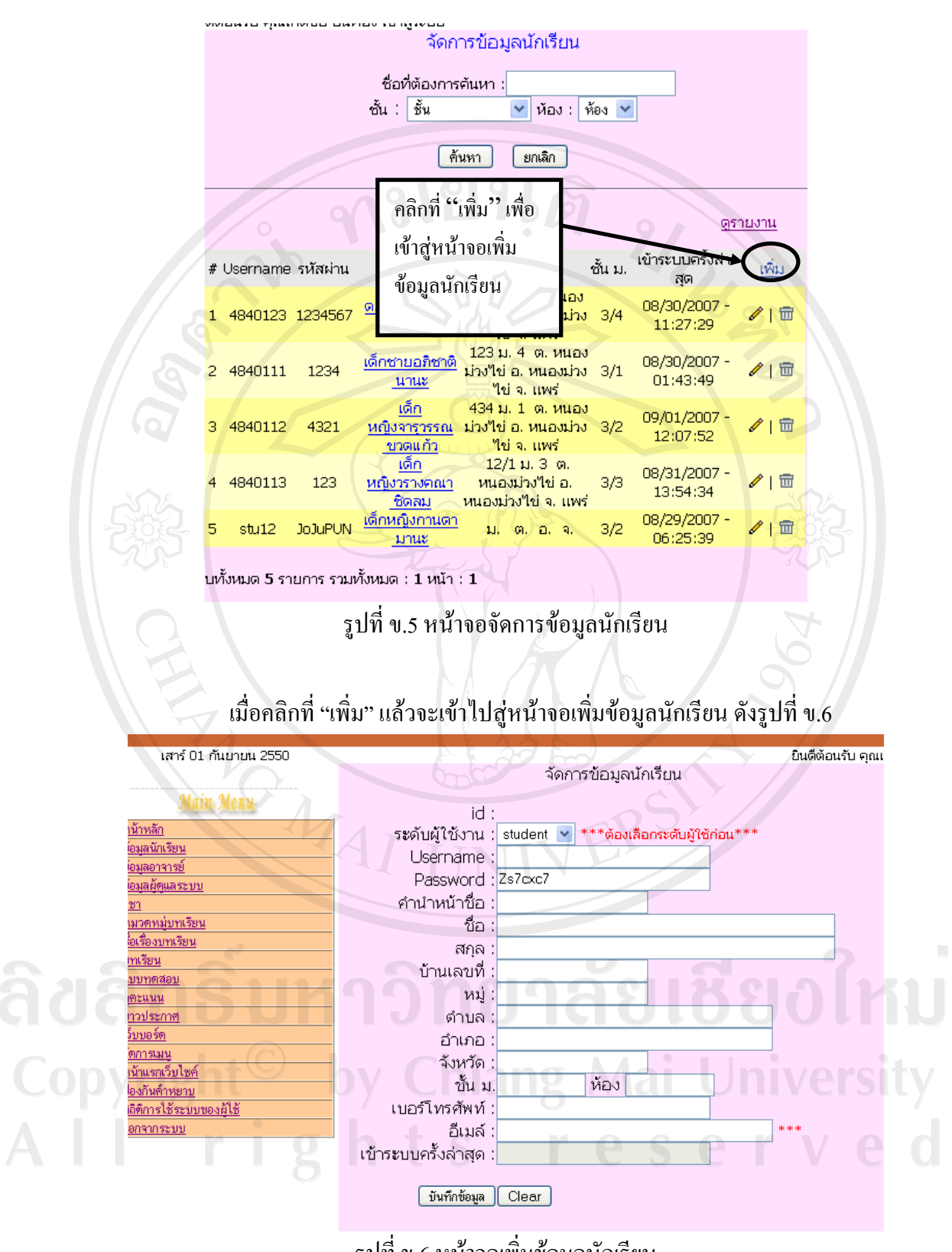

รูปที่ ข.6 หน้าจอเพิ่มข้อมูลนักเรียน

102

้จากนั้น กรอกข้อมูลให้ครบทุกช่องโดยเฉพาะช่องที่มีเครื่องหมาย \*\* - ซึ่งหากไม่ ้กรอกข้อมูลในช่องดังกล่าว ระบบจะเตือนให้กลับไปกรอกข้อมูลให้ครบ เมื่อกรอกข้อมูลครบแล้ว ให้คลิกที่บันทึกข้อมูล <mark>โบันทึกข้อมูล เพื่อเพิ่มข้อมูลนักเรียน จากนั้น ระบบจะกลับเข้าสู่หน้าจอ</mark> .<br>กมยนดั ข้อมูลนักเรียนโดยอัตโนมัติ

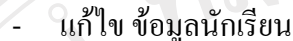

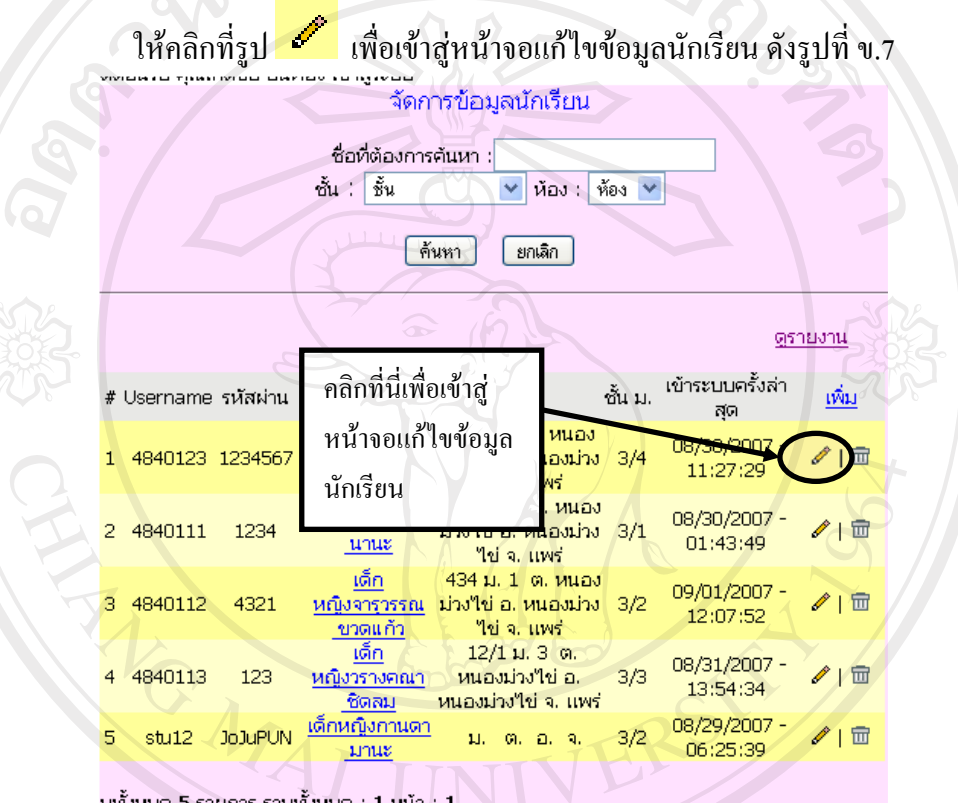

รูปที่ ข.7 คลิกเพื่อเข้าสู่หน้าจอแก้ไขข้อมูลนักเรียน

้<br>เมื่อคลิกแก้ไขข้อมูลหน้าจอแก้ไขข้อมูลจะแสดงผลเช่นเดียวกับการเพิ่มข้อมูล ้นักเรียน แต่จะมีข้อมูลของนักเรียนอยู่ก่อนแล้ว ซึ่งสามารถแก้ไขโคยการกรอกข้อมูลลงไปได้เลย ลบ ข้อมูลนักเรียน

ี้ ให้คลิกที่รูป ����� เพื่อลบข้อมูลนักเรียน เมื่อคลิกลบระบบจะมีการถามยืนยันการ ิลบข้อมูลอีกครั้งหนึ่ง ถ้าต้องการลบให้ตอบ "ตกลง" ถ้าไม่ต้องการลบให้ตอบ "ยกเลิก" ดังรูปที่ ข.8

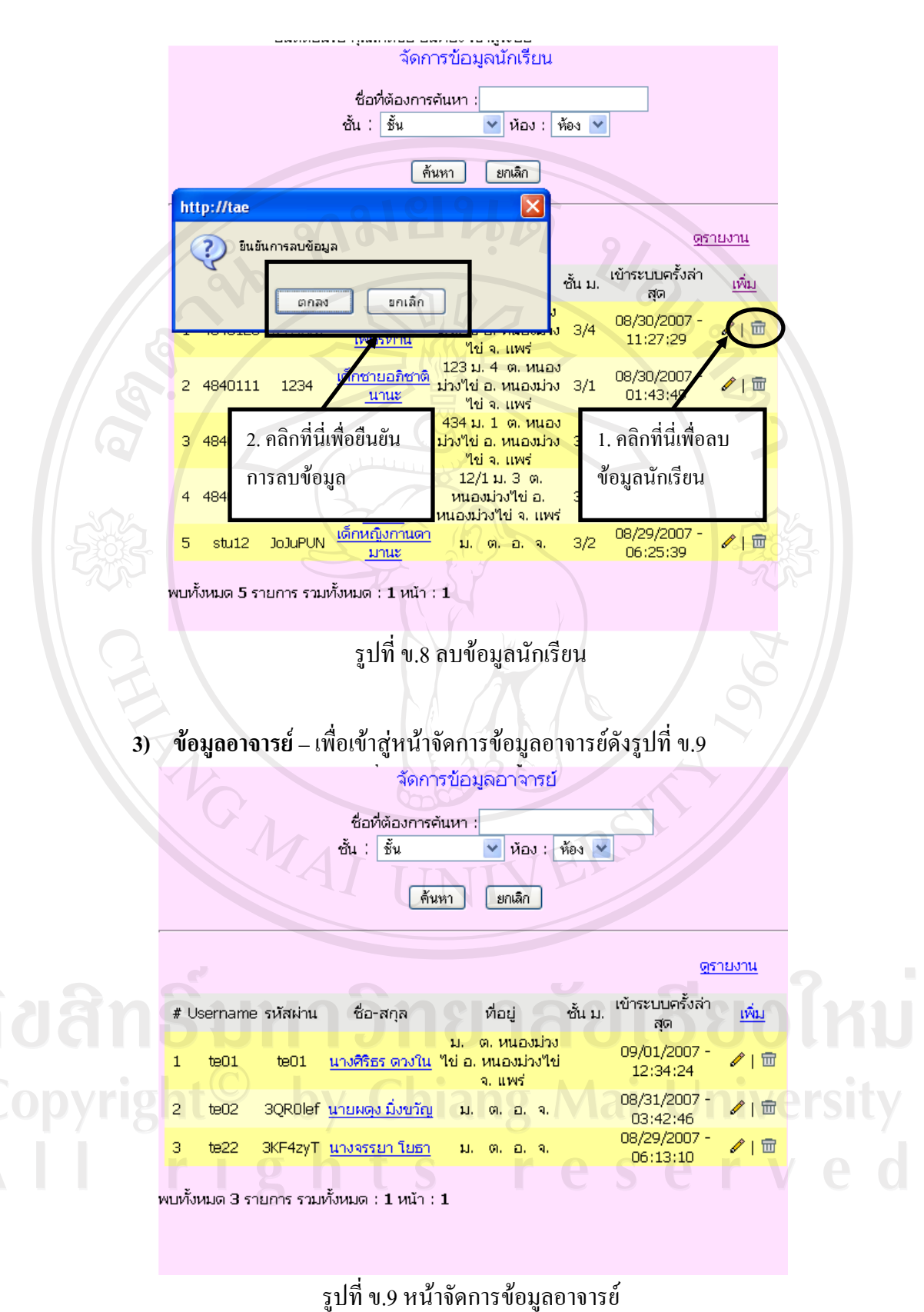

ิ หน้าจัดการข้อมูลอาจารย์ผู้ดูแลระบบจะสามารถเพิ่ม, ลบ และแก้ไขข้อมูลอาจารย์ได้ เช่นเดียวกันกับการจัดการข้อมูลนักเรียนที่ได้กล่าวไปแล้วข้างต้น ซึ่งมีระบบการจัดการเช่นเดียวกัน ในที่นี้จะขอกล่าวข้ามไปหัวข้อถัดไป

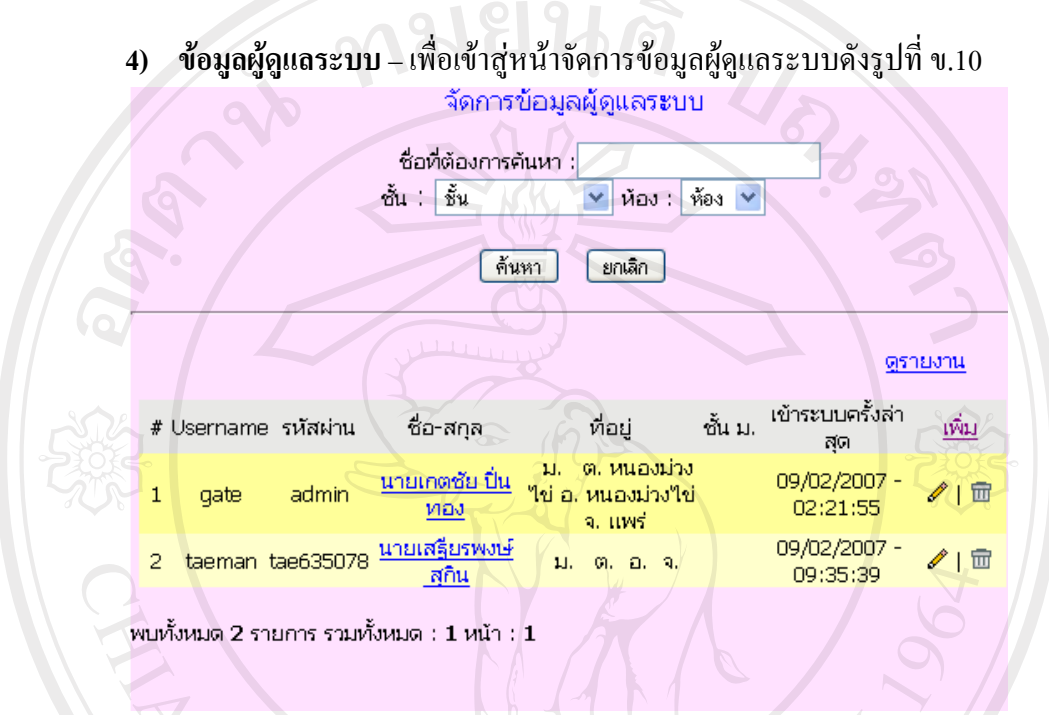

ูรูปที่ ข.10 หน้าจัดการข้อมูลผู้ดูแลระบบ

ิ หน้าจัดการข้อมูลผู้ดูแลระบบจะสามารถเพิ่ม, ลบ และแก้ไขข้อมูลอาจารย์ได้เช่นเดียวกัน ้กับการจัดการข้อมูลนักเรียนที่ได้กล่าวไปแล้วข้างต้น ซึ่งมีระบบการจัดการเช่นเดียวกัน ในที่นี้จะ ขอกล่าวข้ามไปหัวข้อถัดไป

 $\overline{\textbf{G}}$  **and**  $\overline{\textbf{G}}$  **a**  $\overline{\textbf{S}}$  **a**  $\overline{\textbf{S}}$  **a**  $\overline{\textbf{S}}$  **a**  $\overline{\textbf{S}}$  **a**  $\overline{\textbf{S}}$  **a**  $\overline{\textbf{S}}$  **a**  $\overline{\textbf{S}}$  **a**  $\overline{\textbf{S}}$  **a**  $\overline{\textbf{S}}$  **a**  $\overline{\textbf{S}}$  **a**  $\overline{\textbf{S}}$  **a**  $\overline{\textbf{S}}$ Copyright<sup>(C)</sup> by Chiang Mai University All rights reserved

#### 

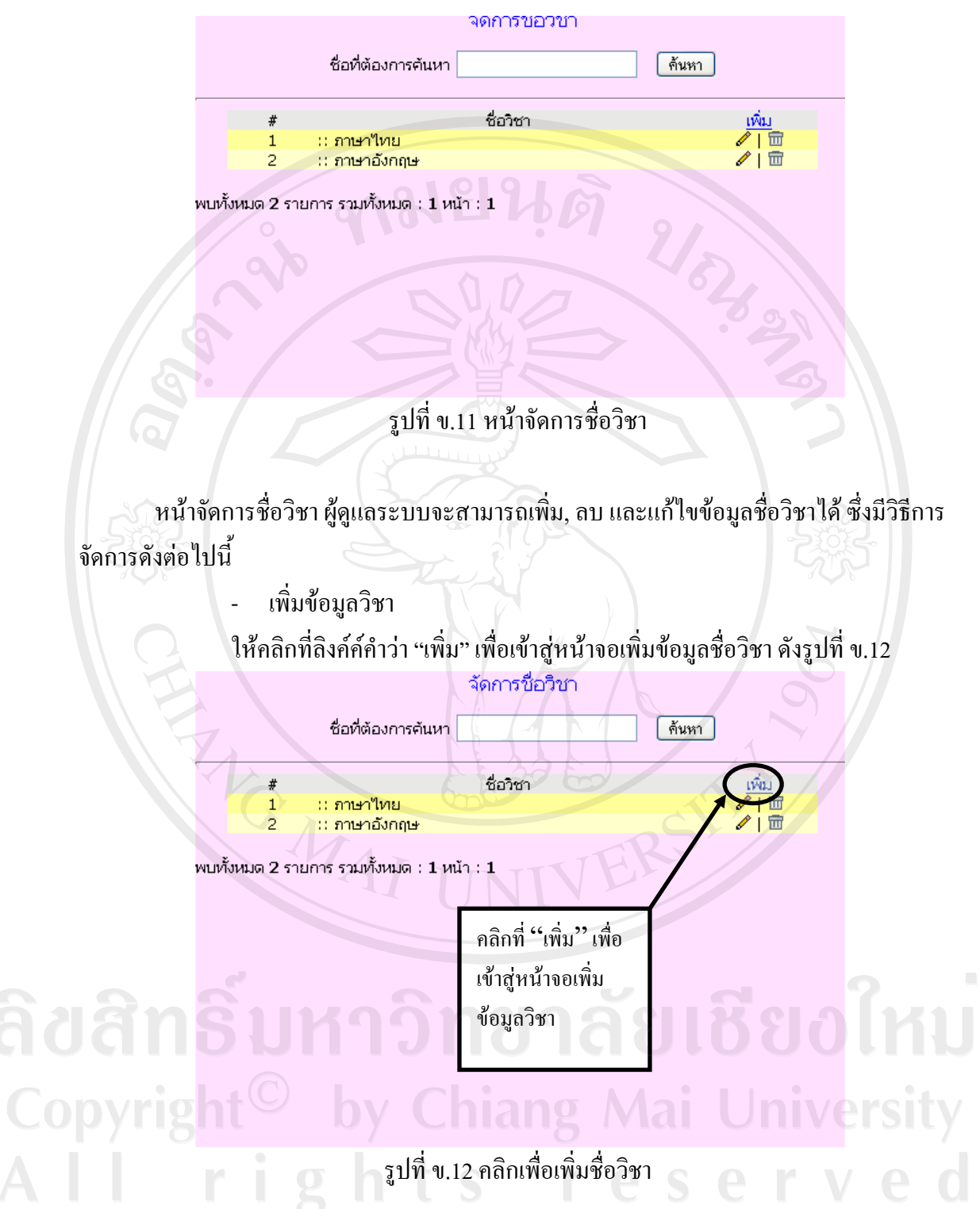

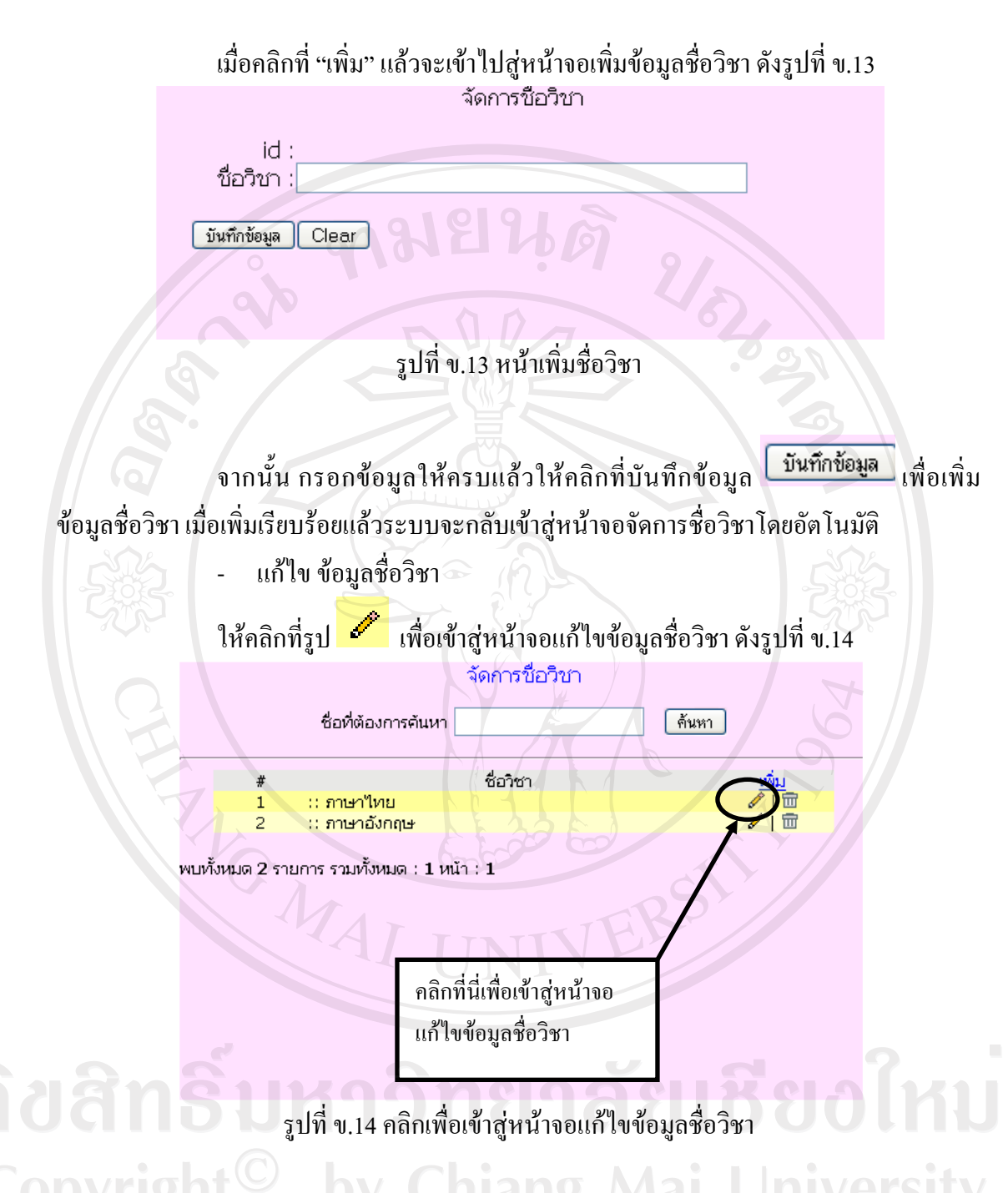

เมื่อคลิกแก้ไขข้อมูลหน้าจอแก้ไขข้อมูลจะแสดงผลเช่นเดียวกับการเพิ่มข้อมูลชื่อ ี วิชา เพียงแต่จะมีข้อมูลวิชาอยู่ก่อนแล้ว ซึ่งสามารถแก้ไขโดยการกรอกข้อมูลลงไปได้เลย ลบ ข้อมูลชื่อวิชา  $\overline{\phantom{a}}$ 

ให้คลิกที่รูป <mark>โน</mark> เพื่อลบข้อมูลชื่อวิชา เมื่อคลิกลบระบบจะมีการถามยืนยันการ ลบข้อมูลอีกครั้งหนึ่ง ถ้าต้องการลบให้ตอบ "ตกลง" ถ้าไม่ต้องการลบให้ตอบ "ยกเลิก" ดังรูปที่  $9.15$ 

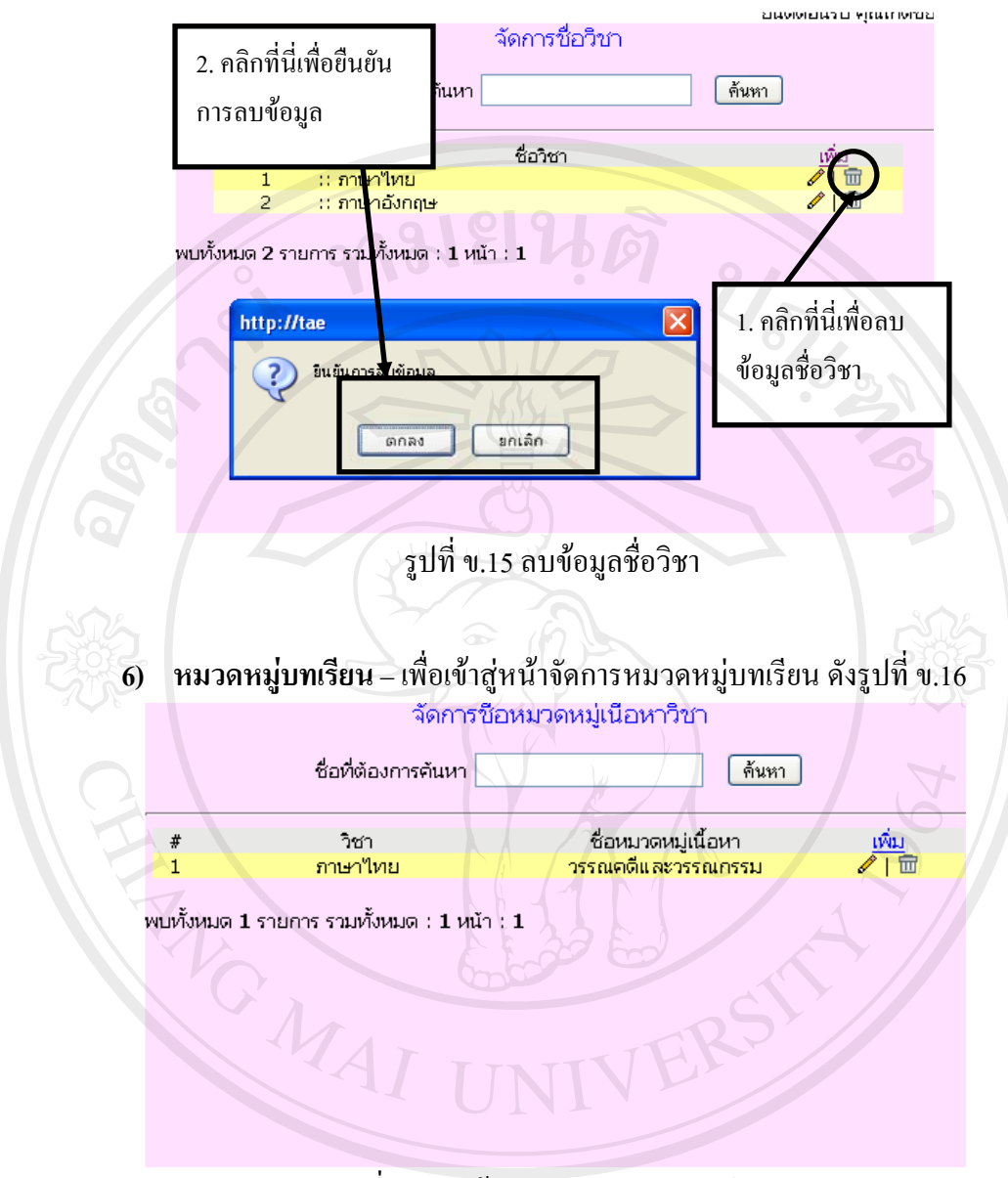

รูปที่ ข.16 หน้าจัดการหมวดหมู่บทเรียน

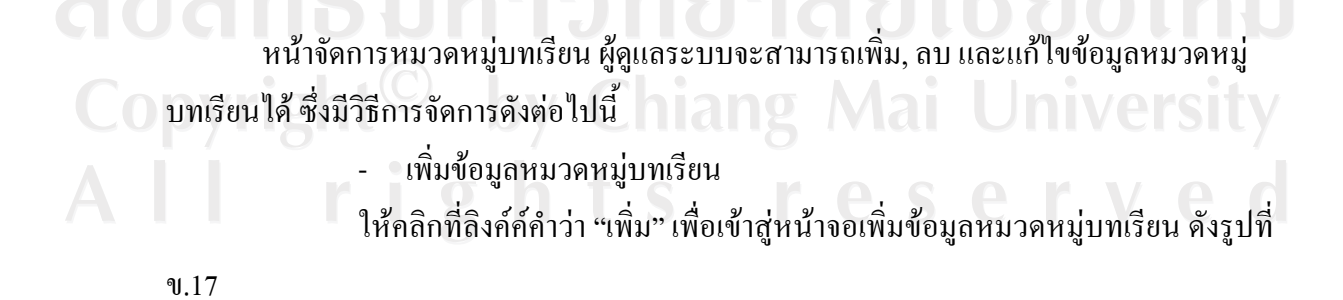

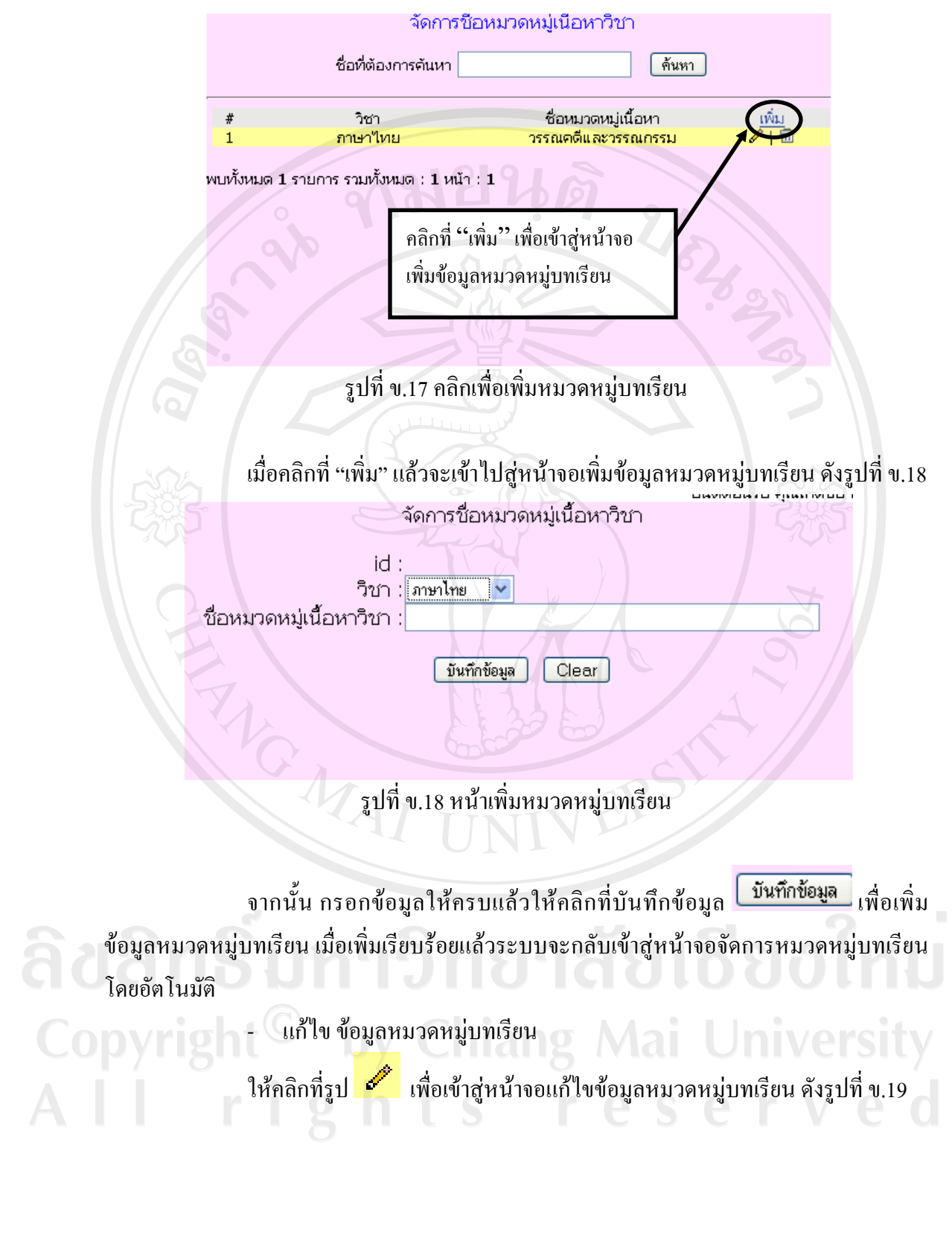

109

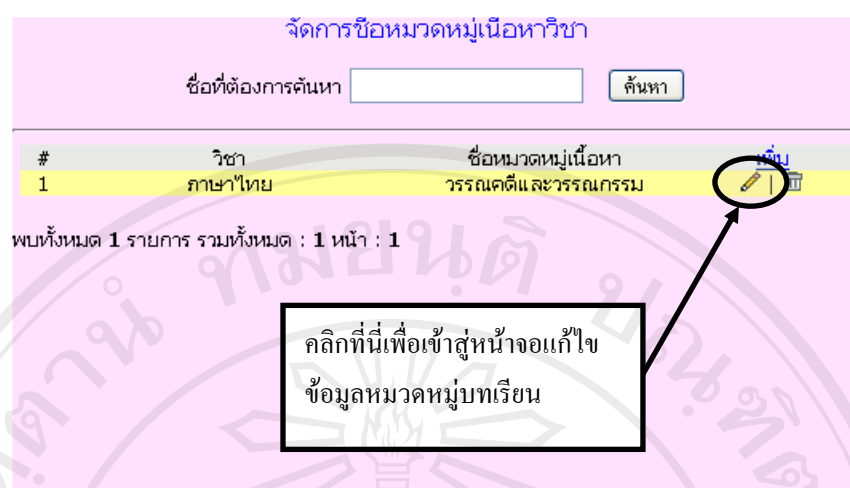

รูปที่ ข.19 คลิกเพื่อเข้าสู่หน้าจอแก้ไขข้อมูลหมวดหมู่บทเรียน

เมื่อคลิกแก้ไขข้อมูลหน้าจอแก้ไขข้อมูลจะแสคงผลเช่นเคียวกับการเพิ่มข้อมูล หมวดหมู่บทเรียน เพียงแต่จะมีข้อมูลหมวดหมู่บทเรียนอยู่ก่อนแล้ว ซึ่งสามารถแก้ไขโดยการกรอก ข้อมูลลงไปได้เลย

ลบ ข้อมูลหมวดหมู่บทเรียน

ให้คลิกที่รูป <mark>โบ</mark> เพื่อลบข้อมูลหมวดหมู่บทเรียน เมื่อคลิกลบระบบจะมีการถาม ้ขืนยันการลบข้อมูลอีกครั้งหนึ่ง ถ้าต้องการลบให้ตอบ "ตกลง" ถ้าไม่ต้องการลบให้ตอบ "ยกเลิก" คังรูปที่ ข.20

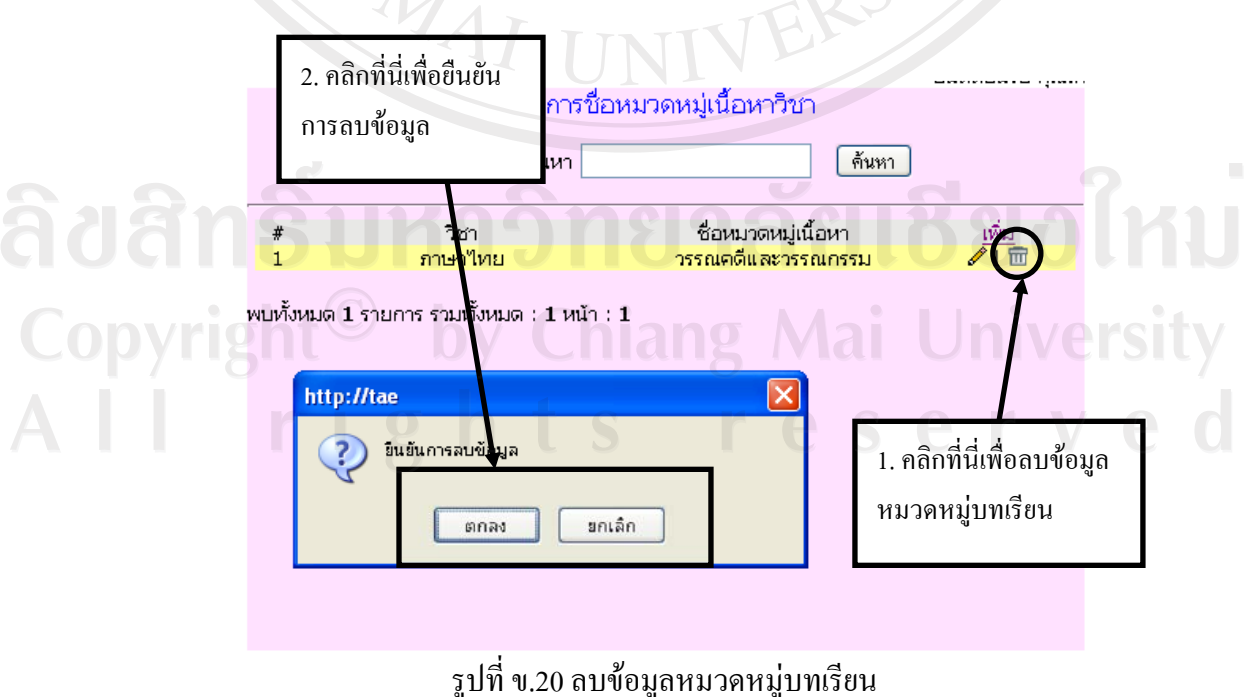

#### จัดการชื่อเรื่องบทเรียน

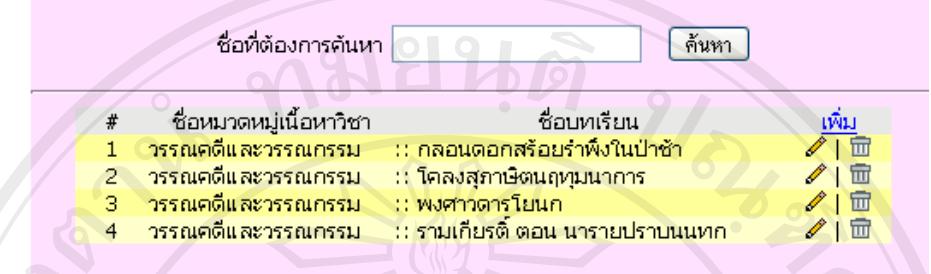

พบทั้งหมด 4 รายการ รวมทั้งหมด : 1 หน้า : 1

รูปที่ ข.21 หน้าจัดการชื่อเรื่องบทเรียน

้หน้าจัดการชื่อเรื่องบทเรียน ผู้ดูแลระบบจะสามารถเพิ่ม, ลบ และแก้ไขข้อมูลได้ ซึ่งมี วิธีการจัดการดังต่อไปนี้

เพิ่มข้อมูลชื่อเรื่องบทเรียน

ให้คลิกที่ลิงค์ค์คำว่า "เพิ่ม" เพื่อเข้าสู่หน้าจอเพิ่มข้อมูลชื่อเรื่องบทเรียน ดังรูปที่

ยนติดอนรบ คุณภิตอย บนทอง เขาสูระบบ

#### $1.22$

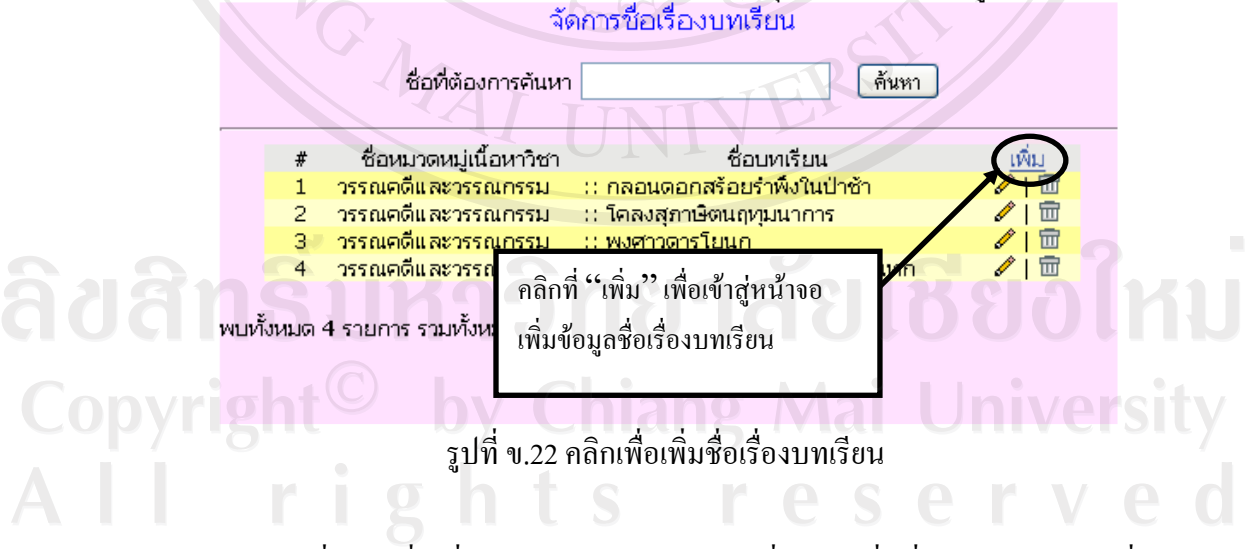

เมื่อคลิกที่ "เพิ่ม" แล้วจะเข้าไปสู่หน้าจอเพิ่มข้อมูลชื่อเรื่องบทเรียน ดังรูปที่ ข.23

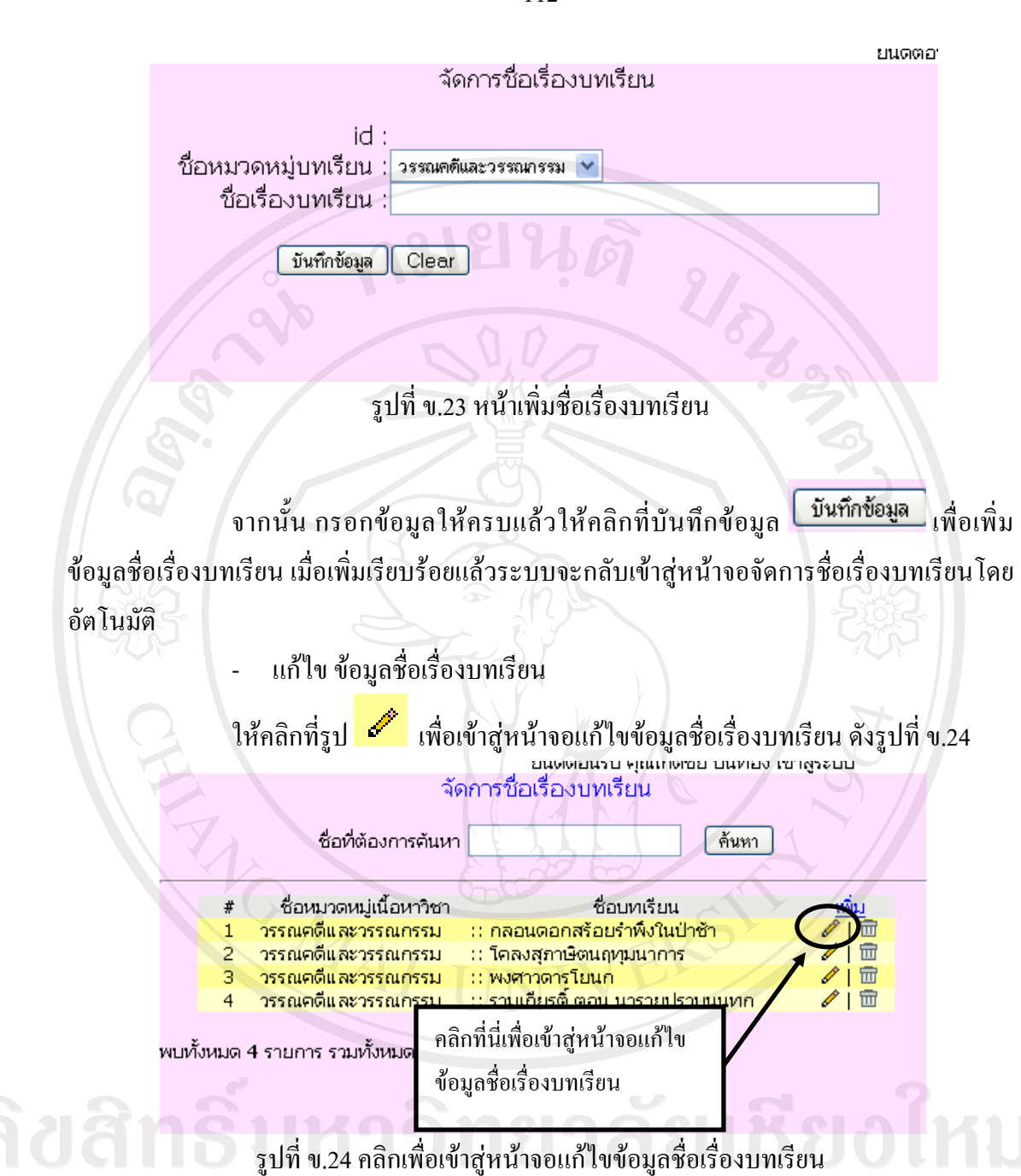

opvrig ้<br>เมื่อคลิกแก้ไขข้อมูลหน้าจอแก้ไขข้อมูลจะแสดงผลเช่นเดียวกับการเพิ่มข้อมูลชื่อ เรื่องบทเรียน เพียงแต่จะมีข้อมูลชื่อเรื่องบทเรียนอยู่ก่อนแล้ว ซึ่งสามารถแก้ไขโดยการกรอกข้อมูล ลงไปได้เลย

ลบ ข้อมูลชื่อเรื่องบทเรียน

ให้คลิกที่รูป <mark>โน</mark> เพื่อลบข้อมูลชื่อเรื่องบทเรียน เมื่อคลิกลบระบบจะมีการถาม ้ยืนยันการลบข้อมูลอีกครั้งหนึ่ง ถ้าต้องการลบให้ตอบ "ตกลง" ถ้าไม่ต้องการลบให้ตอบ "ยกเลิก" คังรูปที่ ข.25

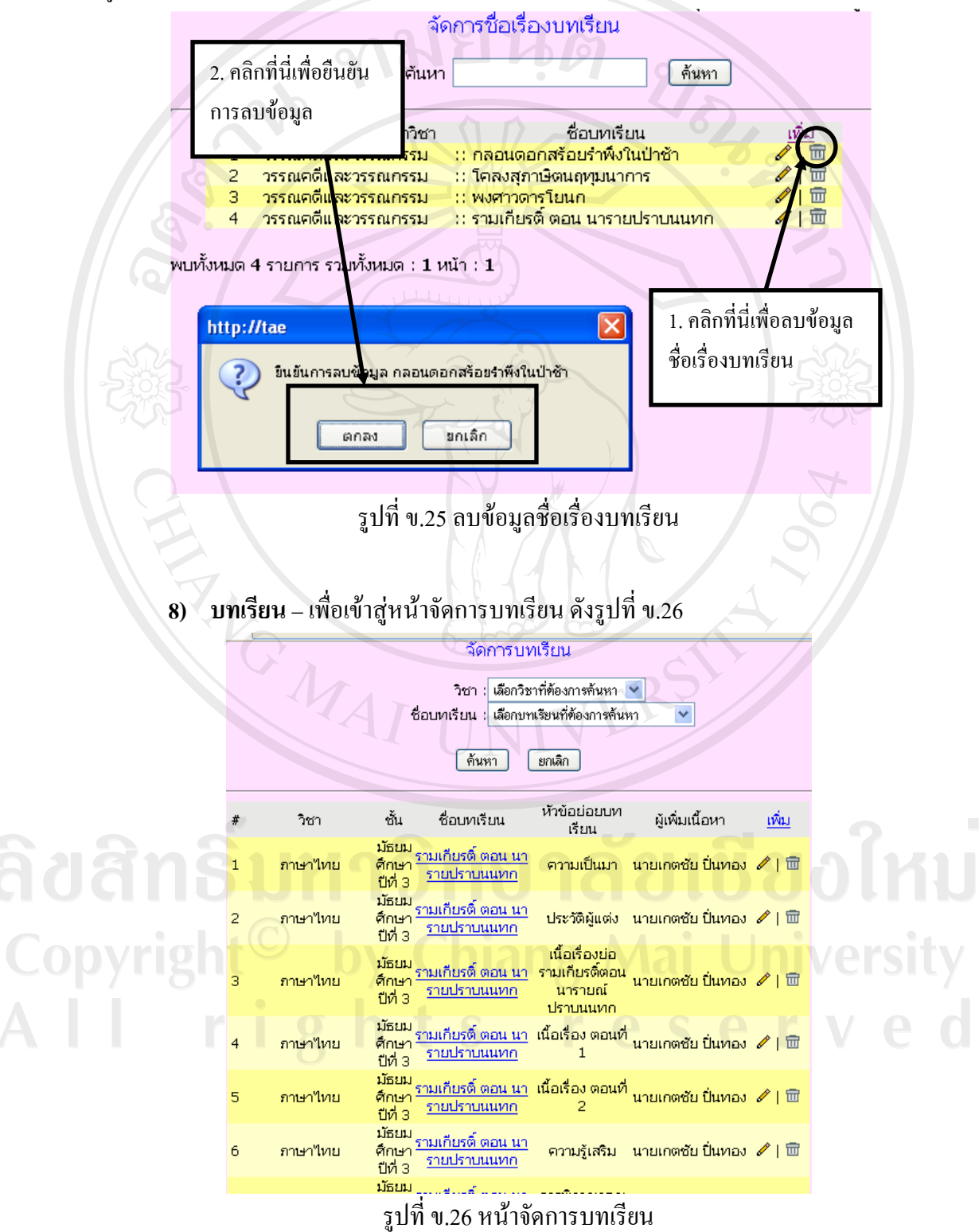

หน้าจัดการบทเรียน ผู้ดูแลระบบจะสามารถเพิ่ม, ลบ และแก้ไขข้อมูลได้ ซึ่งมีวิธีการจัดการ ดังต่อไปนี้

> เพิ่มข้อมูลบทเรียน ให้คลิกที่ลิงค์ค์คำว่า "เพิ่ม" เพื่อเข้าสู่หน้าจอเพิ่มข้อมูลบทเรียน ดังรูปที่ ข.27

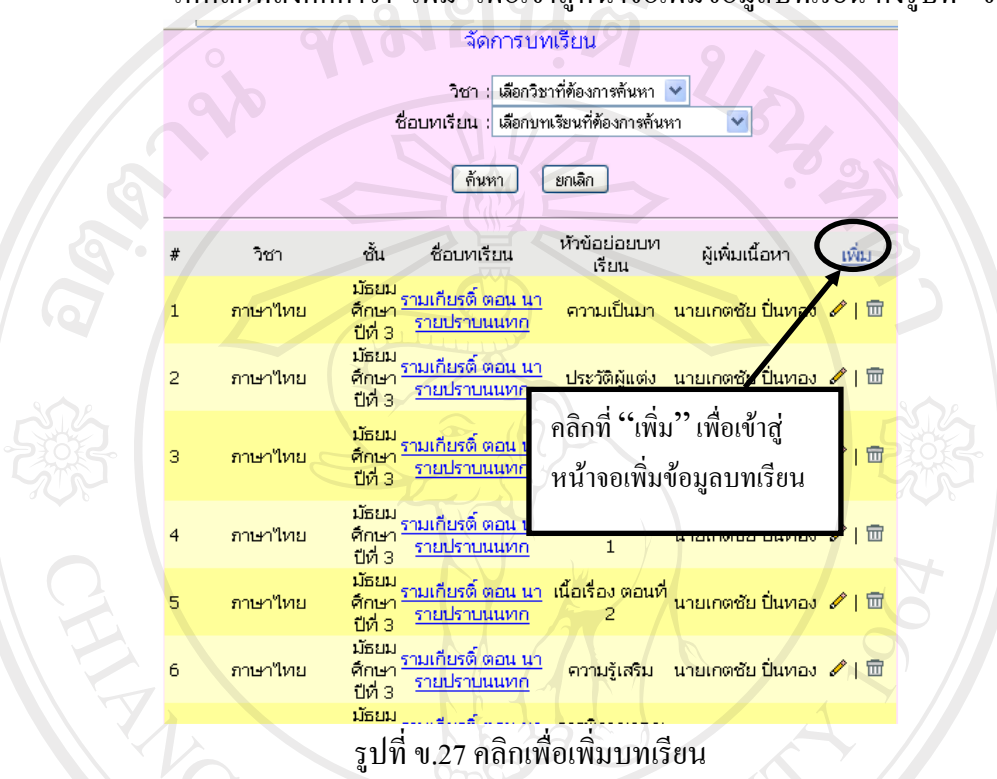

#### เมื่อคลิกที่ "เพิ่ม" แล้วจะเข้าไปสู่หน้าจอเพิ่มข้อมูลบทเรียน ดังรูปที่ ข.28

ลิขสิทธิ์มหาวิทยาลัยเชียงไหม Copyright<sup>©</sup> by Chiang Mai University<br>All rights reserved

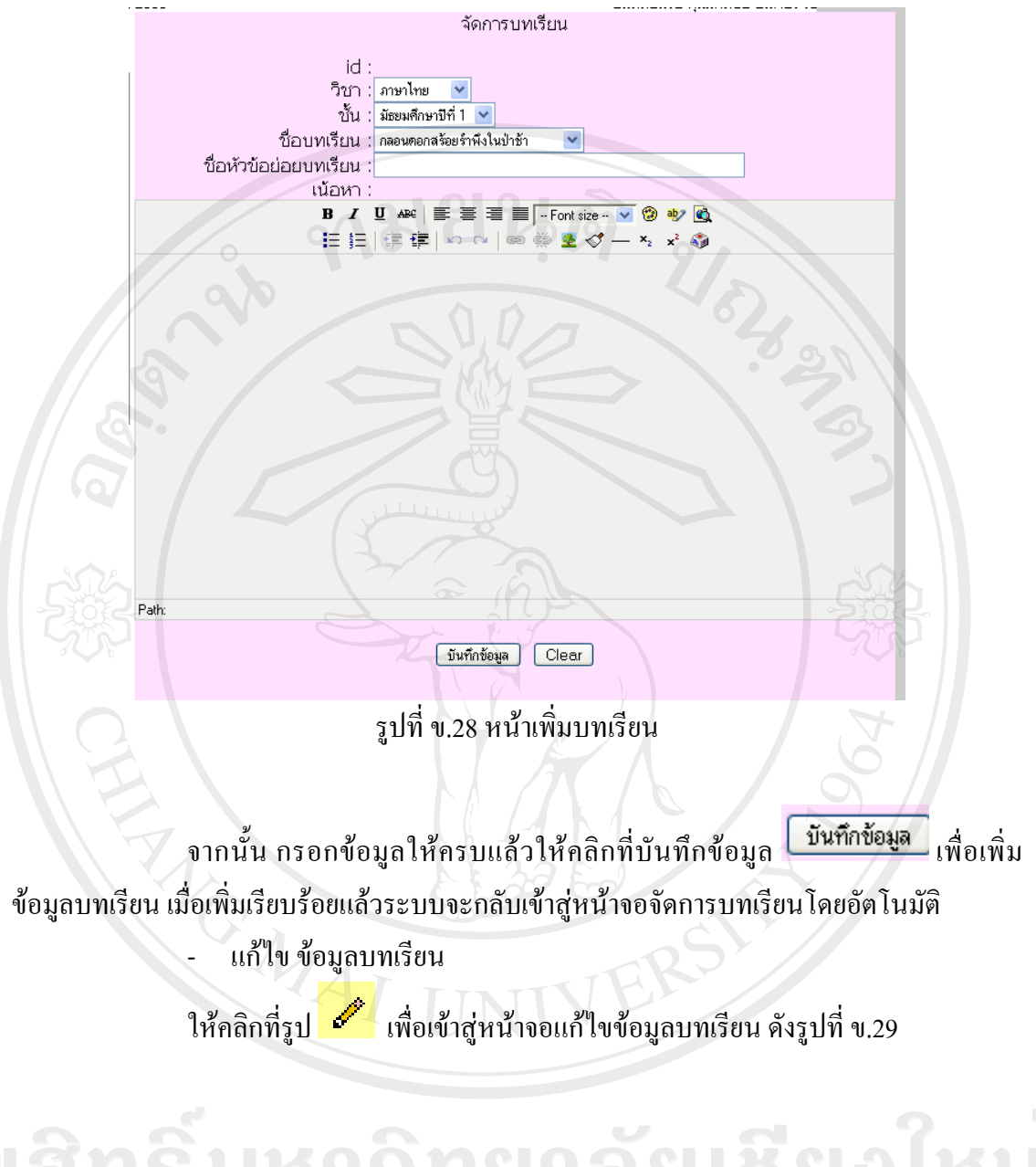

ลิขสิทธิ์มหาวิทยาลัยเชียงไหม่ Copyright<sup>©</sup> by Chiang Mai University<br>All rights reserved

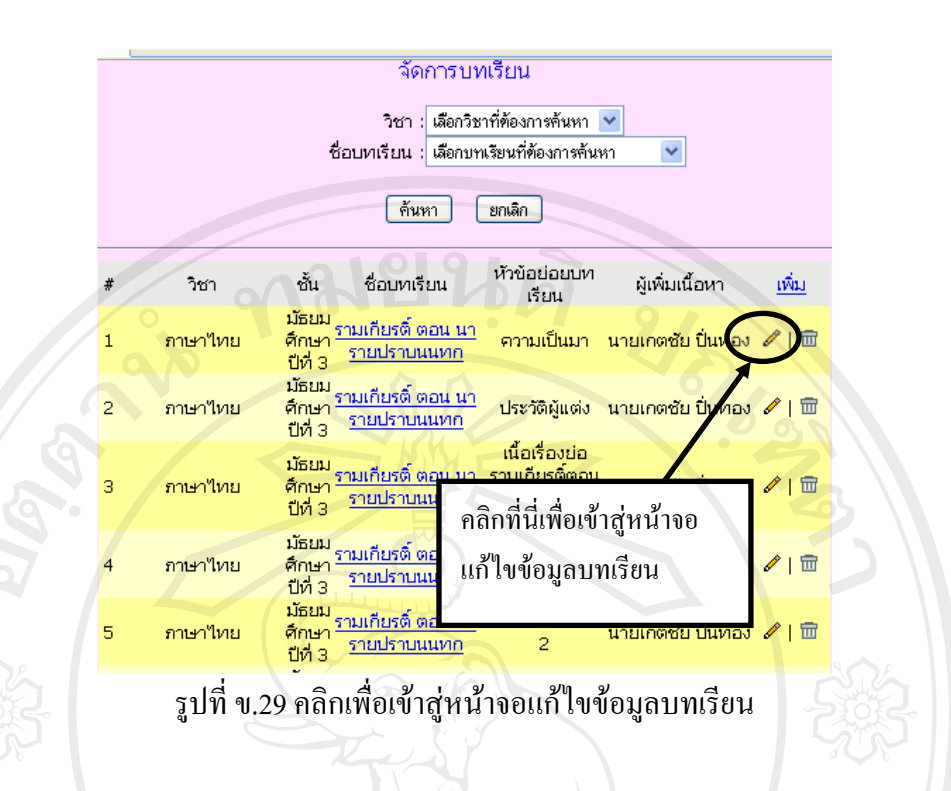

้ เมื่อคลิกแก้ไขข้อมูลหน้าจอแก้ไขข้อมูลจะแสดงผลเช่นเดียวกับการเพิ่มข้อมูล ิบทเรียน เพียงแต่จะมีข้อมูลบทเรียนอยู่ก่อนแล้ว ซึ่งสามารถแก้ไขโดยการกรอกข้อมูลลงไปได้เลย ิลบ ข้อมูลบทเรียน

์ ให้คลิกที่รูป <mark>นับิ</mark> เพื่อลบข้อมูลบทเรียน เมื่อคลิกลบระบบจะมีการถามยืนยันการ ิลบข้อมูลอีกครั้งหนึ่ง ถ้าต้องการลบให้ตอบ "ตกลง" ถ้าไม่ต้องการลบให้ตอบ "ยกเลิก" ดังรูปที่ ข. 30

ลิขสิทธิ์มหาวิทยาลัยเชียงไหม Copyright<sup>©</sup> by Chiang Mai University<br>All rights reserved

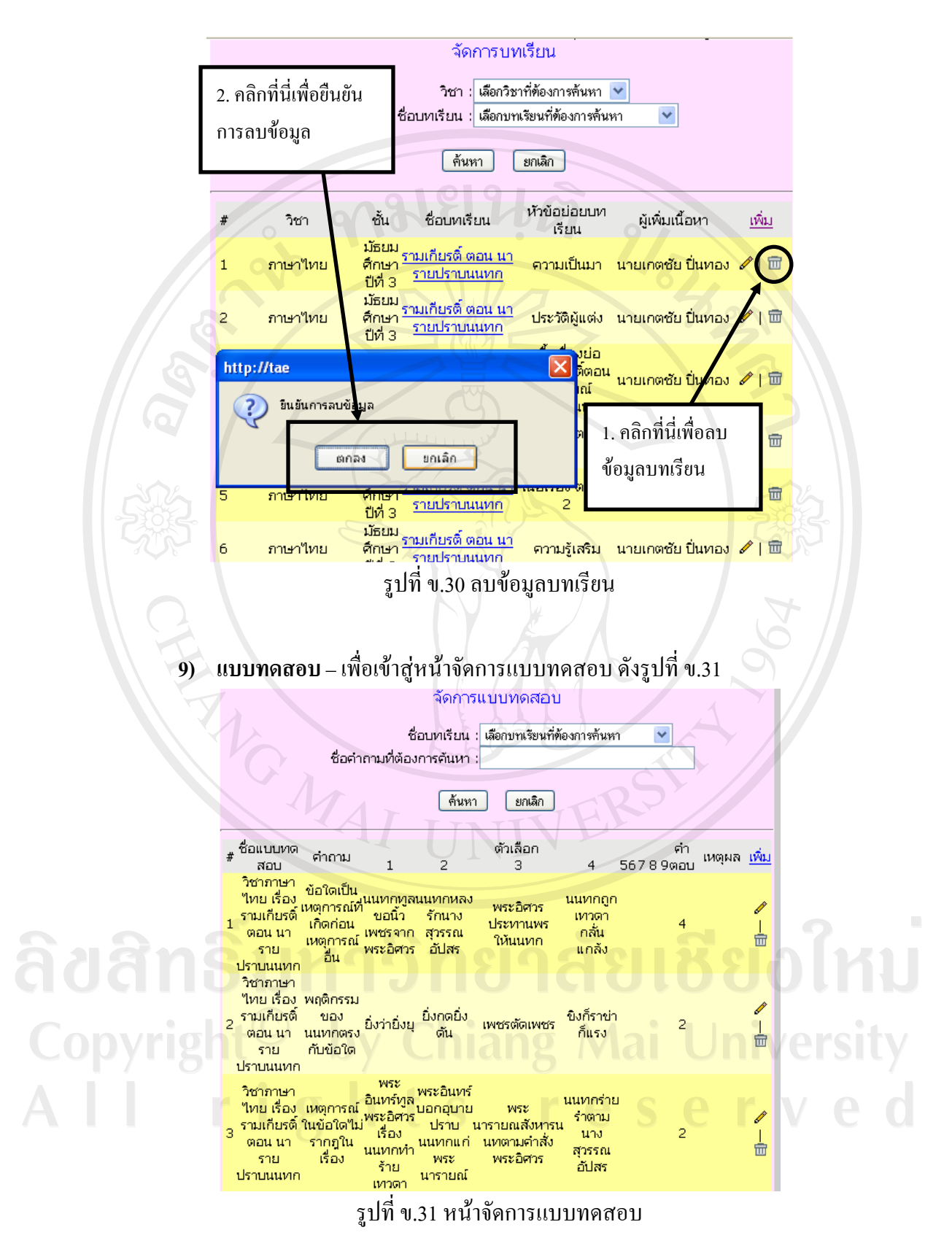

หน้าจัดการแบบทดสอบ ผู้ดูแลระบบจะสามารถเพิ่ม, ลบ และแก้ไขข้อมูลได้ ซึ่งมีวิธีการ จัดการดังต่กไปนี้

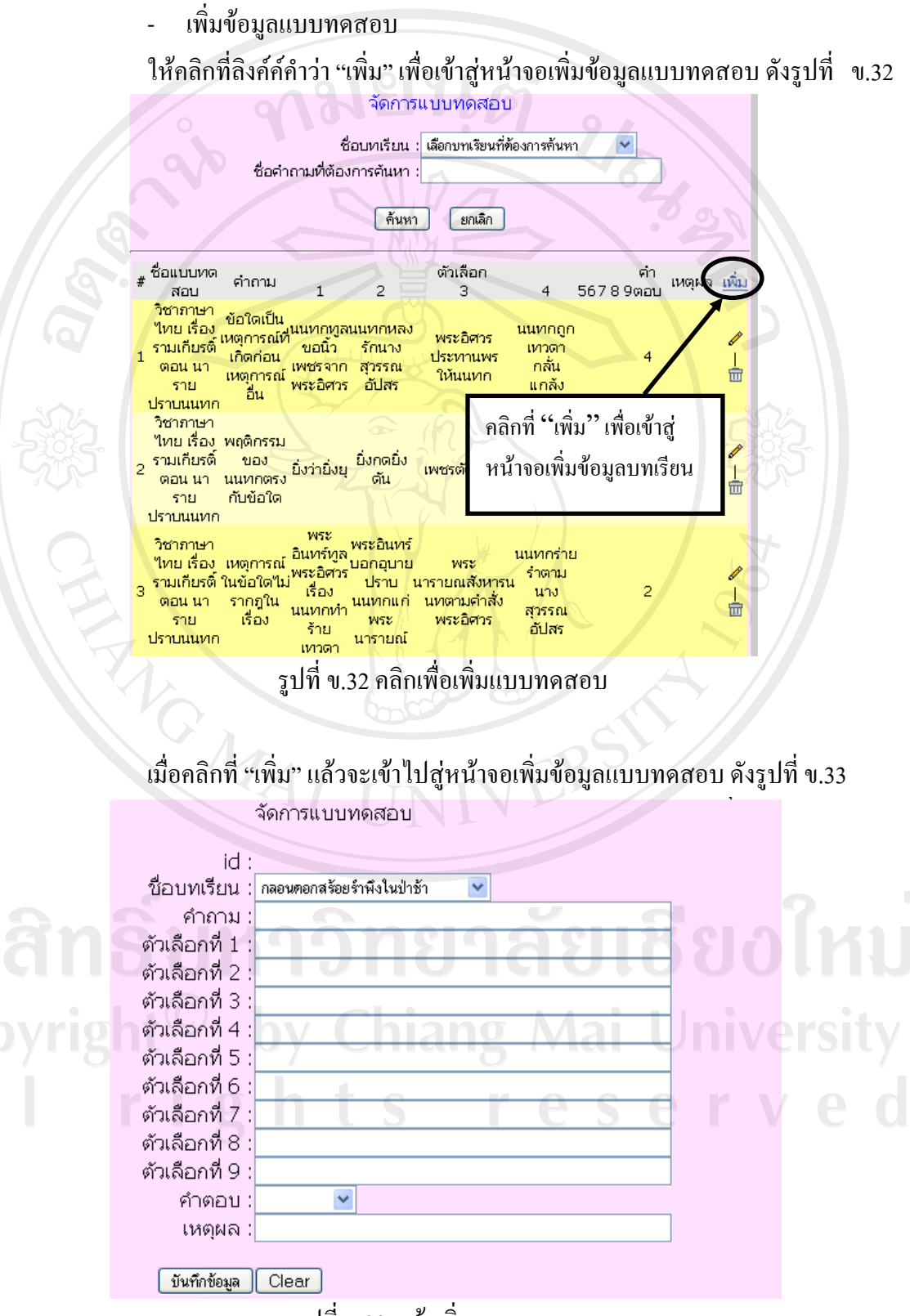

รูปที่ ข.33 หน้าเพิ่มแบบทดสอบ
ี จากนั้น กรอกข้อมูลให้ครบแล้วให้คลิกที่บันทึกข้อมูล <mark>ไข้น<sub>ั</sub>๊กข้อมูล</mark> เพื่อเพิ่ม ข้อมูลแบบทคสอบ เมื่อเพิ่มเรียบร้อยแล้วระบบจะกลับเข้าสู่หน้าจอจัคการแบบทคสอบ โคย อัตโนมัติ

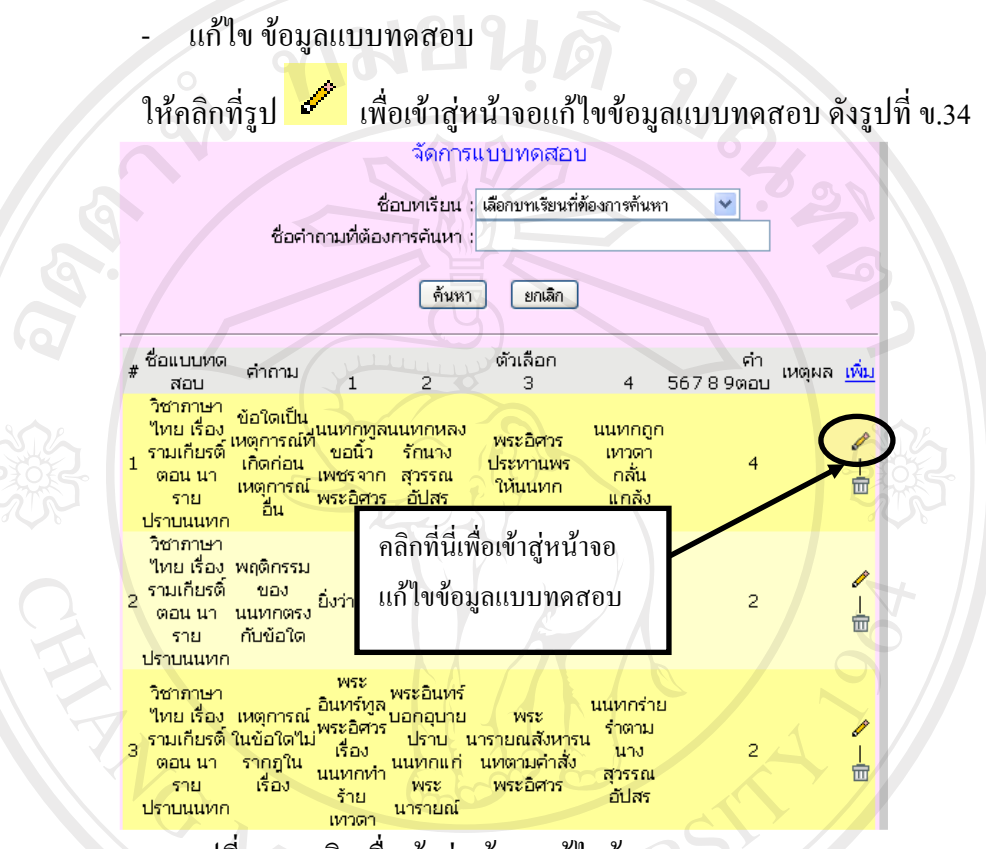

รูปที่ ข.34 คลิกเพื่อเข้าสู่หน้าจอแก้ไขข้อมูลแบบทดสอบ

้ เมื่อคลิกแก้ไขข้อมูลหน้าจอแก้ไขข้อมูลจะแสดงผลเช่นเดียวกับการเพิ่มข้อมูล ี แบบทคสอบ เพียงแต่จะมีข้อมูลแบบทคสอบอยู่ก่อนแล้ว ซึ่งสามารถแก้ไขโคยการกรอกข้อมูลลง ไปได้เลย

ลบ ข้อมูลแบบทคสอบ

ให้คลิกที่รูป <mark>นับ</mark> เพื่อลบข้อมูลแบบทดสอบ เมื่อคลิกลบระบบจะมีการถามยืนยัน ้การลบข้อมูลอีกครั้งหนึ่ง ถ้าต้องการลบให้ตอบ "ตกลง" ถ้าไม่ต้องการลบให้ตอบ "ยกเลิก" ดังรูปที่  $9.35$ 

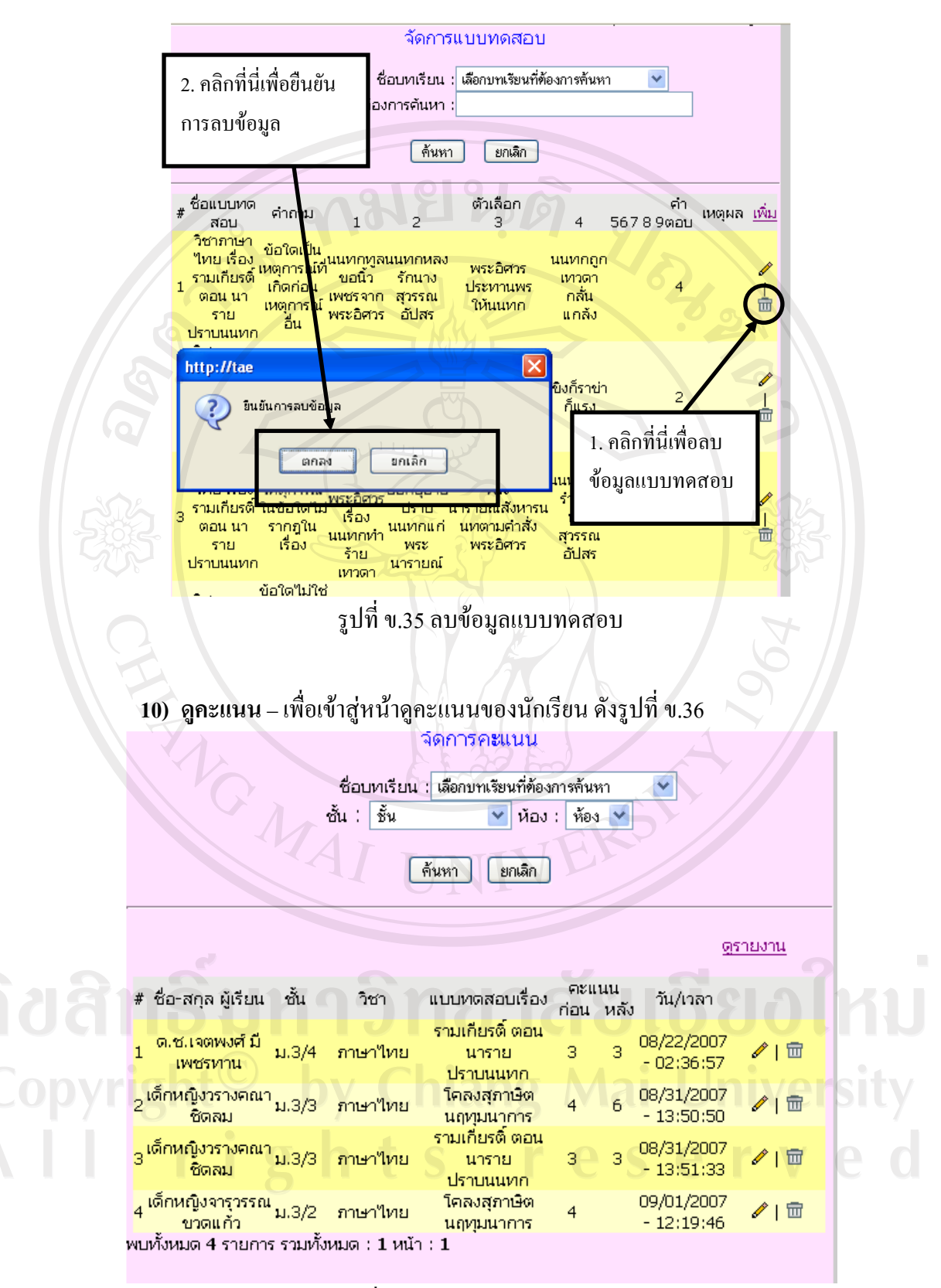

รูปที่ ข.36 หน้าดูคะแนนนักเรียน

หน้าดูกะแนนนักเรียน ผู้ดูแลระบบสามารถแก้ไขและลบข้อมูลได้ ซึ่งมีวิธีการจัดการ ดังต่อไปนี้

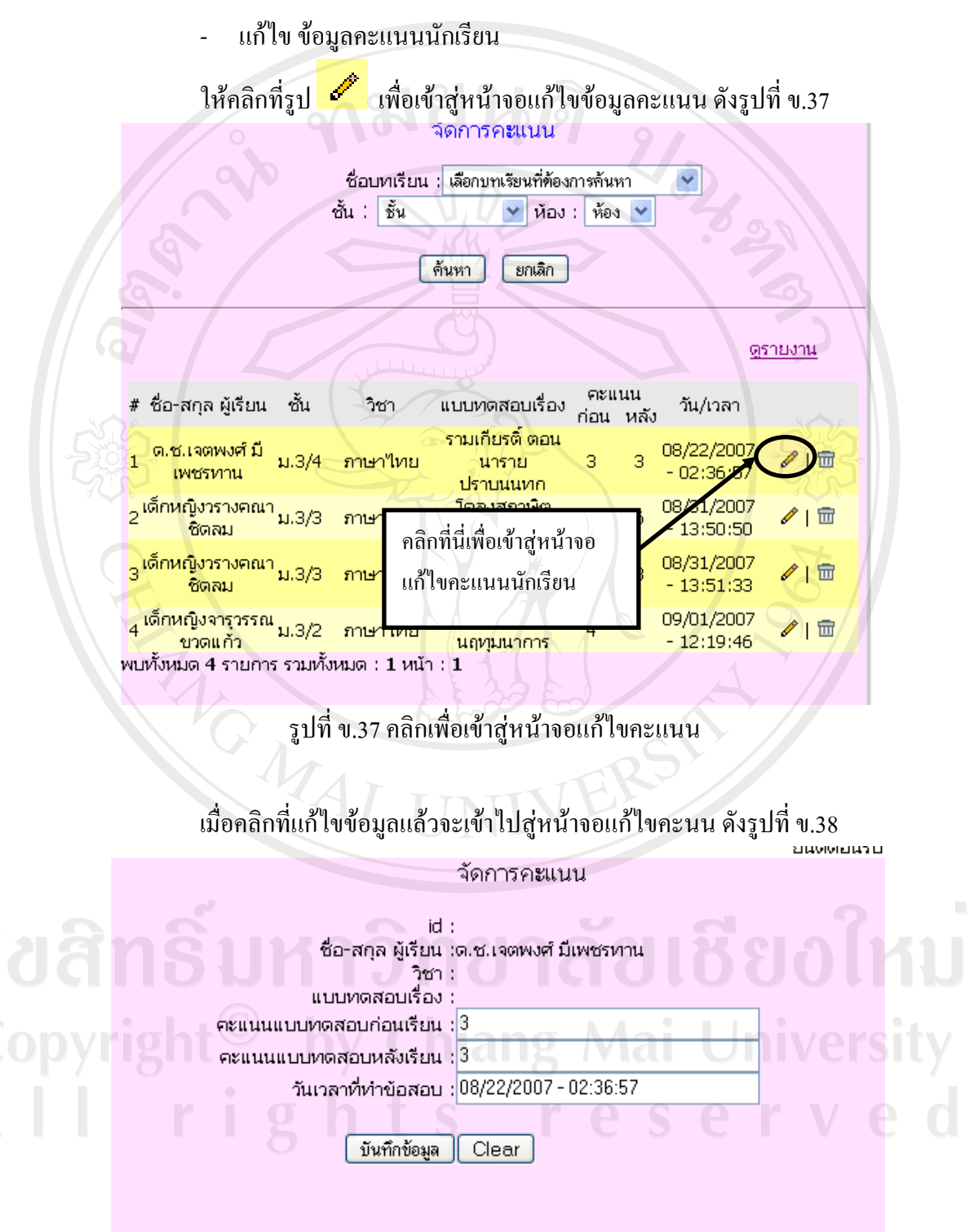

รูปที่ ข.38 หน้าแก้ไขคะแนนนักเรียน

ึ่งากนั้น กรอกข้อมูลให้ครบแล้วให้คลิกที่บันทึกข้อมูล <mark>「บันทึกข้อมูล</mark> แพื่อแก้ไข ้ คะแนน หลังจากนั้นระบบจะกลับเข้าสู่หน้าจอจัดการคะแนนนักเรียน โดยอัตโนมัติ

> ลบ ข้อมูลคะแนน  $\mathcal{L}^{\mathcal{L}}$

ให้คลิกที่รูป <mark>พิ</mark> เพื่อลบข้อมูลคะแนน เมื่อคลิกลบระบบจะมีการถามยืนยันการ ิลบข้อมูลอีกครั้งหนึ่ง ถ้าต้องการลบให้ตอบ "ตกลง" ถ้าไม่ต้องการลบให้ตอบ "ยกเลิก" ดังรูปที่ ข.

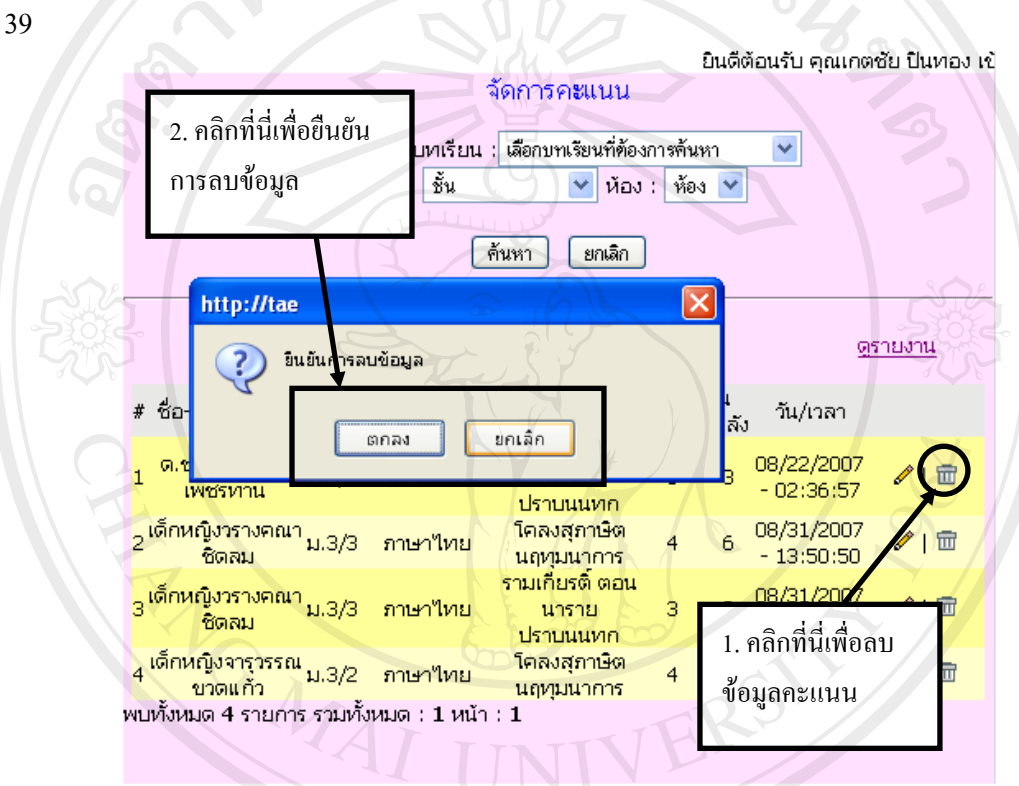

รูปที่ ข.39 ลบข้อมูลคะแนน

 $\begin{pmatrix} 1 & 0 & 0 \ 0 & 0 & 0 \end{pmatrix}$  (11) ข่าวประกาศ – เพื่อเข้าสู่หน้าจัดการข่าวประกาศ ดังรูปที่ ข.40 (1) (1) (1) (1) Copyright<sup>©</sup> by Chiang Mai University All rights reserved

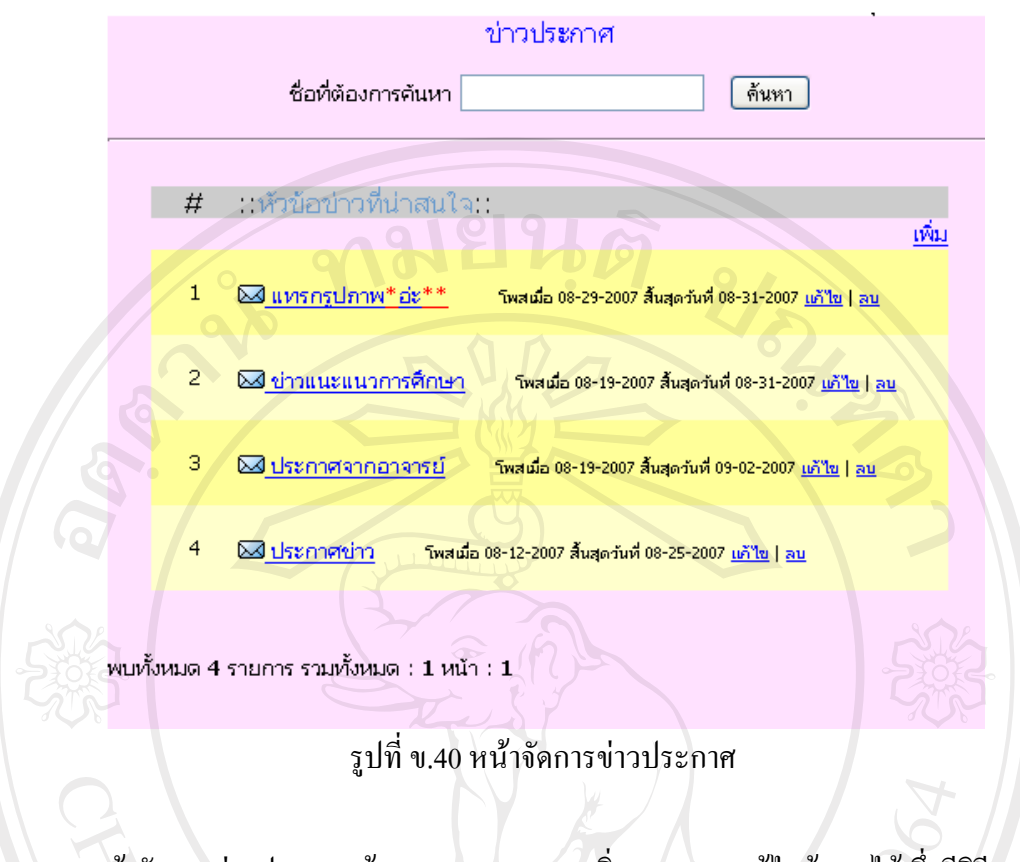

่ หน้าจัดการข่าวประกาศ ผู้ดูแลระบบสามารถเพิ่ม, ลบ และแก้ไขข้อมูลได้ ซึ่งมีวิธีการ จัดการคังต่อไปนี้

เพิ่มข้อมูลข่าวประกาศ

ให้คลิกที่ลิงค์ค์คำว่า "เพิ่ม" เพื่อเข้าสู่หน้าจอเพิ่มข้อมูลข่าวประกาศ ดังรูปที่ ข.41

ลิขสิทธิ์มหาวิทยาลัยเชียงใหม่ Copyright<sup>©</sup> by Chiang Mai University All rights reserved

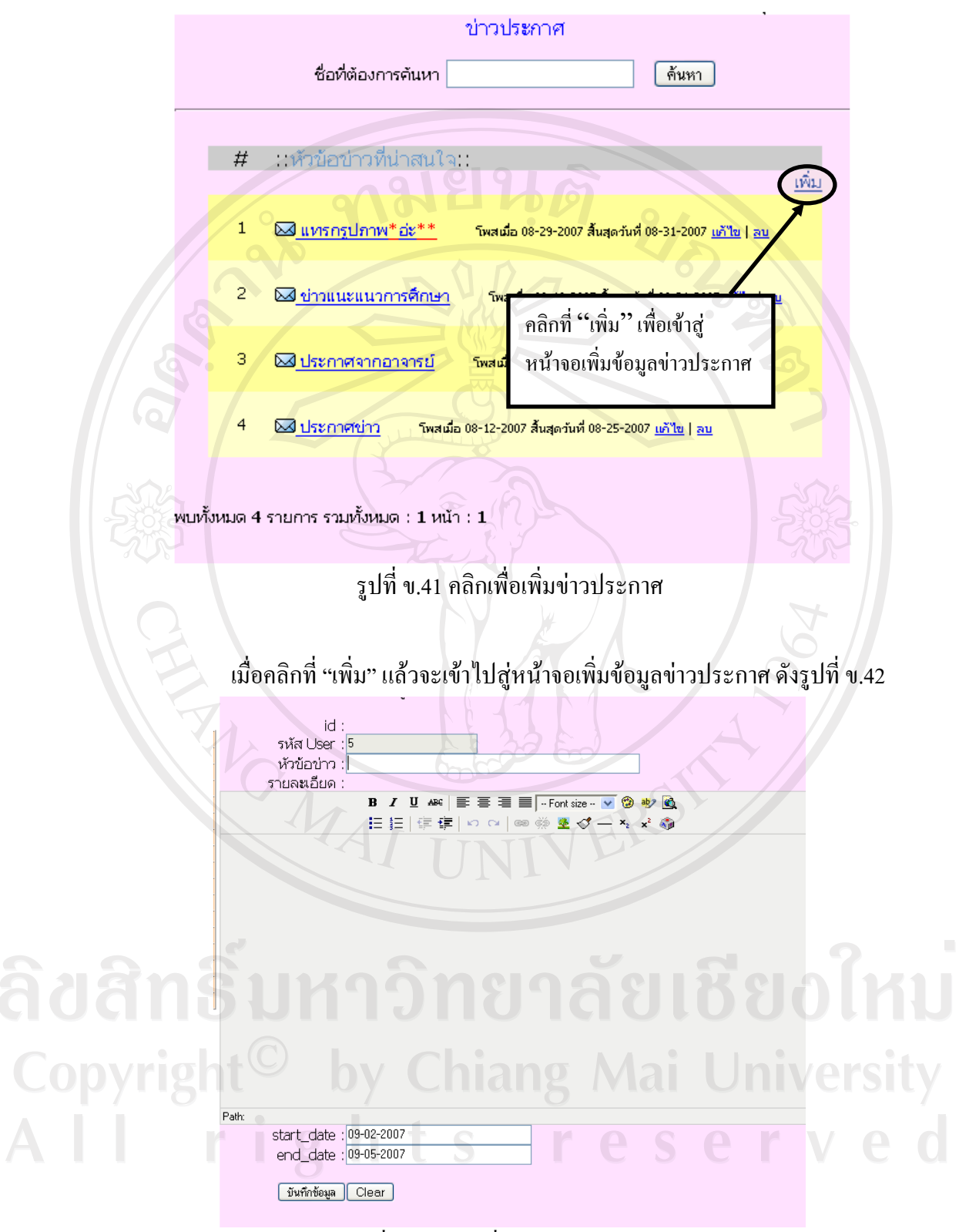

รูปที่ ข.42 หน้าเพิ่มข้อมูลข่าวประกาศ

ึกรอกข้อมูลให้ครบแล้วให้คลิกที่บันทึกข้อมูล <mark>โบันทึกข้อมูล </mark> เพื่อเพิ่มข่าวประกาศ ้เมื่อเพิ่มเรียบร้อยแล้วระบบจะกลับเข้าสู่หน้าจอจัดการข่าวประกาศ โดยอัตโนมัติ

แก้ไข ข้อมูลข่าวประกาศ

ให้คลิกที่ "แก้ไข" เพื่อเข้าสู่หน้าจอแก้ไขข้อมูลข่าวประกาศ ดังรูปที่ ข.43

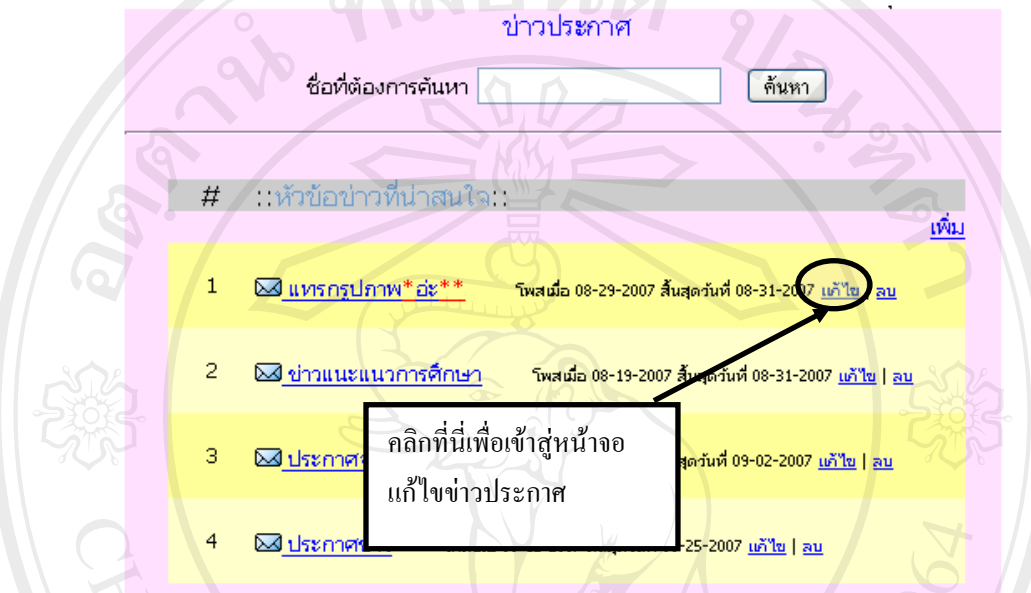

พบทั้งหมด 4 รายการ รวมทั้งหมด : 1 หน้า : 1

รูปที่ ข.43 คลิกเพื่อเข้าสู่หน้าจอแก้ไขข่าวประกาศ

้เมื่อคลิกแก้ไขข้อมูล หน้าจอแก้ไขข้อมูลจะแสดงผลเช่นเดียวกับการเพิ่มข่าว ี ประกาศ เพียงแต่จะมีข้อมูลข่าวประกาศอยู่ก่อนแล้ว ซึ่งสามารถแก้ไขโดยการกรอกข้อมูลลงไปได้

## ลบ ข่าวประกาศ

 $\mathbb{I}$   $\mathfrak{g}$ 

เลย

ให้คลิกที่ "ลบ" เพื่อลบข่าวประกาศ เมื่อคลิกลบระบบจะมีการถามยืนยันการลบ ข้อมูลอีกครั้งหนึ่ง ถ้าต้องการลบให้ตอบ "ตกลง" ถ้าไม่ต้องการลบให้ตอบ "ยกเลิก" ดังรูปที่ ข.44

ts reserv

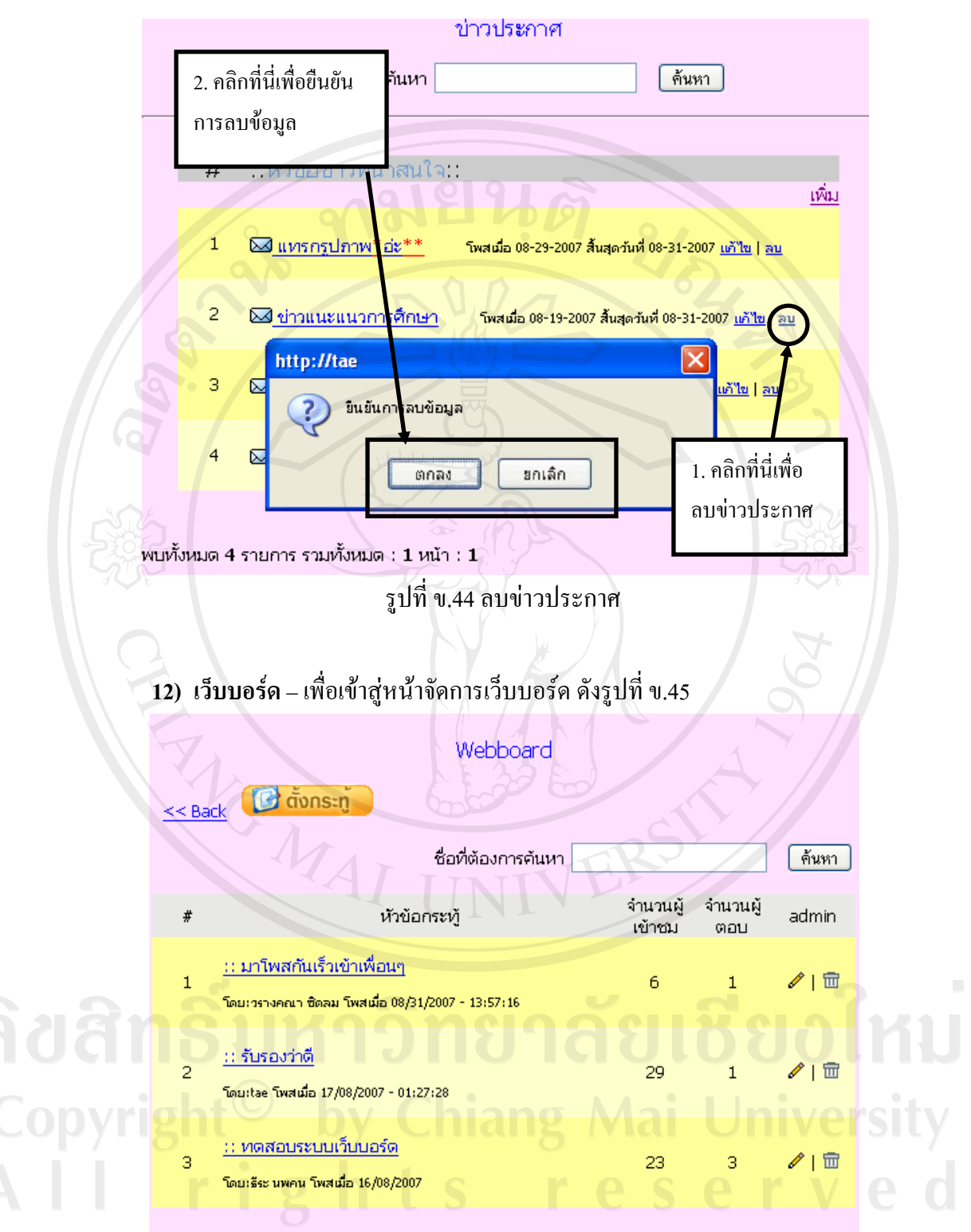

พบทั้งหมด 3 รายการ รวมทั้งหมด  $: \mathbf{1}$  หน้า  $: \mathbf{1}$ 

รูปที่ ข.45 หน้าจัดการเว็บบอร์ด

หน้าจัดการเว็บบอร์ด ผู้ดูแลระบบสามารถตั้งกระทู้, ตอบกระทู้, ลบ และแก้ไขข้อมูลได้ ซึ่ง มีวิธีการจัดการดังต่อไปนี้

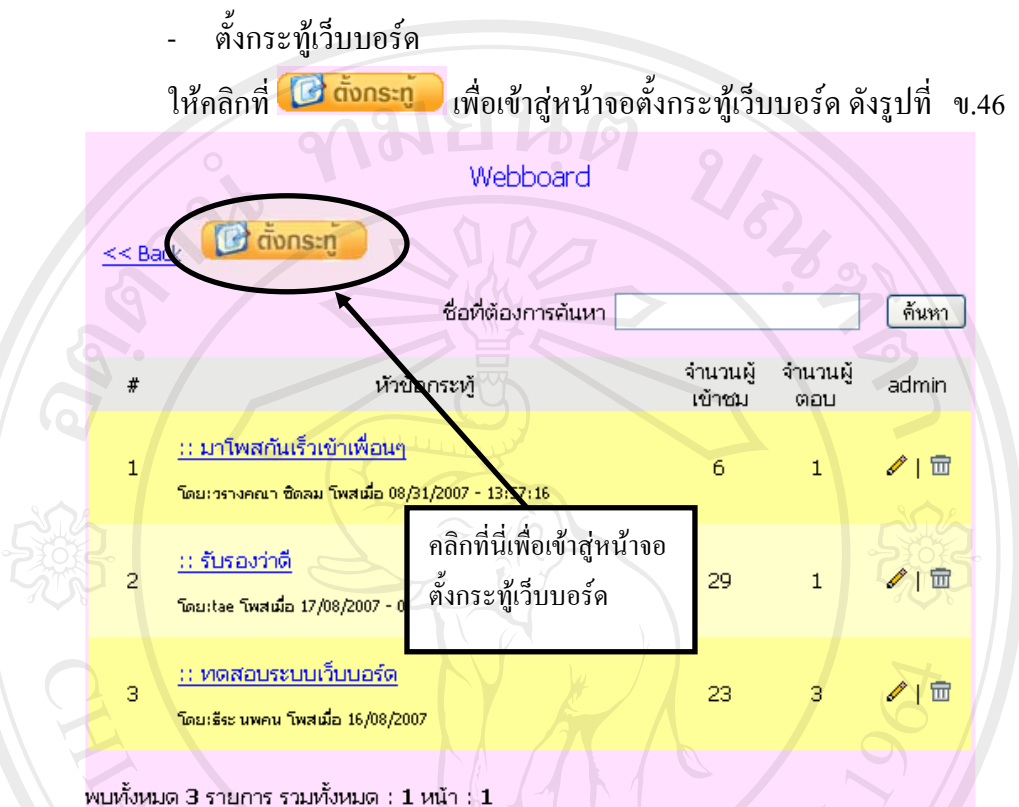

รูปที่ ข.46 คลิกเพื่อตั้งกระทู้ใหม่

เมื่อคลิกที่ตั้งกระทู้แล้วจะเข้าไปสู่หน้าจอตั้งกระทู้เว็บบอร์ด ดังรูปที่ ข.47

ลิขสิทธิ์มหาวิทยาลัยเชียงไหม Copyright<sup>C</sup> by Chiang Mai University All rights reserve

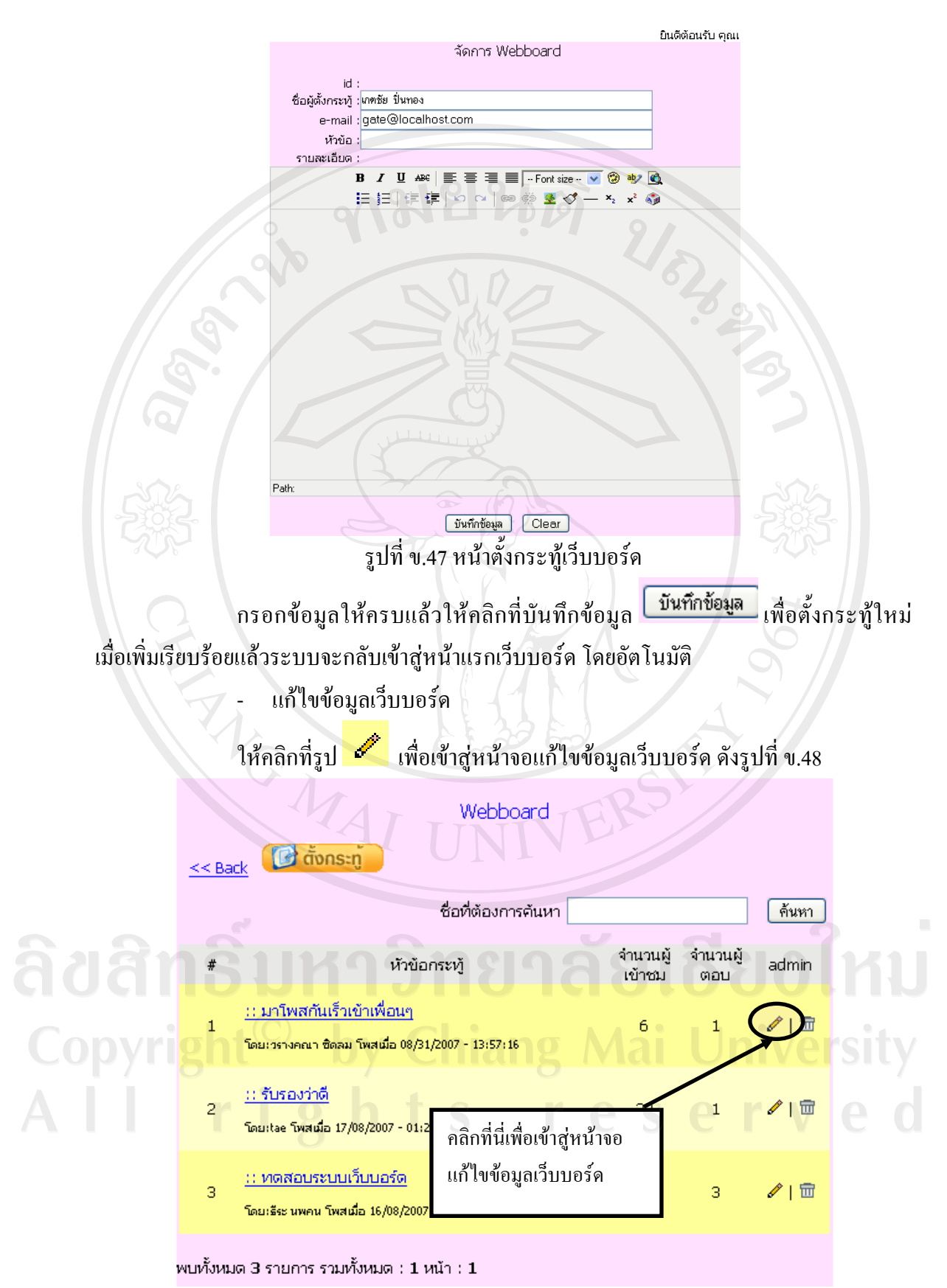

รูปที่ ข.48 คลิกเพื่อเข้าสู่หน้าจอแก้ไขข้อมูลเว็บบอร์ค

้เมื่อคลิกแก้ไขข้อมูล หน้าจอแก้ไขข้อมูลจะแสดงผลเช่นเดียวกับการเพิ่มเว็บบอร์ด ้เพียงแต่จะมีข้อมูลเว็บบอร์คอยู่ก่อนแล้ว ซึ่งสามารถแก้ไขโคยการกรอกข้อมูลลงไปได้เลย

ลบ เว็บบอร์ด

ให้คลิกที่รูป <mark>โน</mark> เพื่อลบข้อมูลเว็บบอร์ด เมื่อคลิกลบระบบจะมีการถามยืนยัน ึการลบข้อมูลอีกครั้งหนึ่ง ถ้าต้องการลบให้ตอบ "ตกลง" ถ้าไม่ต้องการลบให้ตอบ "ยกเลิก" ดังรูปที่  $9.49$ 

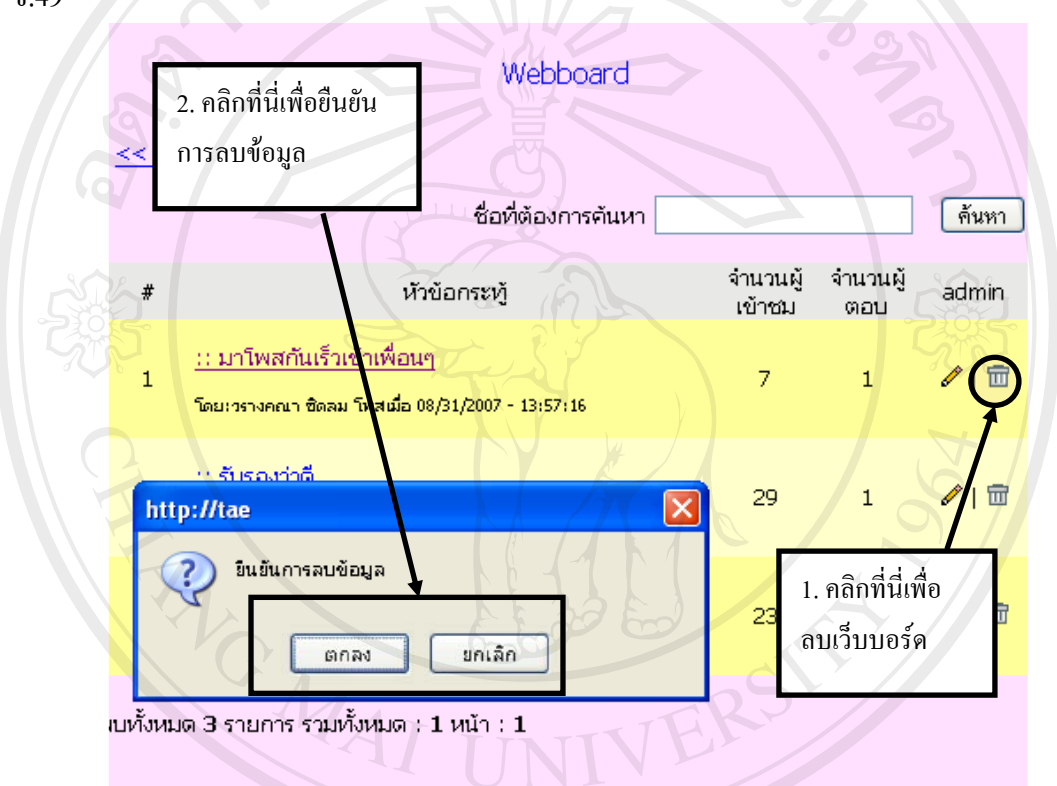

รูปที่ ข.49 ลบเว็บบอร์ด

**a** da la Semana a porto de la propia ให้คลิกที่ลิงค์หัวข้อกระทู้ เพื่อเข้าไปดูกระทู้เว็บบอร์ค คังรูปที่ ข.50<br>-Copyrigh All rights reserve

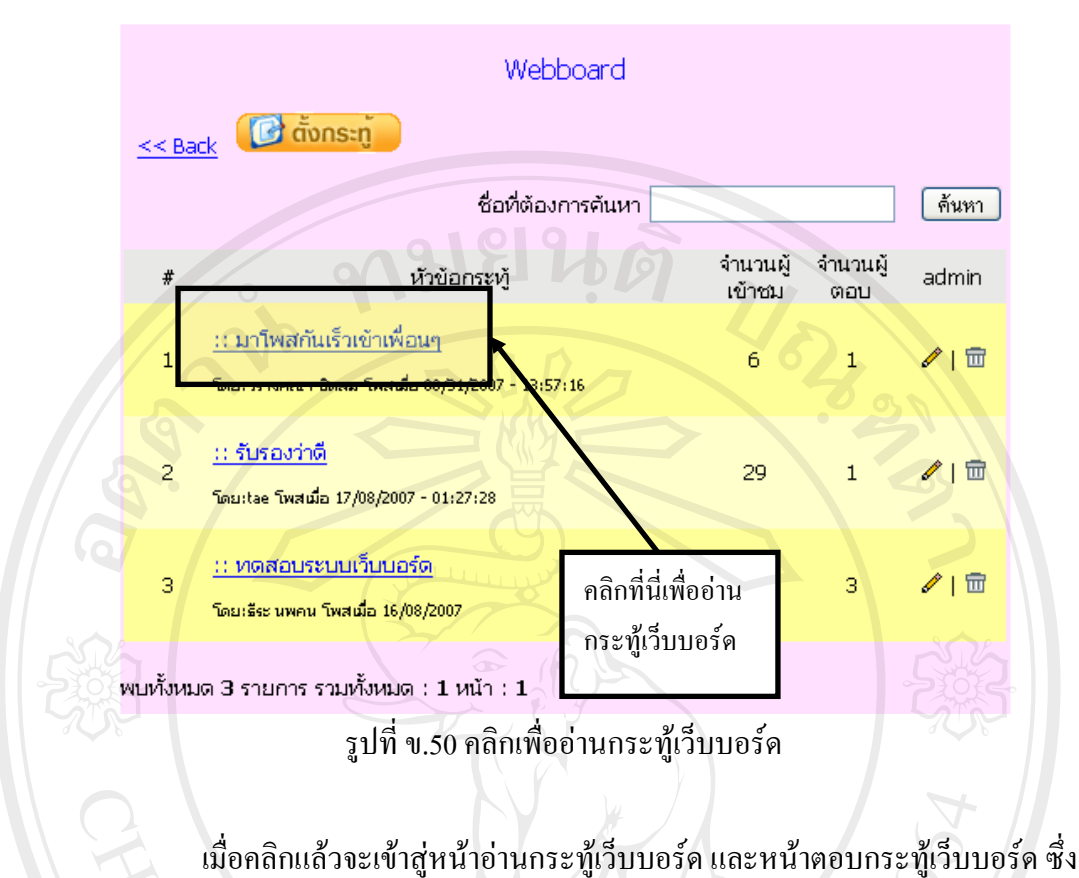

<<ตอบกระทู้>>

FRS

สามารถตอบกระทู้ได้ โดยกรอกข้อมูลให้ครบแล้วกดที่ปุ่ม คังรูปที่ ข.51

CMAI UN

ลิขสิทธิ์มหาวิทยาลัยเชียงใหม Copyright<sup>©</sup> by Chiang Mai University<br>All rights reserved

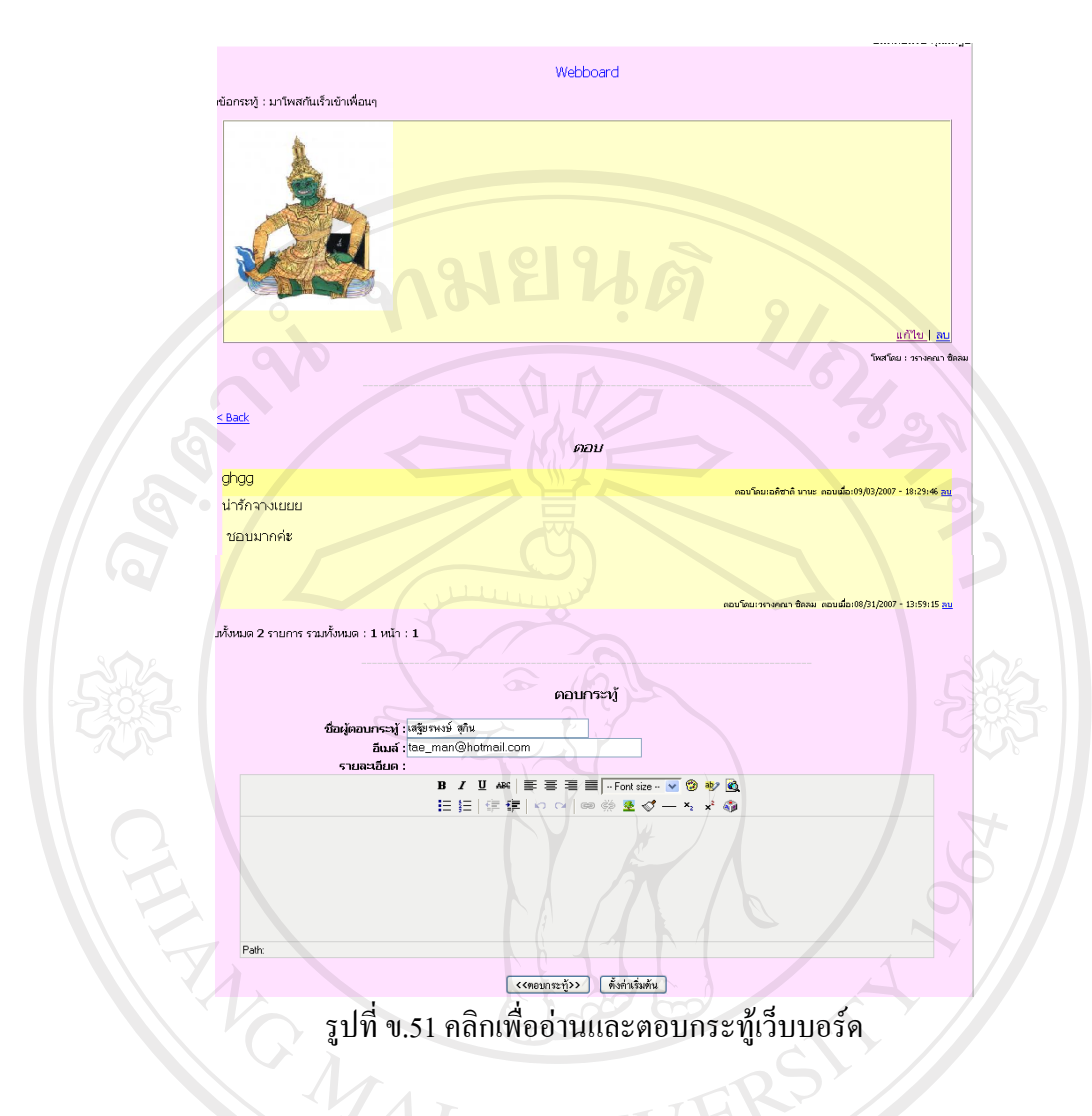

13) จัดการเมนู – เพื่อเข้าสู่หน้าจัดการเมนู ดังรูปที่ ข.52

ลิขสิทธิ์มหาวิทยาลัยเชียงใหม่ Copyright<sup>©</sup> by Chiang Mai University<br>All rights reserved

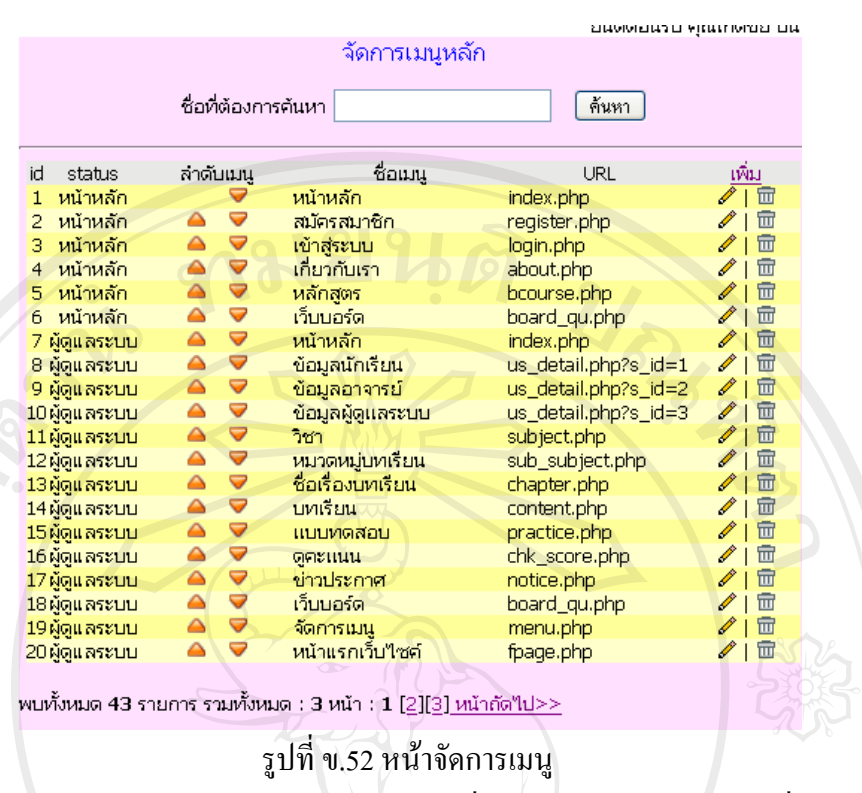

่ หน้าจัดการเมนู ผู้ดูแลระบบสามารถเพิ่ม, ลบ และแก้ไขข้อมูลได้ ซึ่งมีวิธีการ

จัดการคังต่อไปนี้

เพิ่มข้อมูลเมนู

### ์ ให้คลิกที่ลิงค์คำว่า "เพิ่ม" เพื่อเข้าสู่หน้าจอเพิ่มข้อมูลเมนู ดังรูปที่ ข.53 **DRAMEDIAN PRIMER DRAMEDIA**

จัดการเมนูหลัก

ชื่อที่ต้องการค้นหา ค้นหา id status ลำต้นแมนู ชื่อเมนู URL เพิ่ม ้หน้าหลัก หน้าหลัก index.php  $\mathbf{1}$ ้หน้าหลัก สมัครสมาชิก register.php 亩  $\overline{2}$  $\overline{\mathbf{v}}$  $\triangle$ ้ หน้าหลัก  $\overline{\mathbf{v}}$ เข้าสู่ระบบ login.php Э  $\blacktriangledown$ ้เกี่ยวกับเรา ู หน้าหลัก about.php หน้าหลัก 11111111111111  $\blacktriangledown$ หลักสูตร bcourse.php 5 v หน้าหลัก เว็บบอร์ต ผู้ดูแลระบบ  $\blacktriangledown$ หน้าหลัก คลิกที่ "เพิ่ม" เพื่อเข้าสู่ d d 8 ผู้ดูแลระบบ ข้อมูลนักเรียน 9 ผู้ดูแลระบบ ข้อมูลอาจารย์ หน้าจอเพิ่มข้อมูลเมนู **O** 10 ผู้ดูแลระบบ ข้อมูลผู้ดูแลระ 11 ผู้ดูแลระบบ วิชา 12 ผู้ดูแลระบบ  $\overline{\mathbf{v}}$ หมวดหมู่บทเรี 13ผู้ดูแลระบบ  $\blacktriangledown$ ชื่อเรื่องบทเรียน chapter.php **O** 14 ผู้ดูแลระบบ บทเรียน content.php 15 ผู้ดูแลระบบ แบบทดสอบ practice.php 16 ผู้ดูแลระบบ  $\blacktriangledown$ ดูคะแนน chk\_score.php 17 ผู้ดูแลระบบ Δ  $\overline{\mathbf{v}}$ ข่าวประกาศ notice.php  $\begin{array}{c} \mathscr{D} & \mathbb{H} \\ \mathscr{D} & \mathbb{H} \\ \mathscr{D} & \mathbb{H} \end{array}$  $\frac{1}{2}$  $\blacktriangledown$ 18ผู้ดูแลระบบ เว็บบอร์ต board\_qu.php  $\ddot{\phantom{1}}$ 19 ผู้ดูแลระบบ จัดการเมนู menu.php  $\blacktriangledown$ 20 ผู้ดูแลระบบ ็หน้าแรกเว็บใชต์ fpage.php

พบทั้งหมด 43 รายการ รวมทั้งหมด : 3 หน้า : 1 <u>[2][3] หน้าถัดใป>></u>

รูปที่ ข.53 คลิกเพื่อเพิ่มเมนู

132

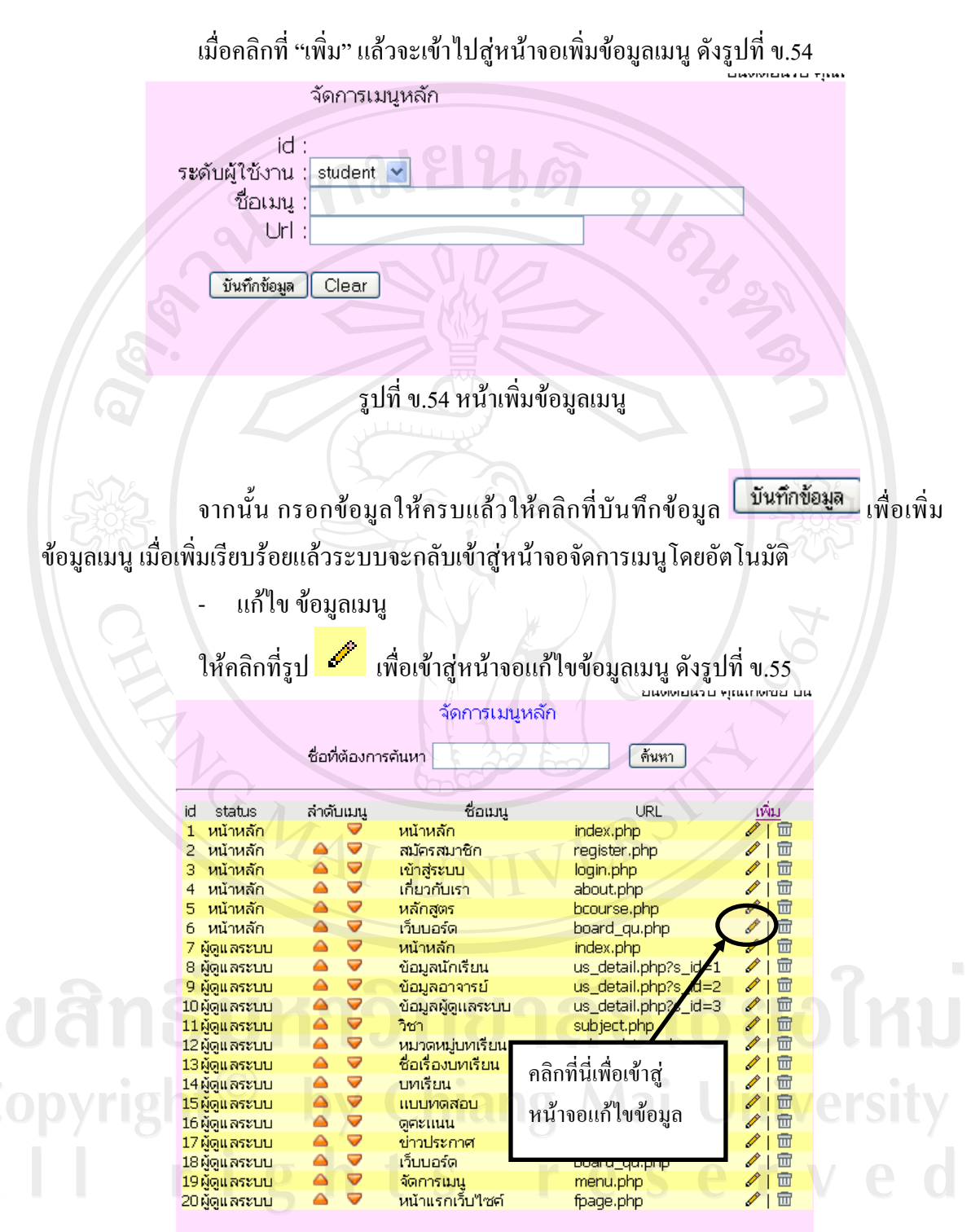

พบทั้งหมด 43 รายการ รวมทั้งหมด : 3 หน้า : 1 [<u>2][3] หน้าถัดใป>></u>

รูปที่ ข.55 คลิกเพื่อเข้าสู่หน้าจอแก้ไขข้อมูลเมนู

เมื่อคลิกแก้ไขข้อมูลหน้าจอแก้ไขข้อมูลจะแสดงผลเช่นเดียวกับการเพิ่มข้อมูลเมนู ้ เพียงแต่จะมีข้อมูลบทเรียนอยู่ก่อนแล้ว ซึ่งสามารถแก้ไขโดยการกรอกข้อมูลลงไปได้เลย

ลบ ข้อมูลเมนู

ให้คลิกที่รูป <mark>โบ</mark> เพื่อลบข้อมูลเมนู เมื่อคลิกลบระบบจะมีการถามยืนยันการลบ ข้อมูลอีกครั้งหนึ่ง ถ้าต้องการลบให้ตอบ "ตกลง" ถ้าไม่ต้องการลบให้ตอบ "ยกเลิก" ดังรูปที่ ข.56

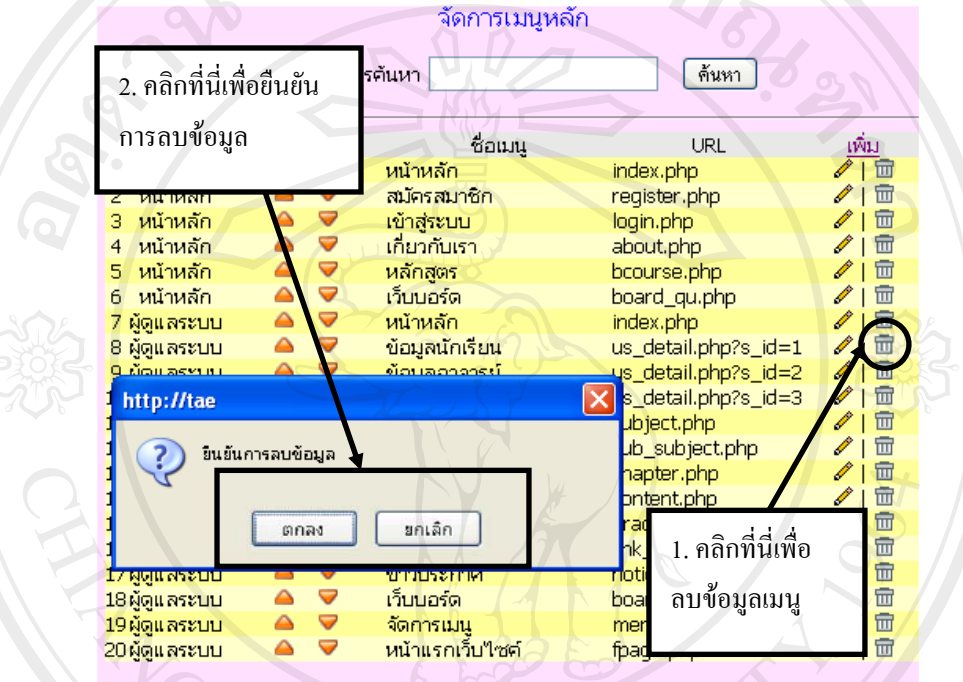

พบทั้งหมด 43 รายการ รวมทั้งหมด : 3 หน้า : 1 [2][3] หน้าถัดใป>>

รูปที่ ข.56 ลบข้อมูลเมนู

้เลื่อนลำดับเมนู ึ คลิกที่รูป ● เพื่อเลื่อนลำดับเมนูขึ้น และคลิกที่รูป ♥ เพื่อเลื่อนลำดับเมนูลง คังรูปที่ ข.57 by Chiang Mai University rights reserve

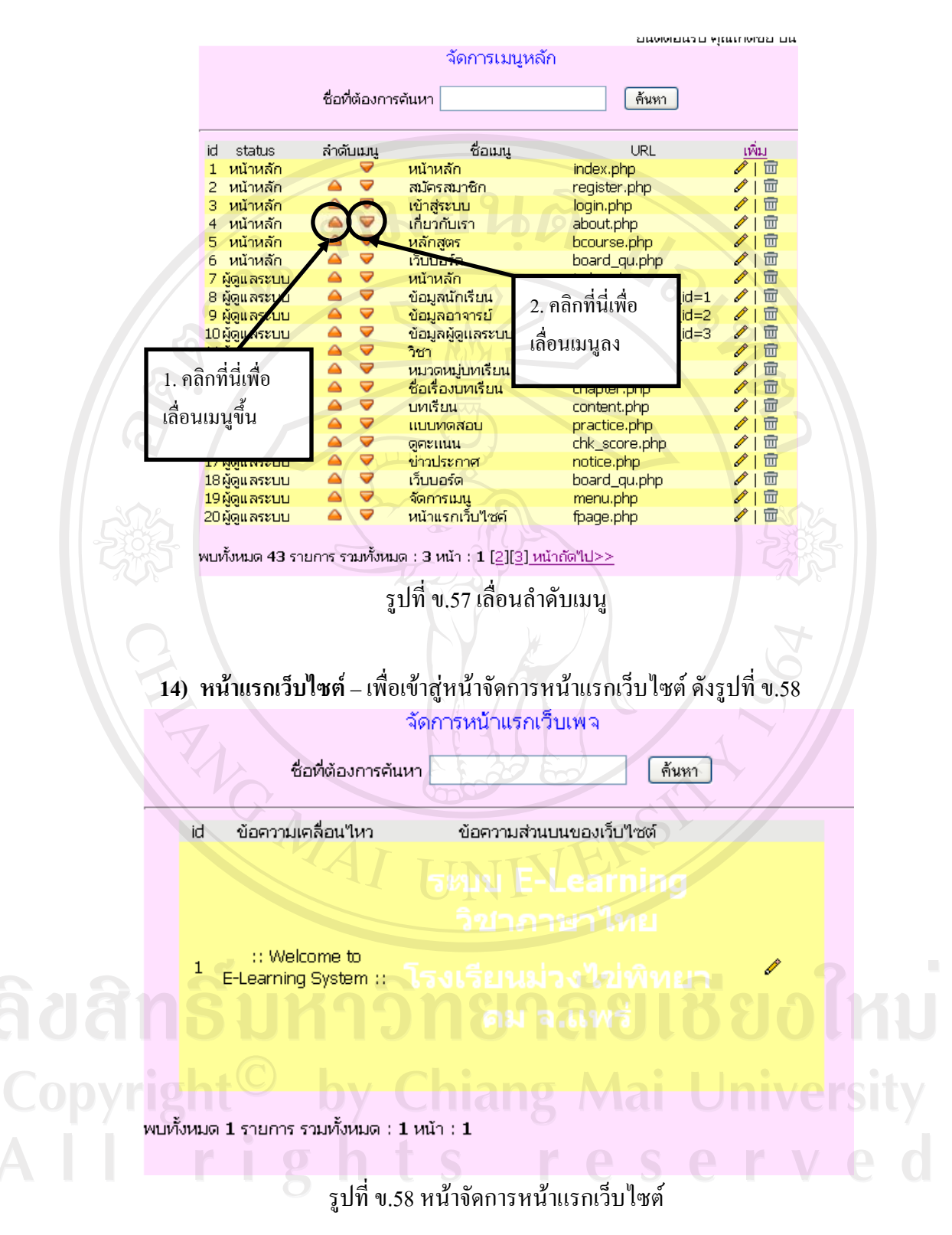

หน้าจัดการหน้าแรกเว็บไซต์ ผู้ดูแลระบบสามารถแก้ไขข้อมูลได้ ซึ่งมีวิธีการจัดการ ดังต่อไปนี้

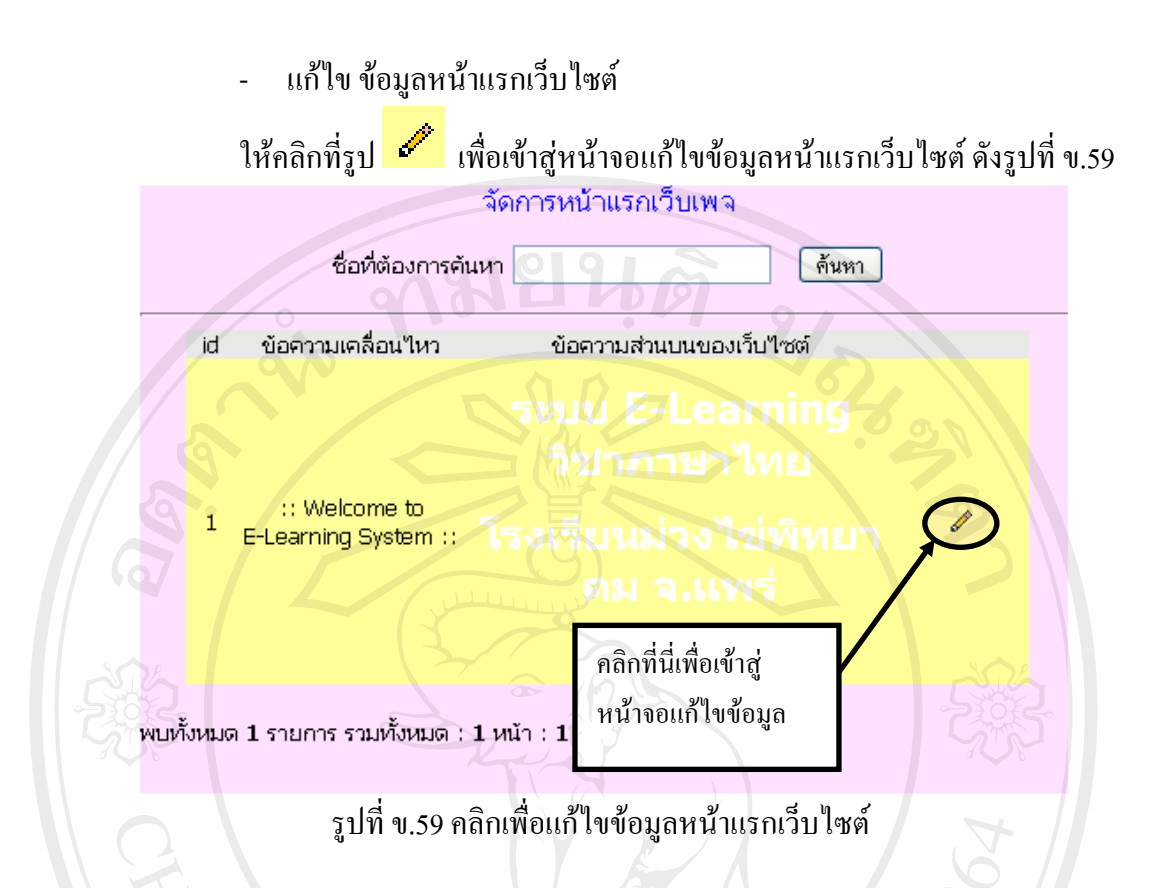

เมื่อคลิกที่แก้ไขข้อมูลแล้วจะเข้าไปสู่หน้าจอแก้ไขข้อมูลหน้าแรกเว็บไซต์ ดังรูปที่

 $9.60$ 

**TOMAL** 

ลิขสิทธิ์มหาวิทยาลัยเชียงใหม Copyright<sup>©</sup> by Chiang Mai University<br>All rights reserved

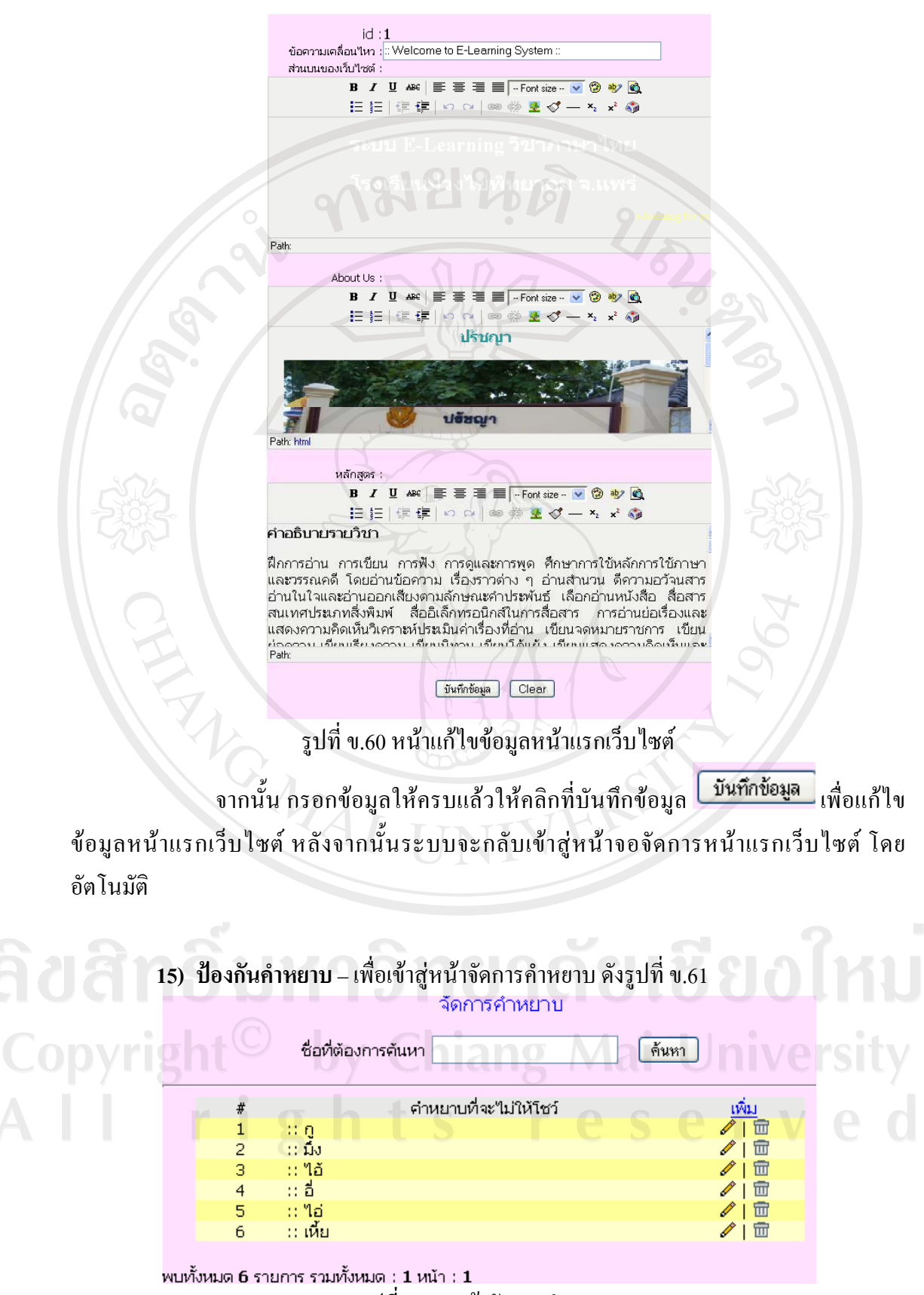

รูปที่ ข.61 หน้าจัดการคำหยาบ

หน้าจัดการคำหยาบ ผู้ดูแลระบบสามารถเพิ่ม, ลบ และแก้ไขข้อมูลคำหยาบได้ ซึ่งมีวิธีการ จัดการดังต่กไปนี้

เพิ่มข้อมูลคำหยาบ

ให้คลิกที่ลิงค์คำว่า "เพิ่ม" เพื่อเข้าสู่หน้าจอเพิ่มข้อมูลหมวดหมู่บทเรียน ดังรูปที่

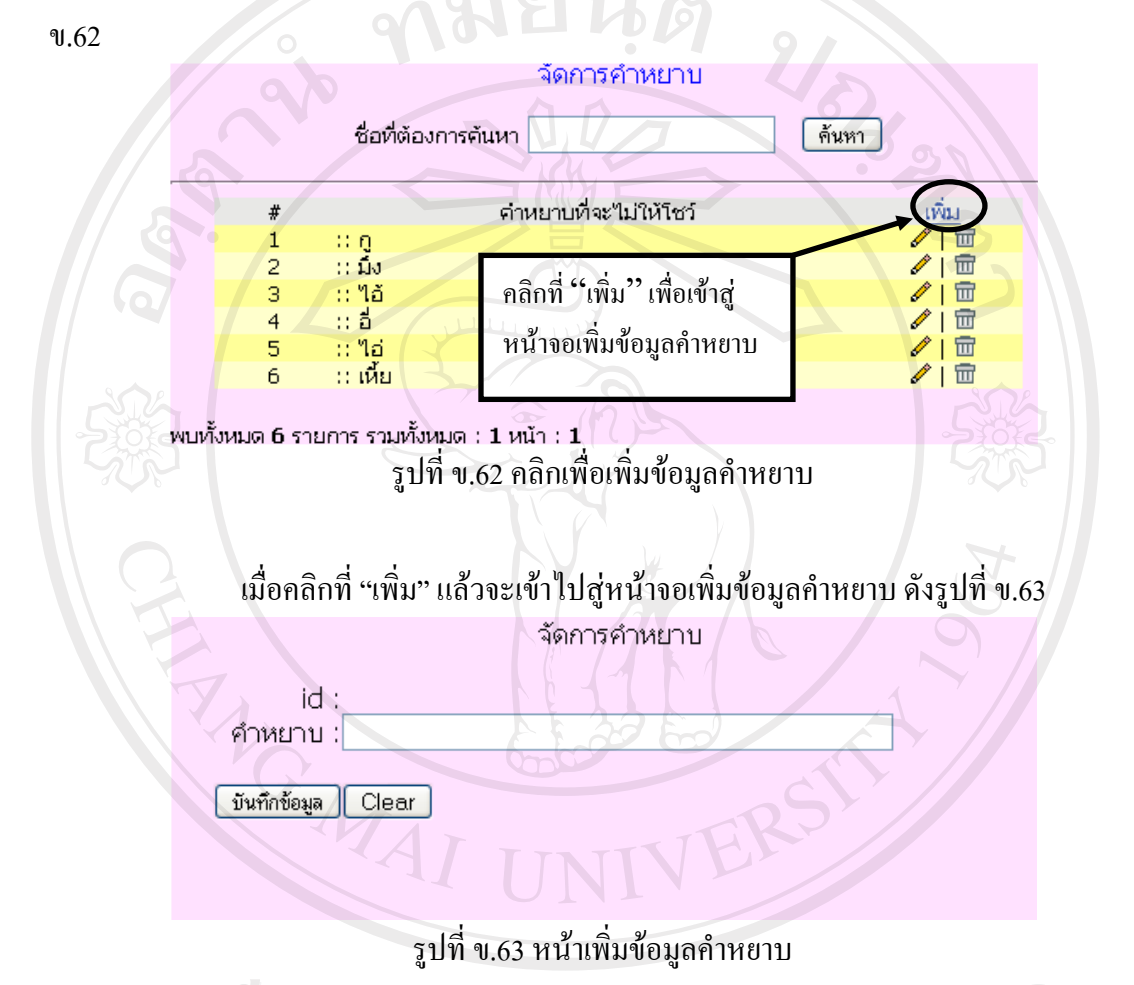

บันทึกข้อมูล จากนั้น กรอกข้อมูลให้ครบแล้วให้คลิกที่บันทึกข้อมูล ข้อมูลคำหยาบ เมื่อเพิ่มเรียบร้อยแล้วระบบจะกลับเข้าสู่หน้าจอจัดการคำหยาบโดยอัตโนมัติ แก้ไข ข้อมูลคำหยาบ ให้คลิกที่รูป <mark>ซี</mark> เพื่อเข้าสู่หน้าจอแก้ไขข้อมูลคำหยาบ ดังรูปที่ ข.64

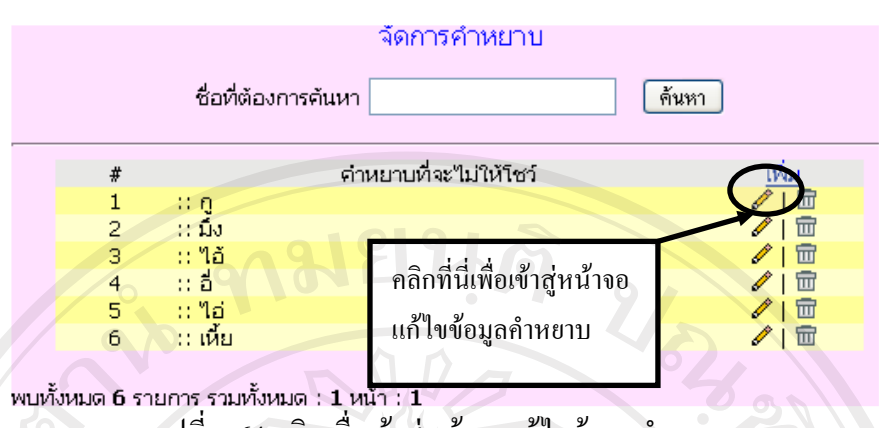

้เมื่อคลิกแก้ไขข้อมูลหน้าจอแก้ไขข้อมูลจะแสดงผลเช่นเดียวกับการเพิ่มข้อมูลคำ หยาบ เพียงแต่จะมีข้อมูลคำหยาบอยู่ก่อนแล้ว ซึ่งสามารถแก้ไขโดยการกรอกข้อมูลลงไปได้เลย

ลบ ข้อมูลคำหยาบ

ให้คลิกที่รูป <mark>โบ</mark>๊ เพื่อลบข้อมูลคำหยาบ เมื่อคลิกลบระบบจะมีการถามยืนยันการ ิลบข้อมูลอีกครั้งหนึ่ง ถ้าต้องการลบให้ตอบ "ตกลง" ถ้าไม่ต้องการลบให้ตอบ "ยกเลิก" ดังรูปที่ ข. 65

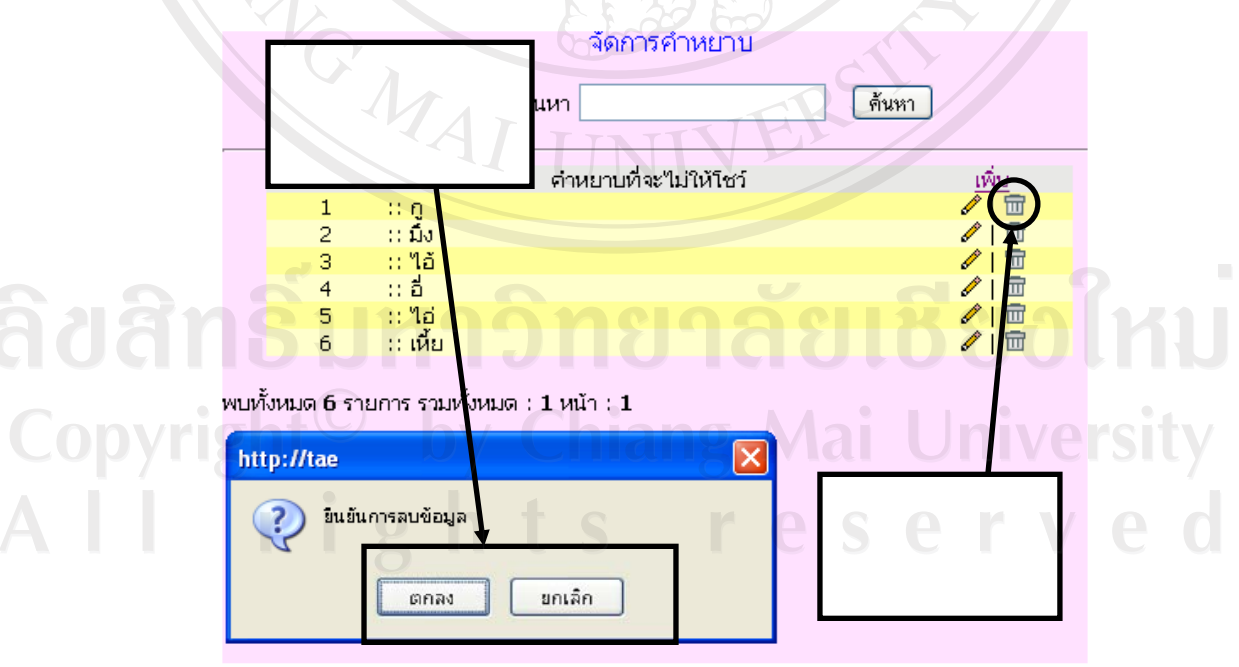

รูปที่ ข.65 ลบข้อมูลคำหยาบ

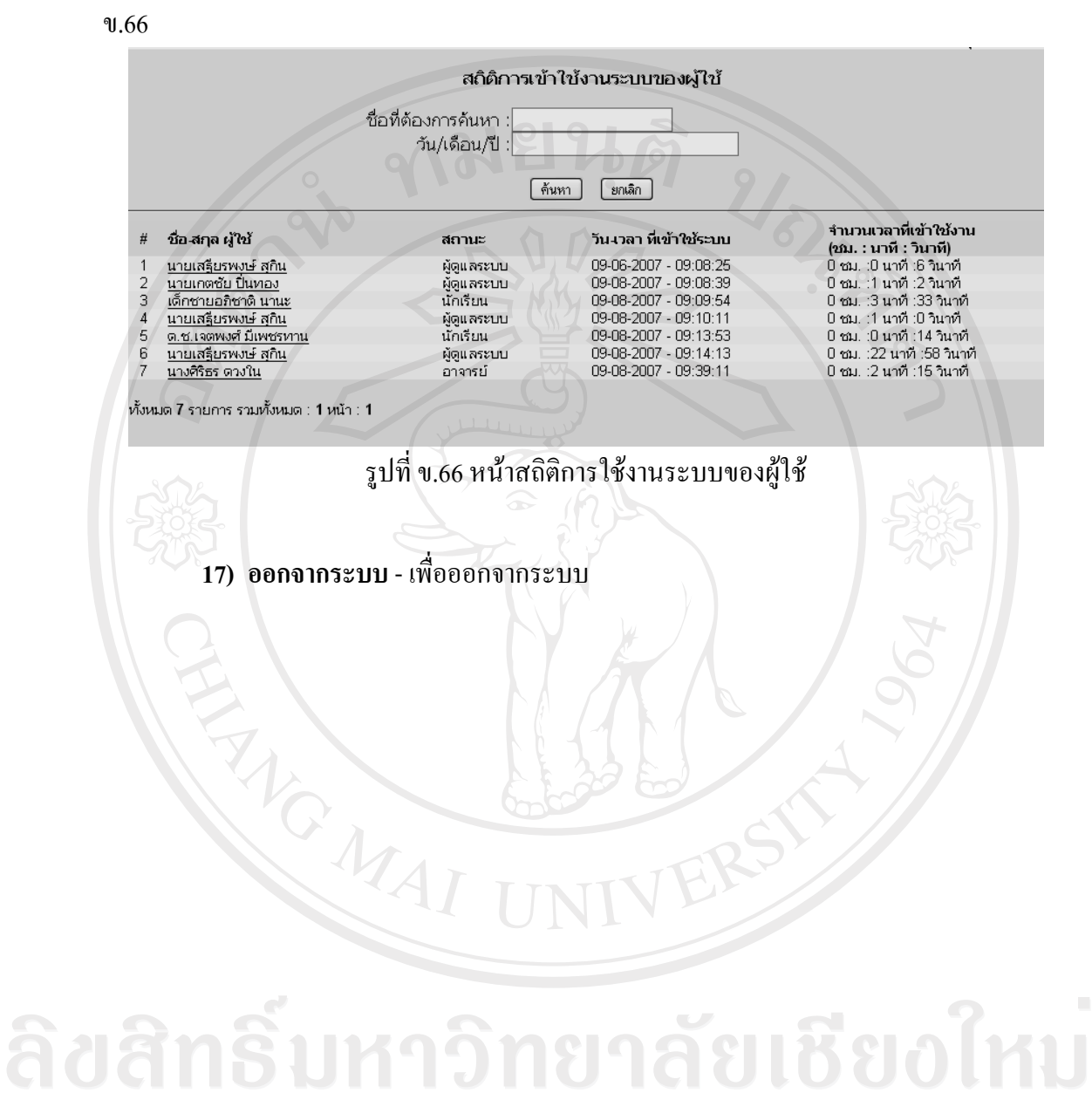

Copyright<sup>©</sup> by Chiang Mai University

 $A$   $\overline{\phantom{a}}$ 

rights reserve

#### สถิติการใช้ระบบของผู้ใช้ – เพื่อเข้าสู่หน้าสถิติการใช้งานระบบของผู้ใช้ ดังรูปที่  $16)$

 $140$ 

### ภาคผนวก ค

# คู่มือการใช้งานระบบอี-เลิร์นนิง

### **ี** สำหรับอาจารย์

1. วิธีการ Sign in เพื่อเข้าสู่ระบบ

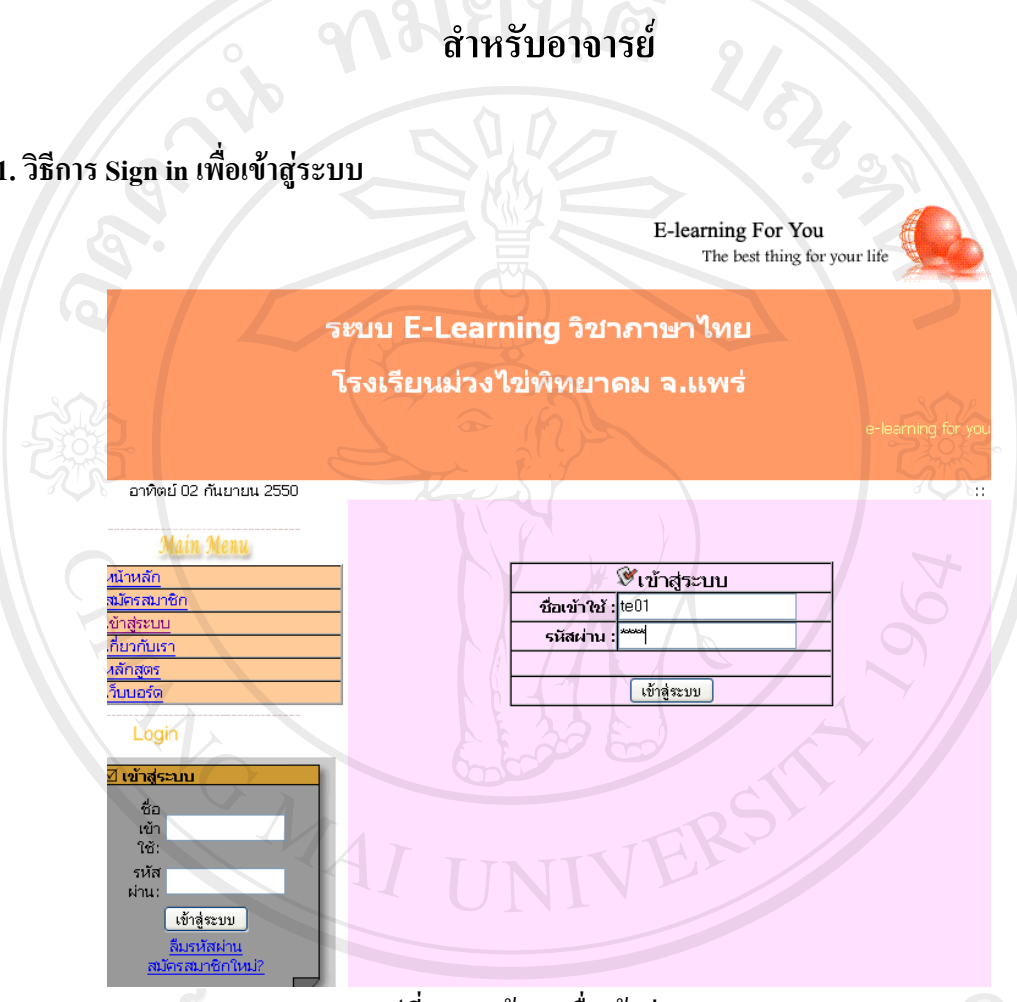

รูปที่ ค.1 หน้าจอเพื่อเข้าสู่ระบบ

ให้กรอกชื่อเข้าใช้และรหัสผ่านของอาจารย์ หากลืมรหัสผ่านสามารถคลิกที่ "ลืม รหัสผ่าน" แล้วกรอกอีเมล์ของอาจารย์ หลังจากนั้นระบบจะส่งรหัสผ่านของท่านไปยังอีเมล์ของ y Chian ี<br>พ่าน ดังรูปที่ ค.2 l rights reserve

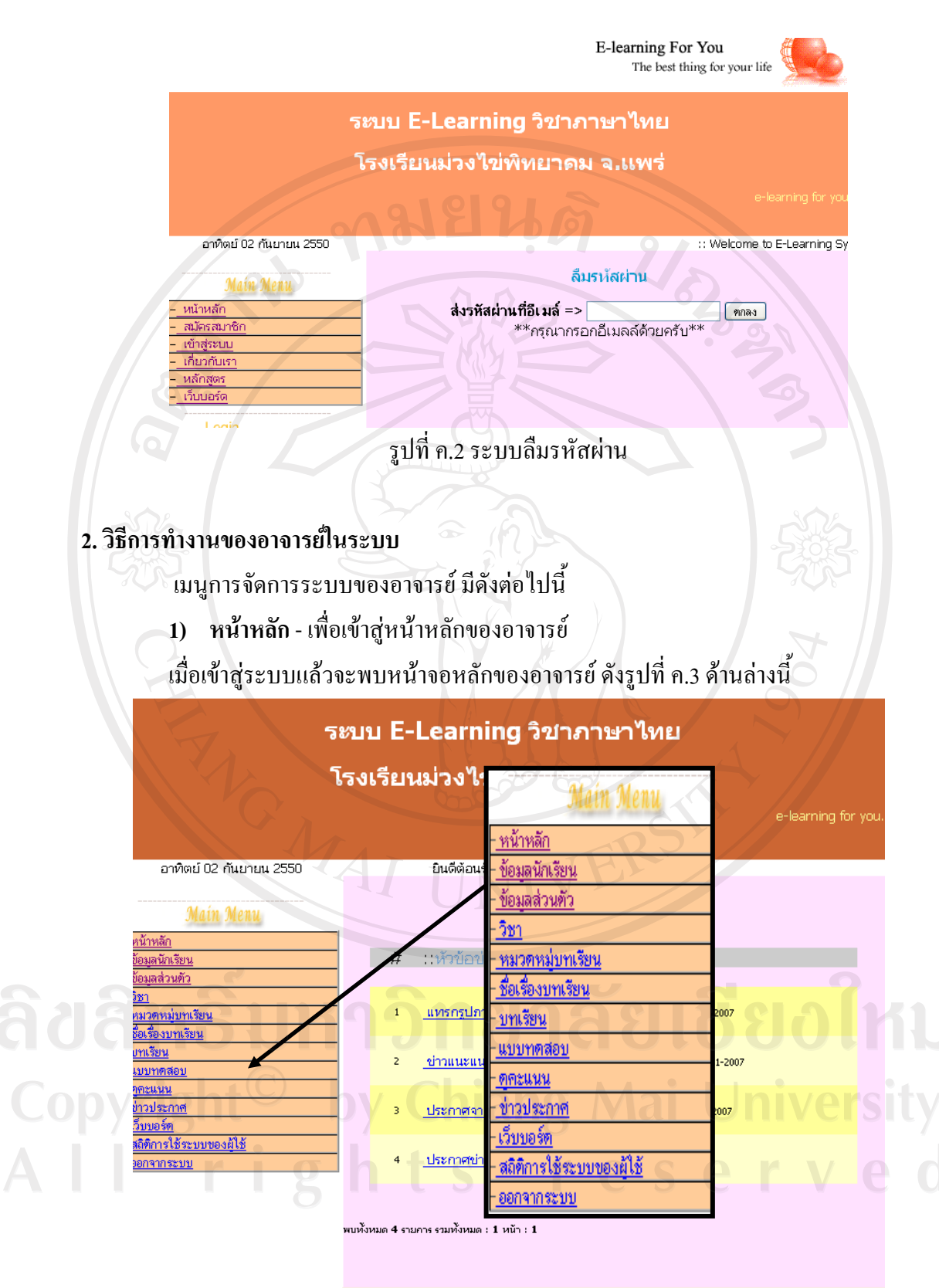

รูปที่ ค.3 หน้าจอหลักของอาจารย์

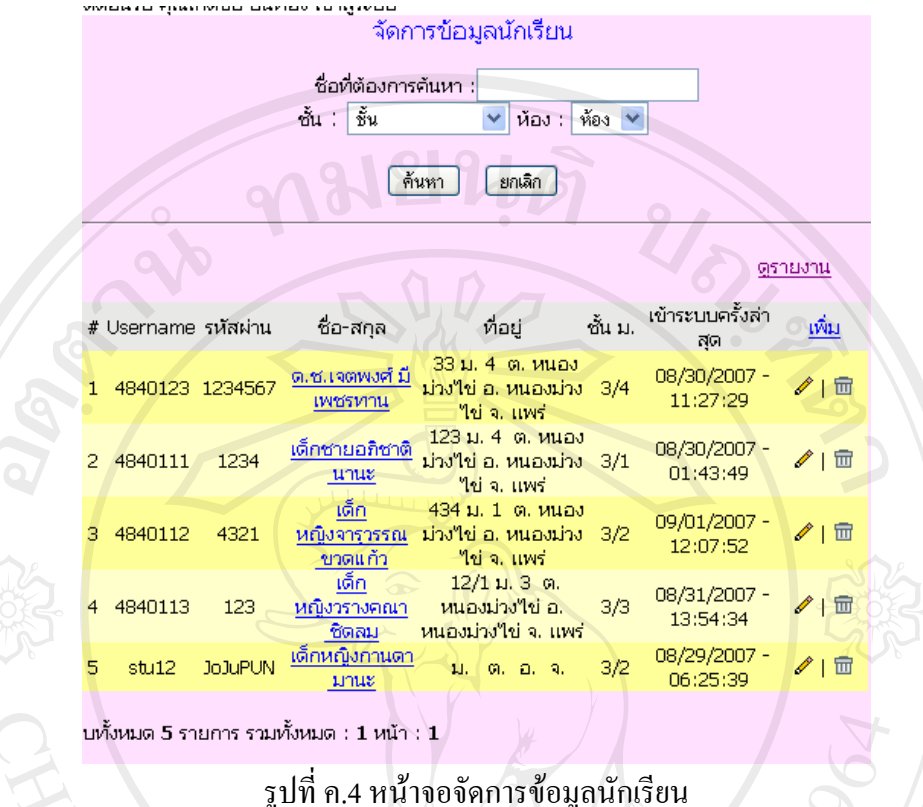

ี ข้อมูลนักเรียน - เพื่อเข้าสู่หน้าจัดการข้อมูลนักเรียนดังรูปที่ ค.4 ด้านล่างนี้  $2)$ 

โดยในหน้าจอนี้อาจารย์สามารถเพิ่ม, ลบ และแก้ไขข้อมูลนักเรียนได้ โดยมีวิธีการ จัดการดังต่อไปนี้

> เพิ่ม ข้อมูลนักเรียน ให้คลิกที่ลิงค์ค์คำว่า "เพิ่ม" เพื่อเข้าสู่หน้าจอเพิ่มข้อมูลนักเรียน ดังรูปที่ ค.5

Copyright<sup>(C)</sup> by Chiang Mai University rights re serve

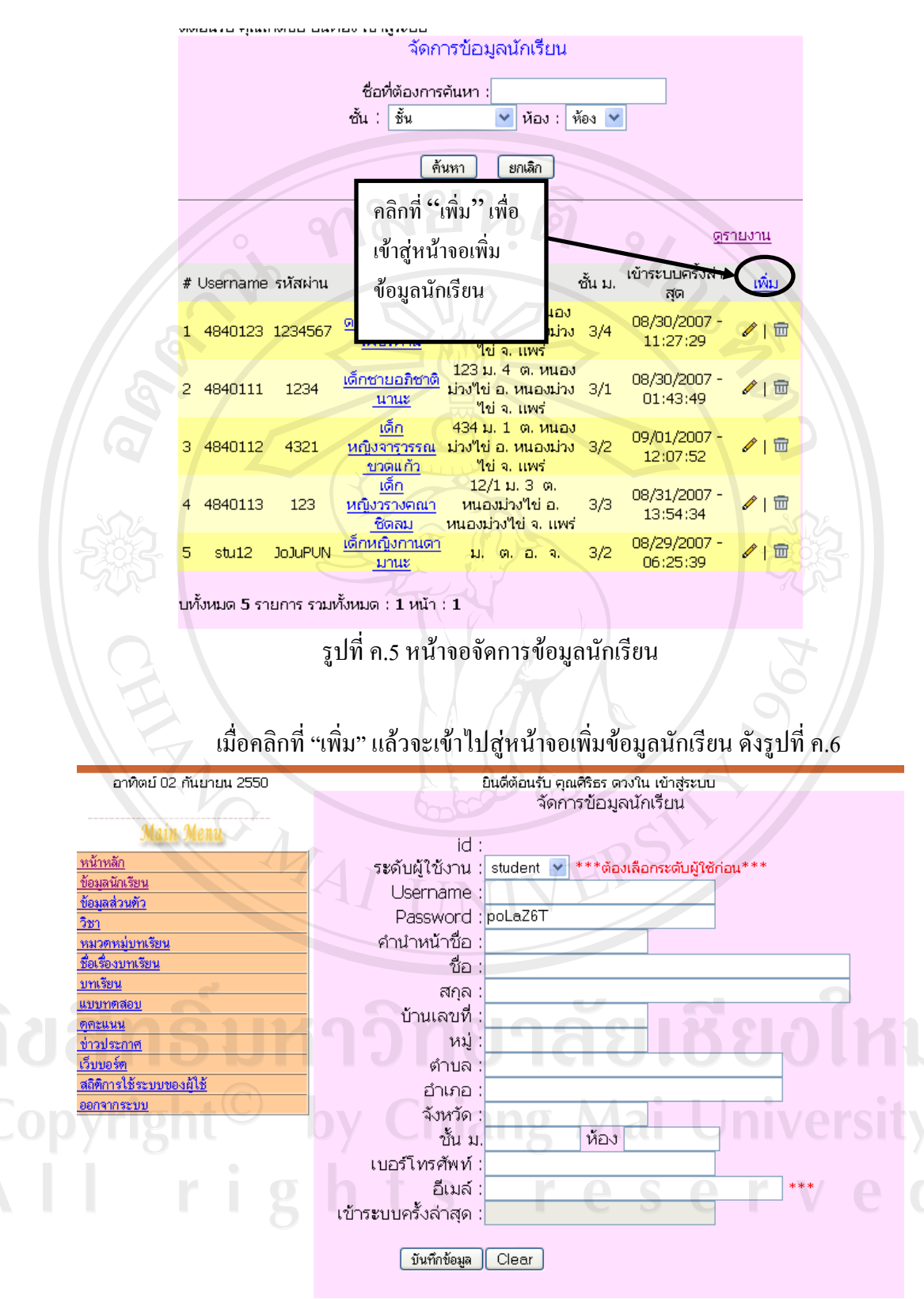

รูปที่ ค.6 หน้าจอเพิ่มข้อมูลนักเรียน

้จากนั้น กรอกข้อมูลให้ครบทุกช่องโดยเฉพาะช่องที่มีเครื่องหมาย \*\* ซึ่งหากไม่กรอก ข้อมูลในช่องคังกล่าว ระบบจะเตือนให้กลับไปกรอกข้อมูลให้ครบ เมื่อกรอกข้อมูลครบแล้วให้ ี คลิกที่บันทึกข้อมูล <mark>「บันทึกข้อมูล </mark> เพื่อเพิ่มข้อมูลนักเรียน จากนั้น ระบบจะกลับเข้าสู่หน้าจอข้อมูล นักเรียนโดยอัตโนมัติ <u>ลามยืนตั</u>

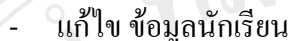

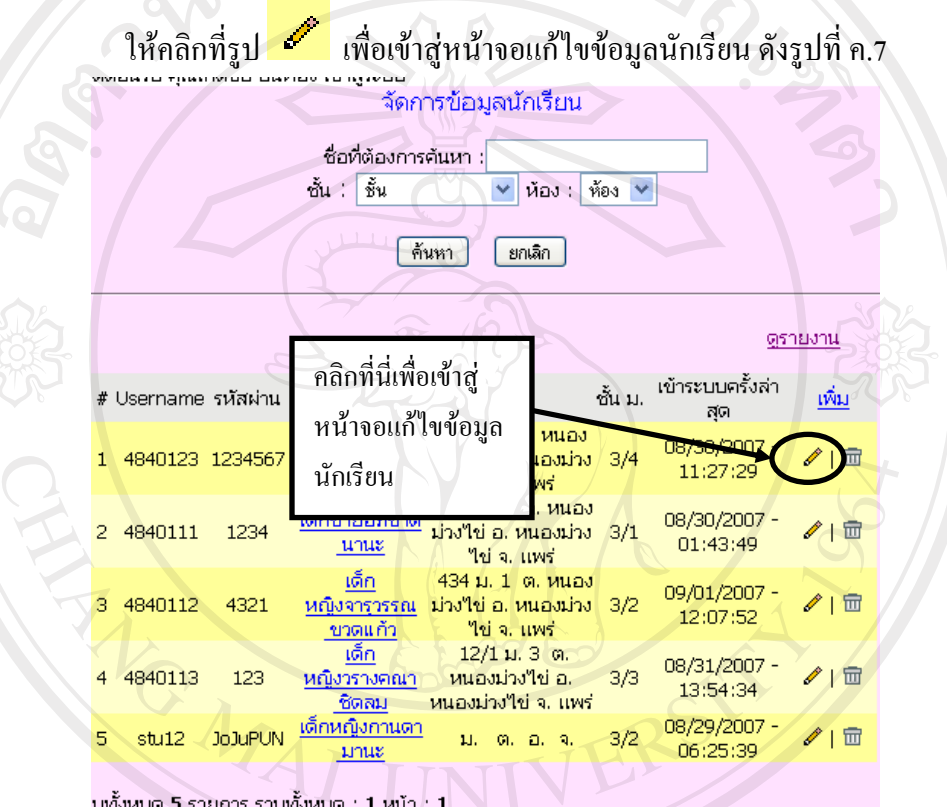

รูปที่ ค.7 คลิกเพื่อเข้าสู่หน้าจอแก้ไขข้อมูลนักเรียน

้<br>เมื่อคลิกแก้ไขข้อมูลหน้าจอแก้ไขข้อมูลจะแสดงผลเช่นเดียวกับการเพิ่มข้อมูลนักเรียน แต่ จะมีข้อมูลของนักเรียนอยู่ก่อนแล้ว ซึ่งสามารถแก้ไขโดยการกรอกข้อมูลลงไปได้เลย ลบ ข้อมูลนักเรียน

ิลบข้อมูลอีกครั้งหนึ่ง ถ้าต้องการลบให้ตอบ "ตกลง" ถ้าไม่ต้องการลบให้ตอบ "ยกเลิก" ดังรูปที่ ค.8

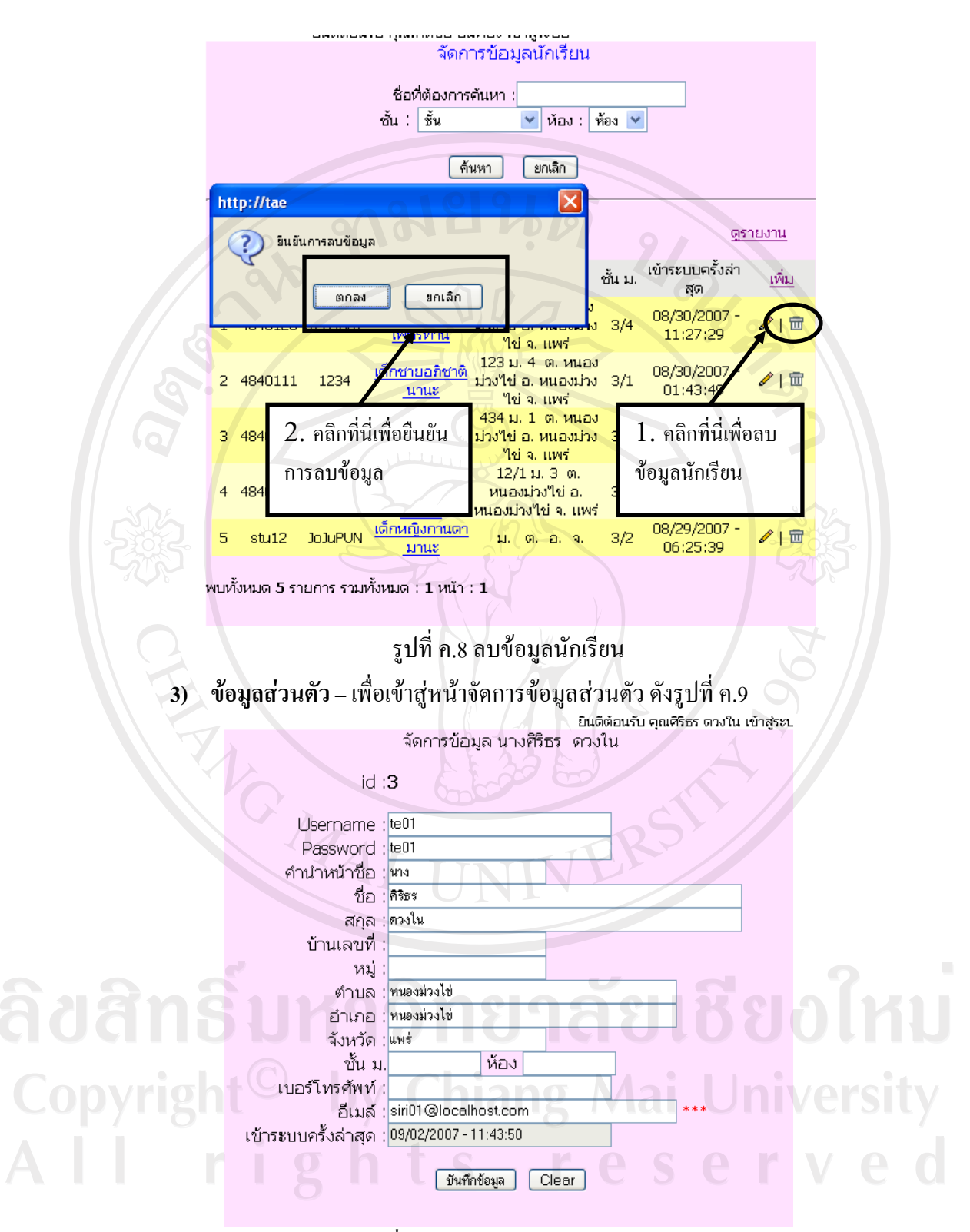

รูปที่ ค.9 หน้าจัดการข้อมูลส่วนตัว

หน้าจัดการข้อมูลส่วนตัว อาจารย์จะสามารถเพิ่ม, ลบ และแก้ไขข้อมูลส่วนตัวได้ เช่นเดียวกันกับการจัดการข้อมูลนักเรียนที่ได้กล่าวไปแล้วข้างต้น ซึ่งมีระบบการจัดการเช่นเดียวกัน ในที่นี้จะขอกล่าวข้ามไปหัวข้อถัดไป

วิชา – เพื่อเข้าสู่หน้าจัดการชื่อวิชาดังรูปที่ ค.10  $4)$ ยินดีต้อนรับ คุณศิริธร ดวงใน เข้าสู่ จัดการชื่อวิชา ชื่อที่ต้องการค้นหา ค้นหา  $\begin{array}{c}\n\sqrt{\frac{1}{2}} \\
\sqrt{\frac{1}{2}} \\
\sqrt{\frac{1}{2}} \\
\sqrt{\frac{1}{2}} \\
\sqrt{\frac{1}{2}} \\
\sqrt{\frac{1}{2}} \\
\sqrt{\frac{1}{2}} \\
\sqrt{\frac{1}{2}} \\
\sqrt{\frac{1}{2}} \\
\sqrt{\frac{1}{2}} \\
\sqrt{\frac{1}{2}} \\
\sqrt{\frac{1}{2}} \\
\sqrt{\frac{1}{2}} \\
\sqrt{\frac{1}{2}} \\
\sqrt{\frac{1}{2}} \\
\sqrt{\frac{1}{2}} \\
\sqrt{\frac{1}{2}} \\
\sqrt{\frac{1}{2}} \\
\sqrt{\frac{1}{2}} \\
\sqrt{\frac{1}{2}} \\
\sqrt{\frac{1}{2}} \\
\sqrt$ ชื่อวิชา ่:: ภาษาใหย ่:: ภาษาอังกฤษ พบทั้งหมด 2 รายการ รวมทั้งหมด : 1 หน้า : 1 รูปที่ ค.10 หน้าจัดการชื่อวิชา หน้าจัดการชื่อวิชา อาจารย์ระบบจะสามารถเพิ่ม, ลบ และแก้ไขข้อมูลชื่อวิชาได้ ซึ่งมี วิธีการจัดการคังต่อไปนี้ เพิ่มข้อมูลวิชา ให้คลิกที่ลิงค์คำว่า "เพิ่ม" เพื่อเข้าสู่หน้าจอเพิ่มข้อมูลชื่อวิชา ดังรูปที่ ค.11 จัดการชื่อวิชา ชื่อที่ต้องการค้นหา ด้นหา

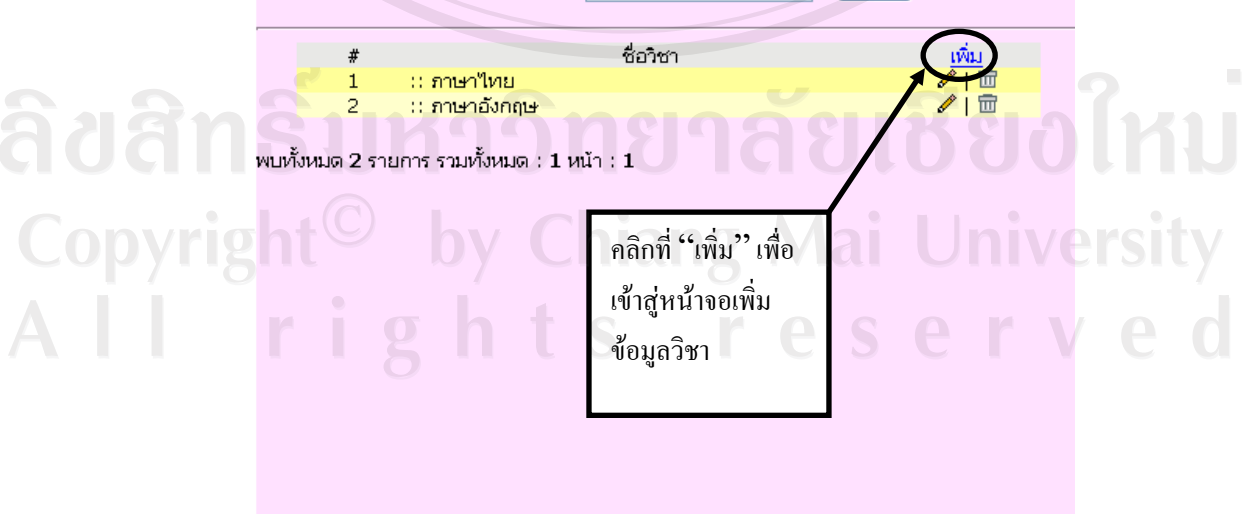

รูปที่ ค.11 คลิกเพื่อเพิ่มชื่อวิชา

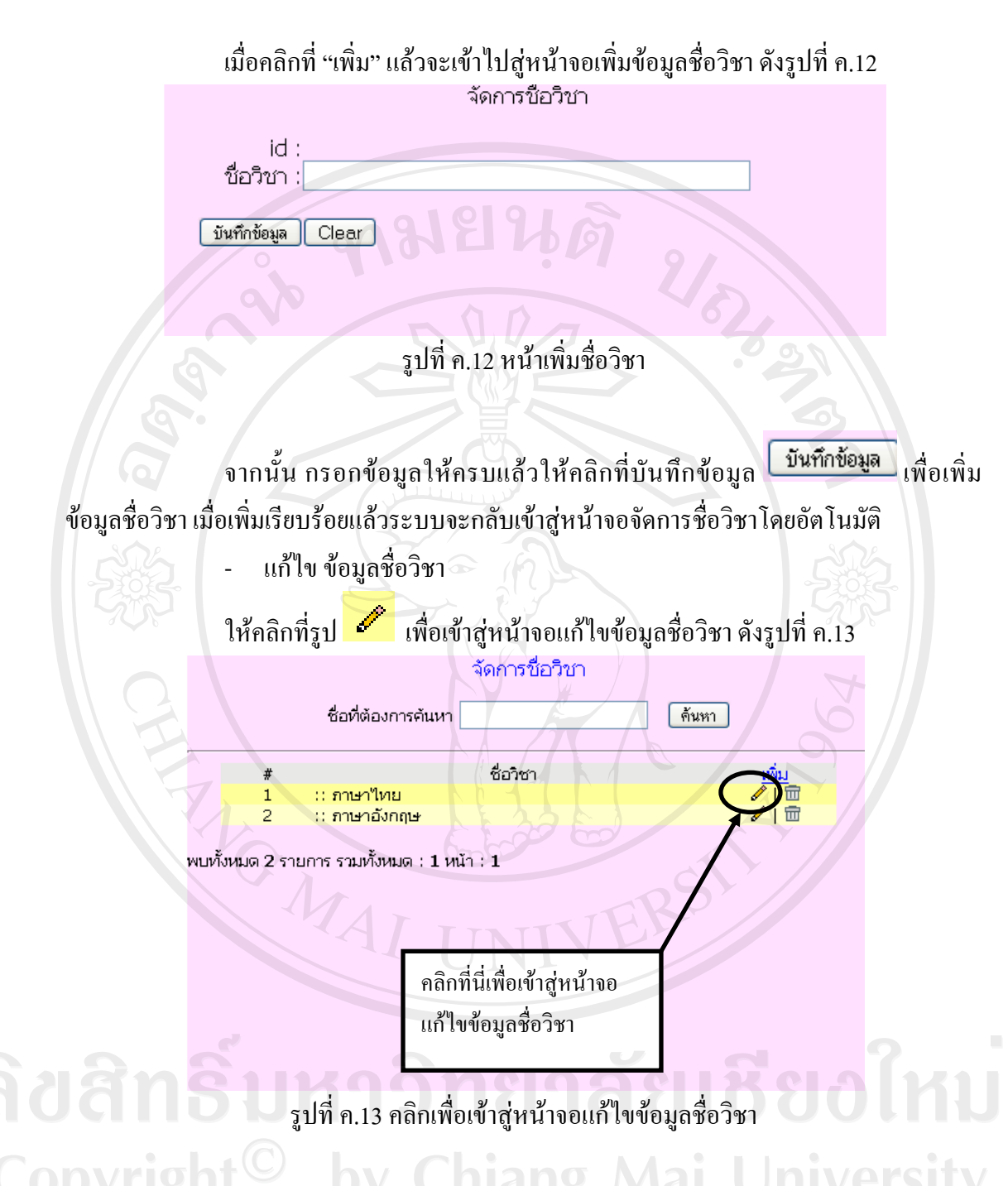

เมื่อคลิกแก้ไขข้อมูลหน้าจอแก้ไขข้อมูลจะแสดงผลเช่นเดียวกับการเพิ่มข้อมูลชื่อ ี วิชา เพียงแต่จะมีข้อมูลวิชาอยู่ก่อนแล้ว ซึ่งสามารถแก้ไขโดยการกรอกข้อมูลลงไปได้เลย ลบ ข้อมูลชื่อวิชา  $\overline{\phantom{a}}$ 

ให้คลิกที่รูป <mark>โน</mark> เพื่อลบข้อมูลชื่อวิชา เมื่อคลิกลบระบบจะมีการถามยืนยันการ ลบข้อมูลอีกครั้งหนึ่ง ถ้าต้องการลบให้ตอบ "ตกลง" ถ้าไม่ต้องการลบให้ตอบ "ยกเลิก" ดังรูปที่ ค.14

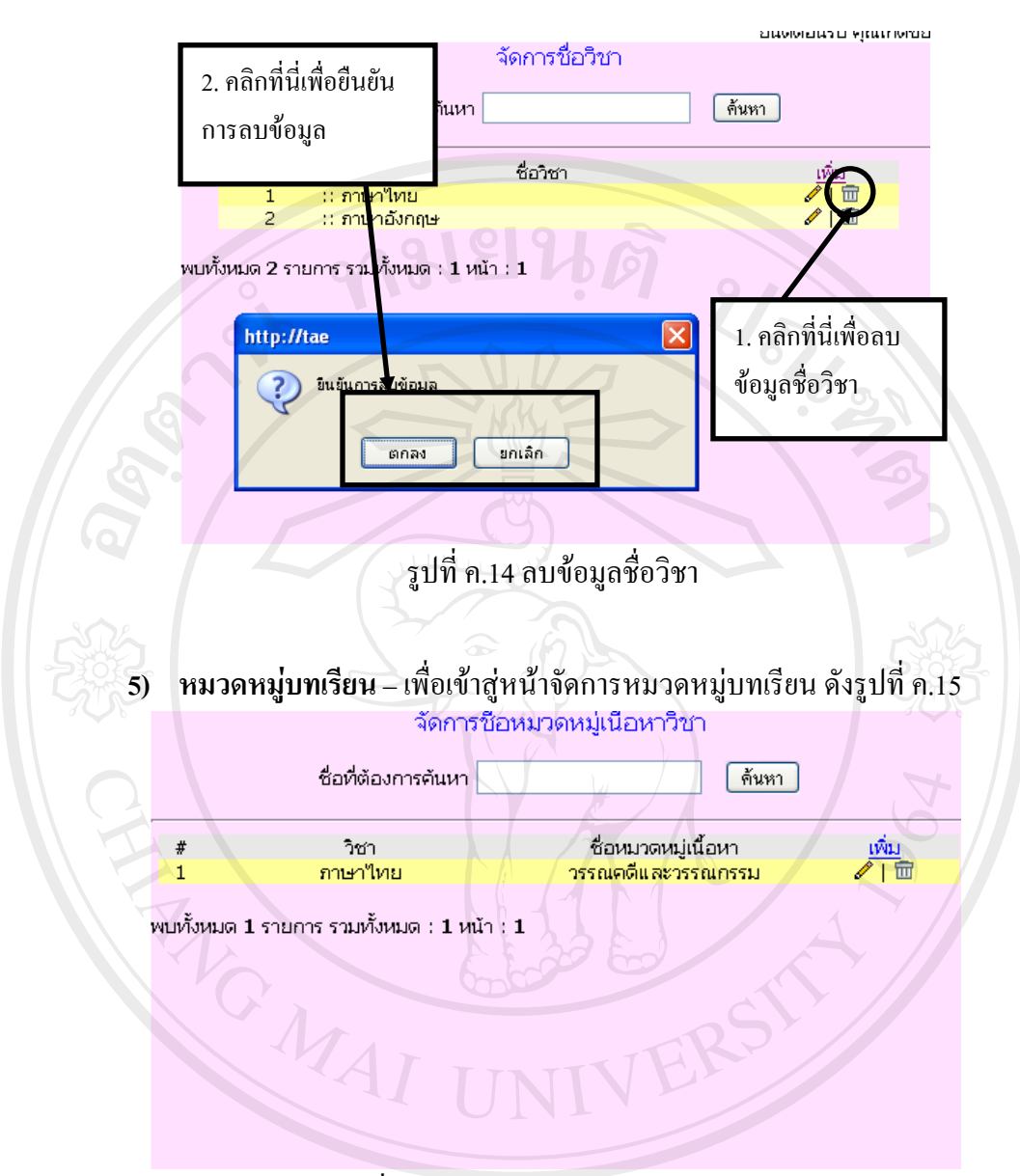

รูปที่ ค.15 หน้าจัดการหมวดหมู่บทเรียน

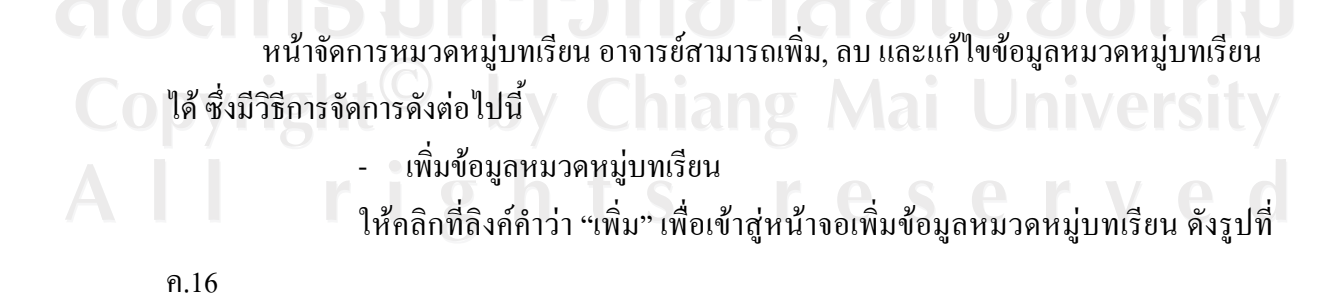

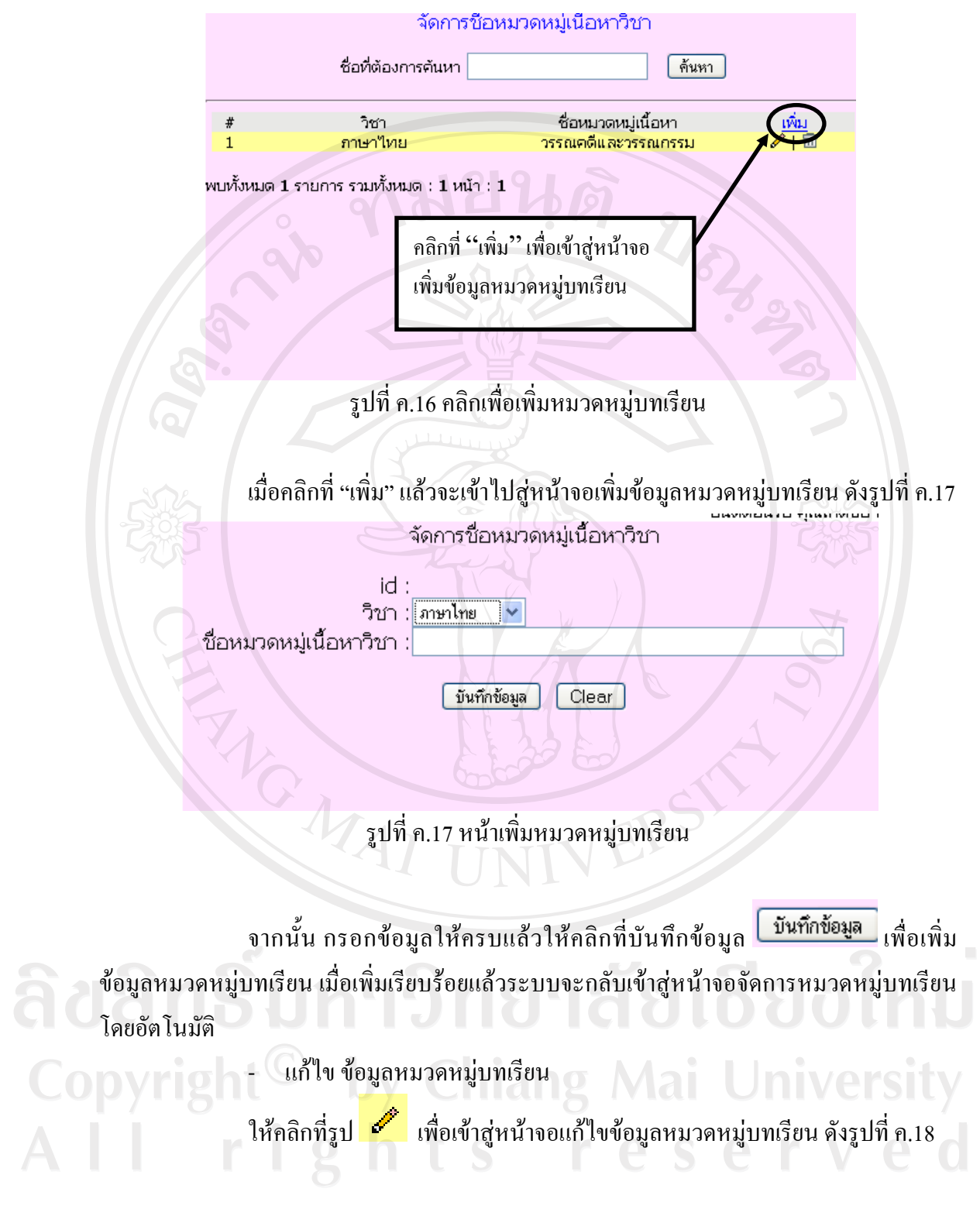

150

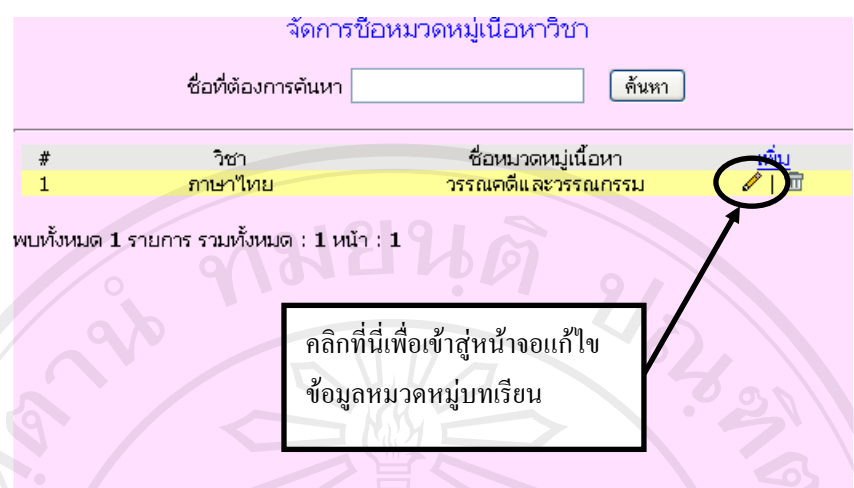

รูปที่ ค.18 คลิกเพื่อเข้าสู่หน้าจอแก้ไขข้อมูลหมวดหมู่บทเรียน

เมื่อคลิกแก้ไขข้อมูลหน้าจอแก้ไขข้อมูลจะแสคงผลเช่นเดียวกับการเพิ่มข้อมูล หมวดหมู่บทเรียน เพียงแต่จะมีข้อมูลหมวดหมู่บทเรียนอยู่ก่อนแล้ว ซึ่งสามารถแก้ไขโดยการกรอก ข้อมูลลงไปได้เลย

ลบ ข้อมูลหมวดหมู่บทเรียน

ให้คลิกที่รูป <mark>โบ</mark> เพื่อลบข้อมูลหมวดหมู่บทเรียน เมื่อคลิกลบระบบจะมีการถาม ้ยืนยันการลบข้อมูลอีกครั้งหนึ่ง ถ้าต้องการลบให้ตอบ "ตกลง" ถ้าไม่ต้องการลบให้ตอบ "ยกเลิก" ดังรูปที่ ค.19

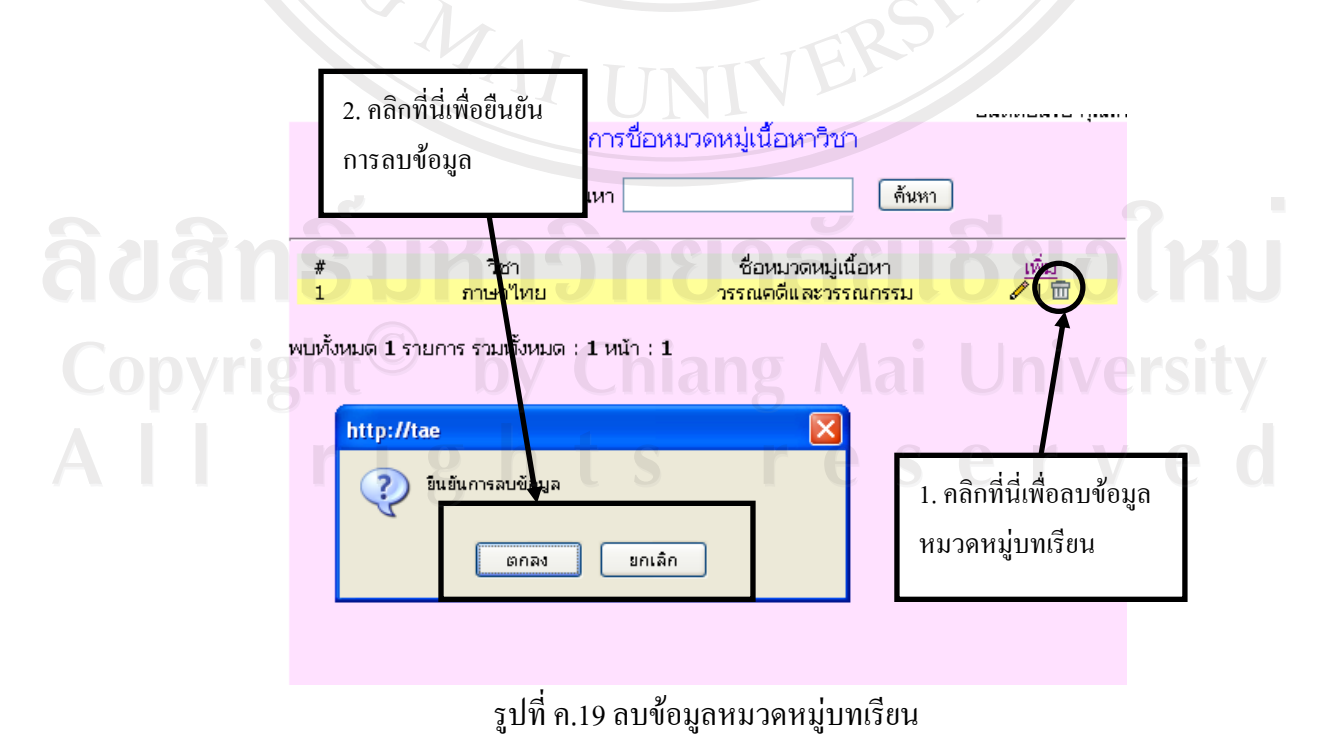

### 6) ชื่อเรื่องบทเรียน – เพื่อเข้าสู่หน้าจัดการชื่อเรื่องบทเรียน ดังรูปที่ ค.20<br>บนพอนาคม - เนเพชน (เนเพชน - เนเพชน - เนเพชน - เนเพชน เขาสูระบบ จัดการชื่อเรื่องบทเรียน

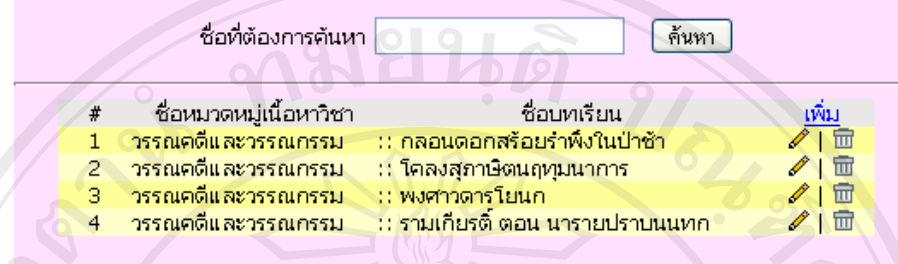

พบทั้งหมด 4 รายการ รวมทั้งหมด : 1 หน้า : 1

รูปที่ ค.20 หน้าจัดการชื่อเรื่องบทเรียน

้ หน้าจัดการซื้อเรื่องบทเรียน อาจารย์สามารถเพิ่ม, ลบ และแก้ไขข้อมูลได้ ซึ่งมีวิธีการ ็จัดการดังต่อไปนี้

เพิ่มข้อมูลชื่อเรื่องบทเรียน

ให้คลิกที่ลิงค์คำว่า "เพิ่ม" เพื่อเข้าสู่หน้าจอเพิ่มข้อมูลชื่อเรื่องบทเรียน ดังรูปที่ ค.

ยนติดอนรบ พุณเกตชย บนทอง เขาสูระบบ

 $21$ 

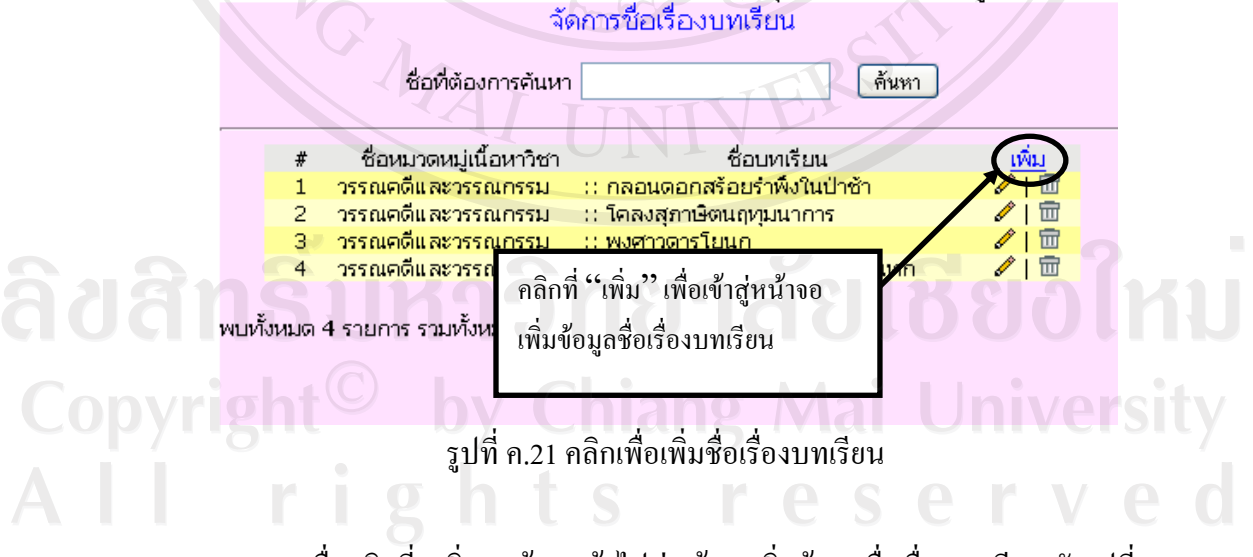

เมื่อคลิกที่ "เพิ่ม" แล้วจะเข้าไปสู่หน้าจอเพิ่มข้อมูลชื่อเรื่องบทเรียน ดังรูปที่ ค.22

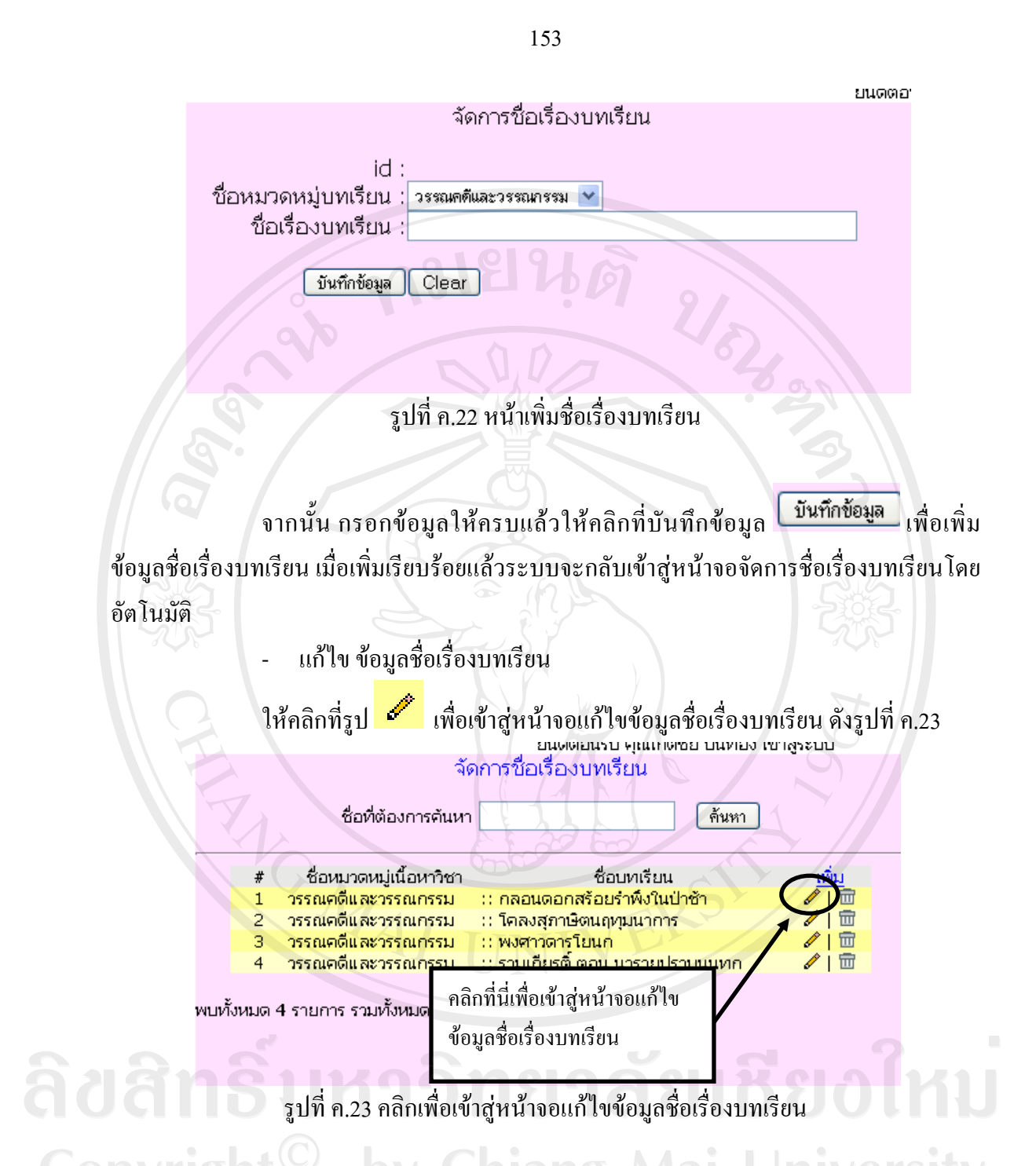

้<br>เมื่อคลิกแก้ไขข้อมูลหน้าจอแก้ไขข้อมูลจะแสคงผลเช่นเคียวกับการเพิ่มข้อมูลชื่อ เรื่องบทเรียน เพียงแต่จะมีข้อมูลชื่อเรื่องบทเรียนอยู่ก่อนแล้ว ซึ่งสามารถแก้ไขโดยการกรอกข้อมูล ลงไปได้เลย

ลบ ข้อมูลชื่อเรื่องบทเรียน

ให้คลิกที่รูป <mark>โน</mark> เพื่อลบข้อมูลชื่อเรื่องบทเรียน เมื่อคลิกลบระบบจะมีการถาม ้ยืนยันการลบข้อมูลอีกครั้งหนึ่ง ถ้าต้องการลบให้ตอบ "ตกลง" ถ้าไม่ต้องการลบให้ตอบ "ยกเลิก" ดังรูปที่ ค.24

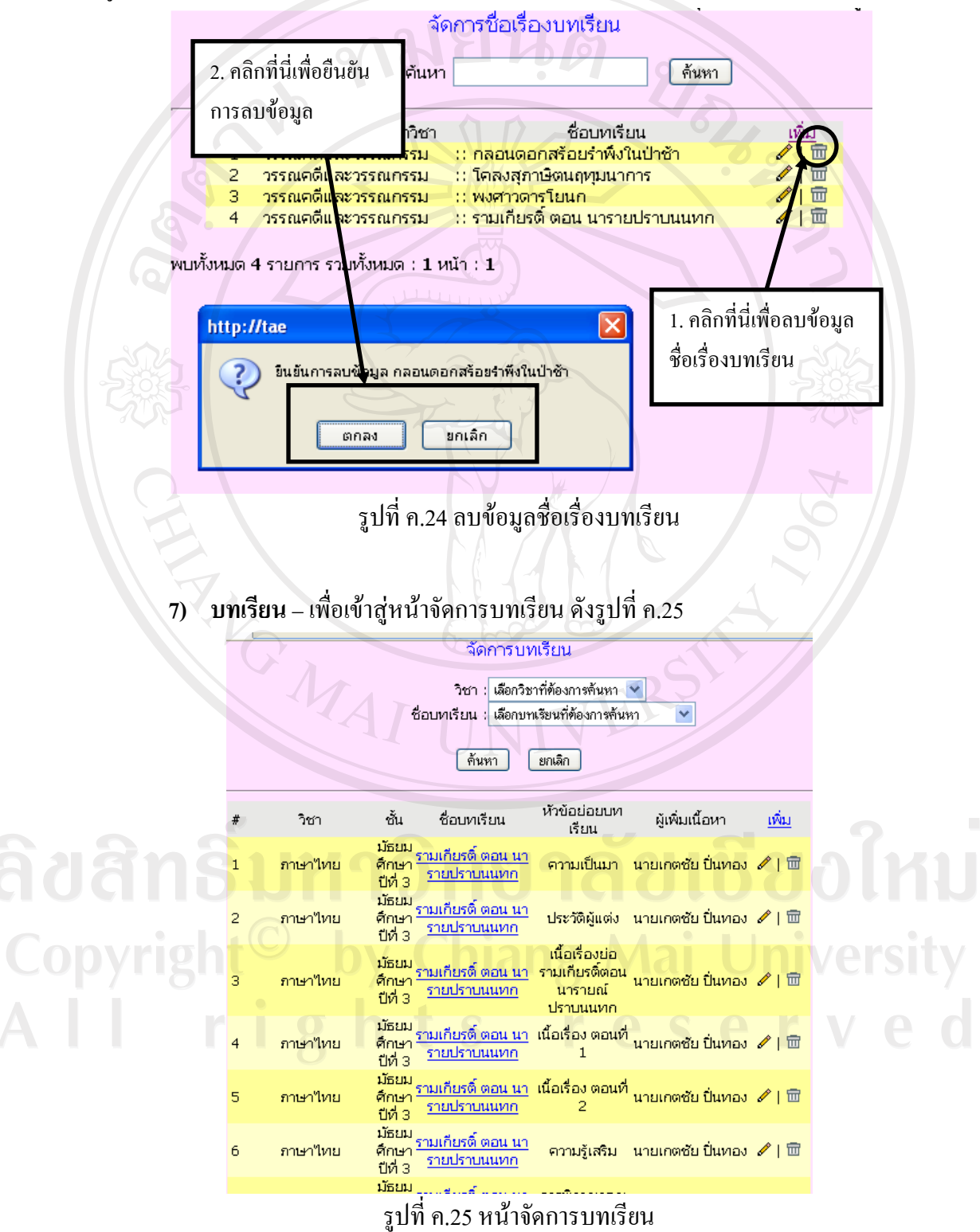
หน้าจัดการบทเรียน อาจารย์สามารถเพิ่ม, ลบ และแก้ไขข้อมูลได้ ซึ่งมีวิธีการจัดการ ดังต่อไปนี้

> เพิ่มข้อมูลบทเรียน ให้คลิกที่ลิงค์คำว่า "เพิ่ม" เพื่อเข้าสู่หน้าจอเพิ่มข้อมูลบทเรียน ดังรูปที่ ค.26

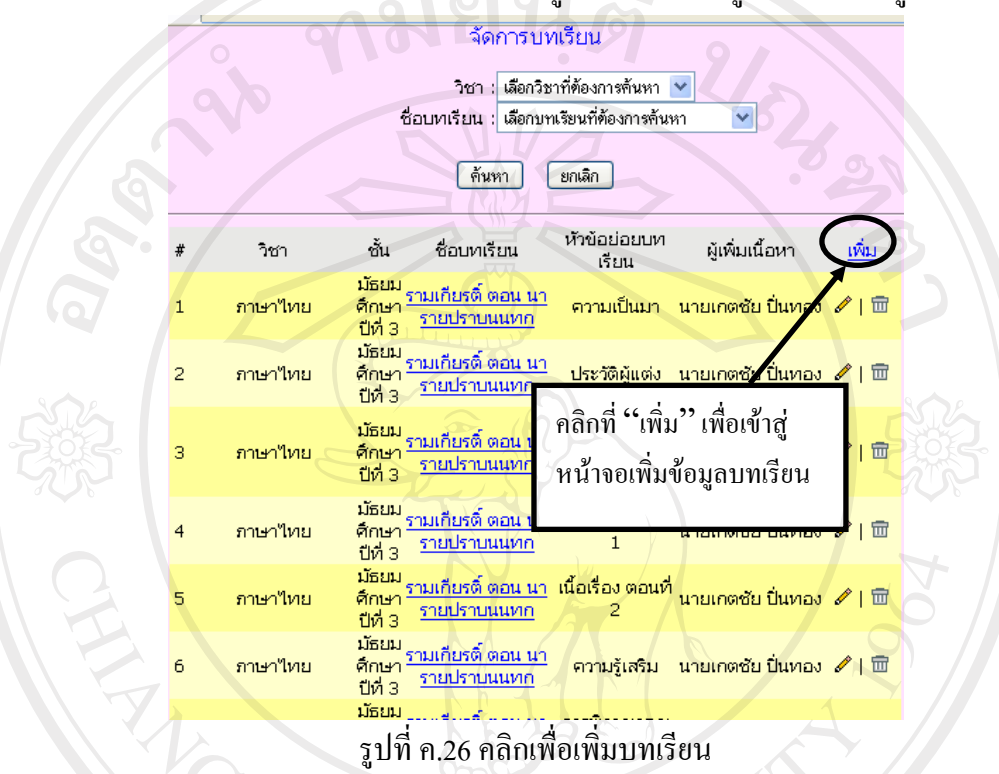

้เมื่อคลิกที่ "เพิ่ม" แล้วจะเข้าไปสู่หน้าจอเพิ่มข้อมูลบทเรียน ดังรูปที่ ค.27

ลิขสิทธิ์มหาวิทยาลัยเชียงไหม Copyright<sup>©</sup> by Chiang Mai University<br>All rights reserved

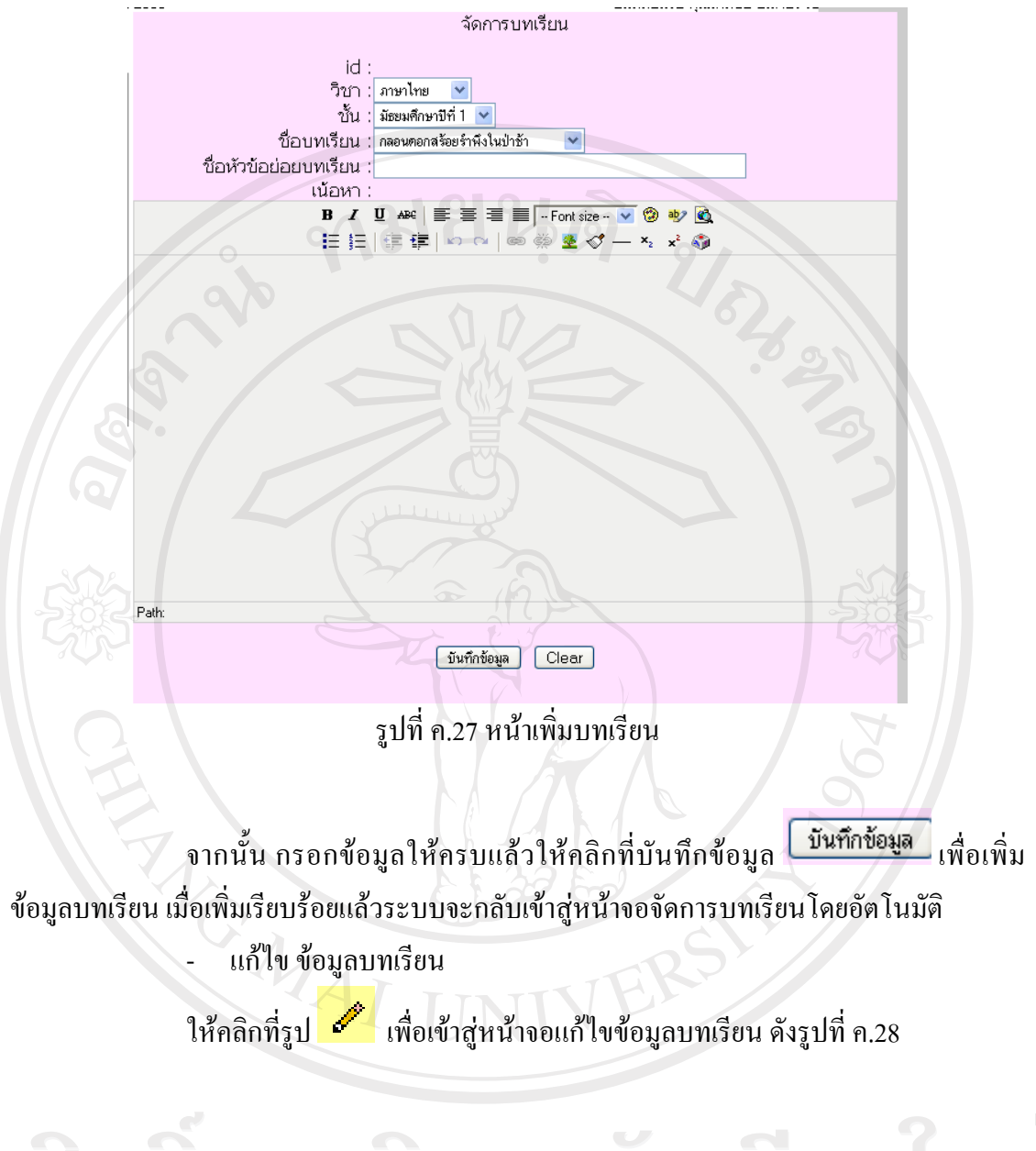

ลิขสิทธิ์มหาวิทยาลัยเชียงไหม่ Copyright<sup>©</sup> by Chiang Mai University<br>All rights reserved

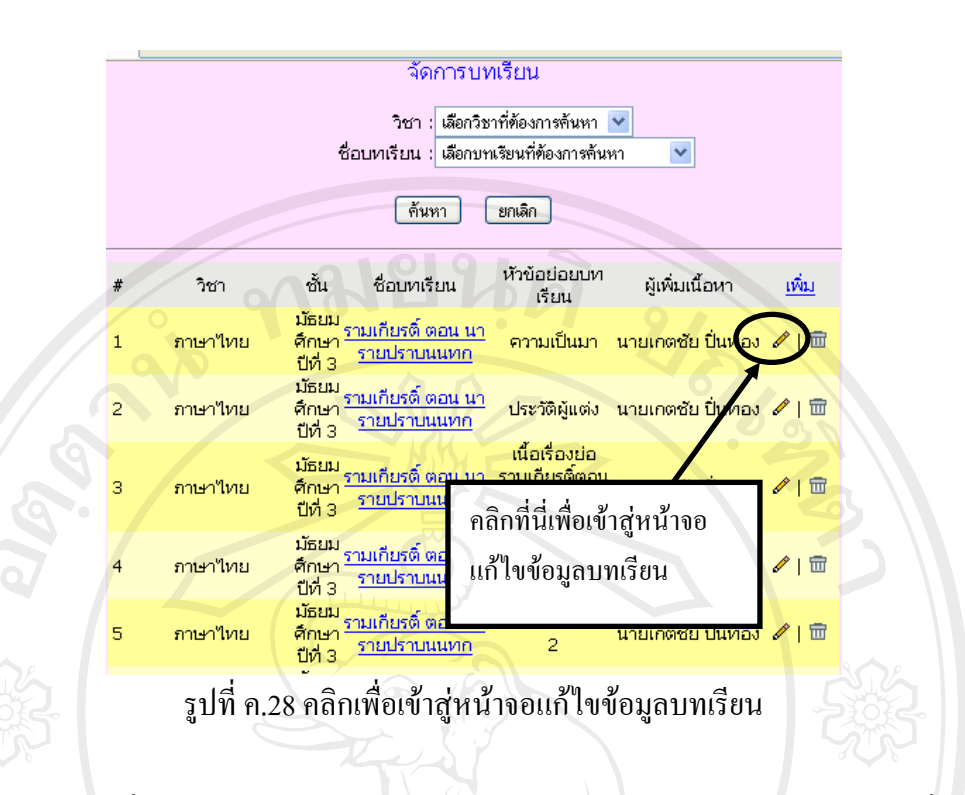

้ เมื่อคลิกแก้ไขข้อมูลหน้าจอแก้ไขข้อมูลจะแสดงผลเช่นเดียวกับการเพิ่มข้อมูล ้บทเรียน เพียงแต่จะมีข้อมูลบทเรียนอยู่ก่อนแล้ว ซึ่งสามารถแก้ไขโดยการกรอกข้อมูลลงไปได้เลย ิ์ ลบ ข้อมูลบทเรียน

์ให้คลิกที่รูป <mark>นับ</mark> เพื่อลบข้อมูลบทเรียน เมื่อคลิกลบระบบจะมีการถามยืนยันการ ลบข้อมูลอีกครั้งหนึ่ง ถ้าต้องการลบให้ตอบ "ตกลง" ถ้าไม่ต้องการลบให้ตอบ "ยกเลิก" ดังรูปที่ ค.29

ลิขสิทธิ์มหาวิทยาลัยเชียงไหม Copyright<sup>(C)</sup> by Chiang Mai University All rights reserve

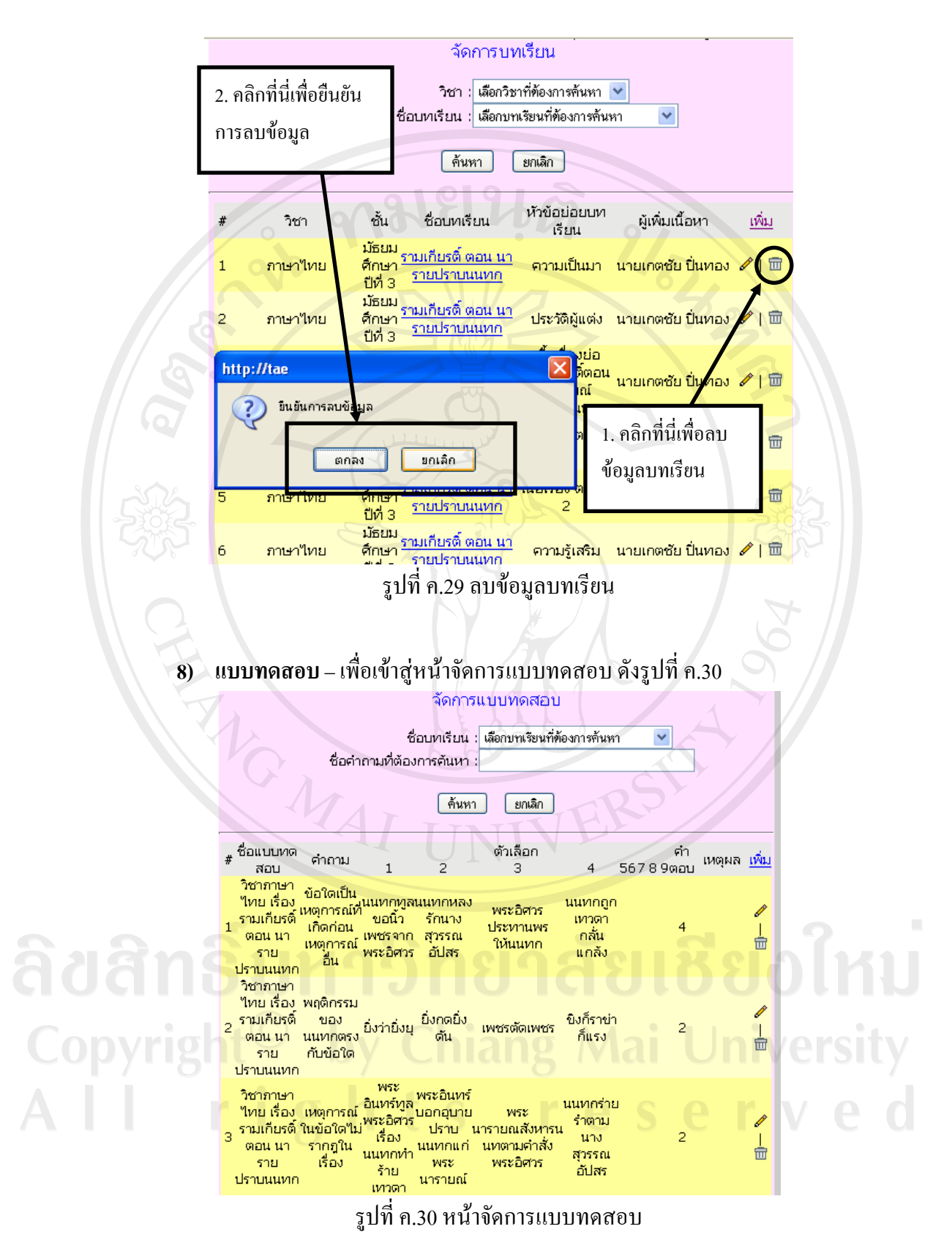

หน้าจัดการแบบทดสอบ อาจารย์สามารถเพิ่ม, ลบ และแก้ไขข้อมูลได้ ซึ่งมีวิธีการจัดการ ดังต่อไปนี้

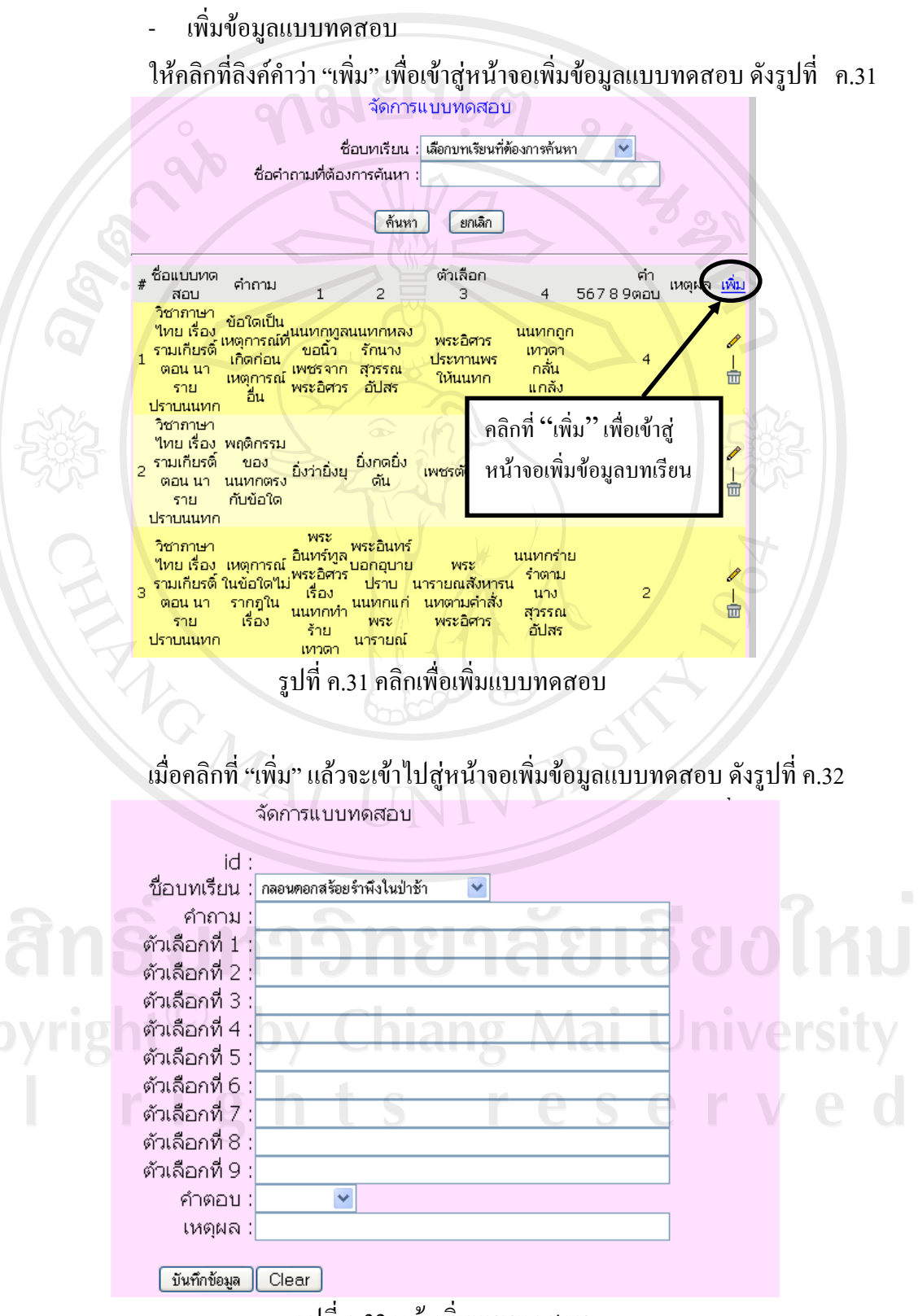

รูปที่ ค.32 หน้าเพิ่มแบบทดสอบ

ี จากนั้น กรอกข้อมูลให้ครบแล้วให้คลิกที่บันทึกข้อมูล <mark>ไข้น<sub>ั</sub>๊กข้อมูล</mark> แพื่อเพิ่ม ข้อมูลแบบทคสอบ เมื่อเพิ่มเรียบร้อยแล้วระบบจะกลับเข้าสู่หน้าจอจัคการแบบทคสอบ โคย อัตโนมัติ

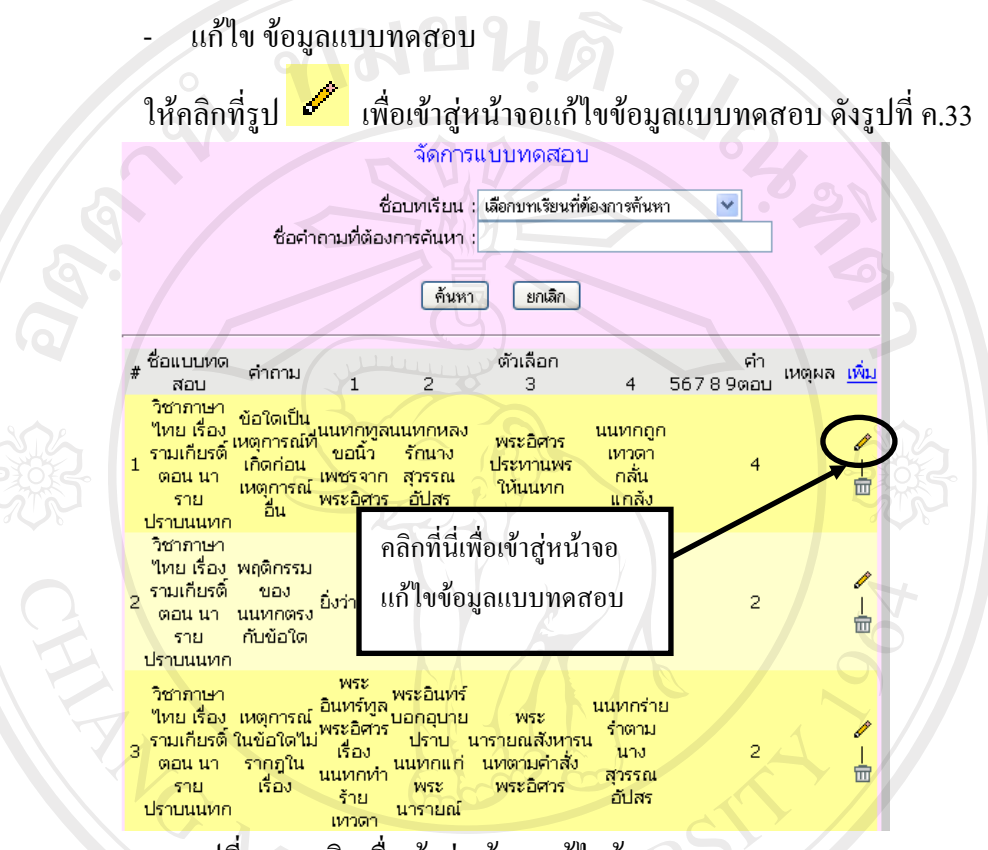

รูปที่ ค.33 คลิกเพื่อเข้าสู่หน้าจอแก้ไขข้อมูลแบบทดสอบ

้ เมื่อคลิกแก้ไขข้อมูลหน้าจอแก้ไขข้อมูลจะแสดงผลเช่นเดียวกับการเพิ่มข้อมูล ี แบบทคสอบ เพียงแต่จะมีข้อมูลแบบทคสอบอยู่ก่อนแล้ว ซึ่งสามารถแก้ไขโคยการกรอกข้อมูลลง ไปได้เลย

ลบ ข้อมูลแบบทคสอบ

ให้คลิกที่รูป <mark>นับ</mark> เพื่อลบข้อมูลแบบทดสอบ เมื่อคลิกลบระบบจะมีการถามยืนยัน ้การลบข้อมูลอีกครั้งหนึ่ง ถ้าต้องการลบให้ตอบ "ตกลง" ถ้าไม่ต้องการลบให้ตอบ "ยกเลิก" ดังรูปที่ ค.34

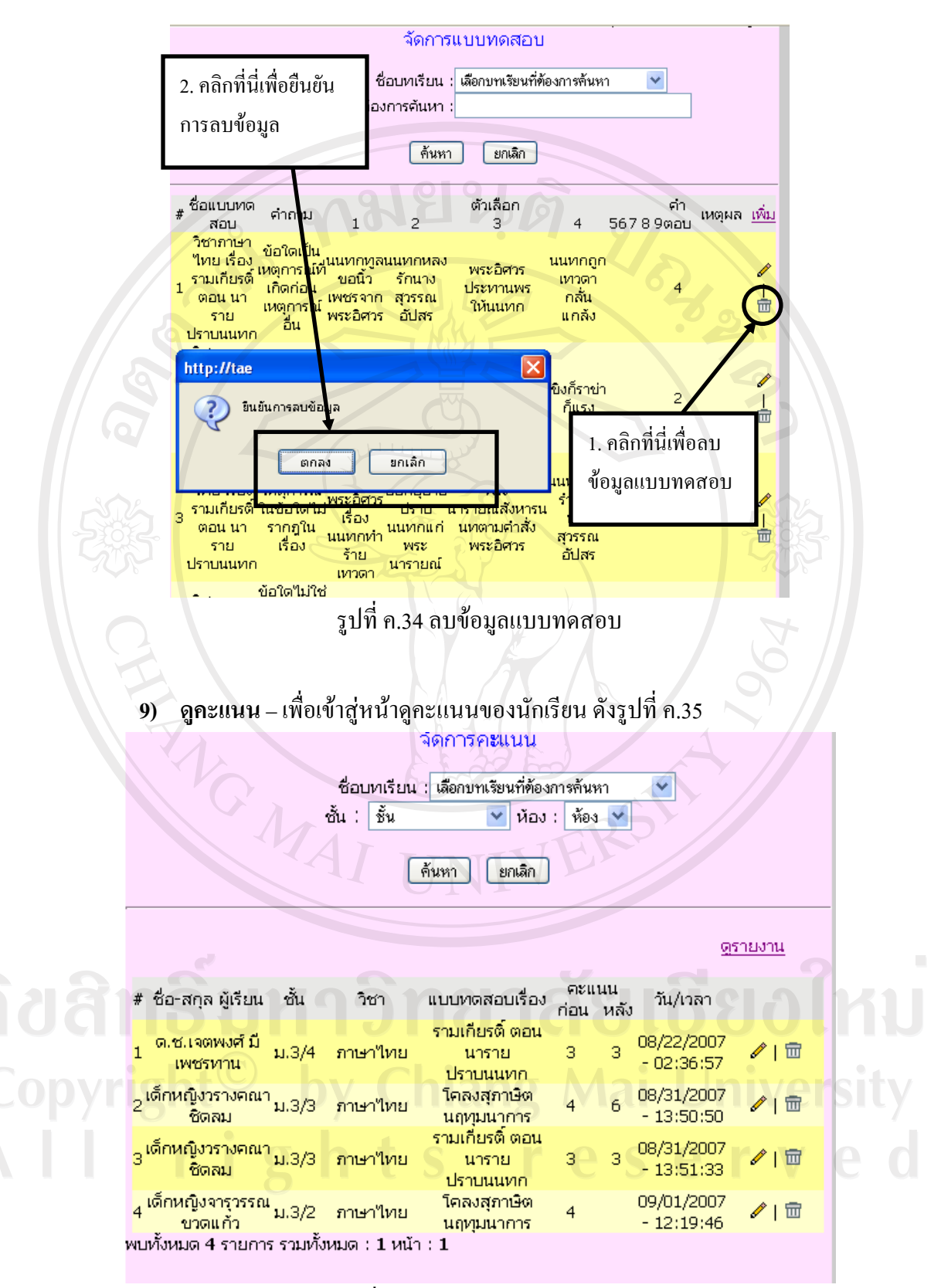

รูปที่ ค.35 หน้าดูคะแนนนักเรียน

หน้าดูคะแนนนักเรียน อาจารย์สามารถแก้ไขและลบข้อมูลได้ ซึ่งมีวิธีการจัดการดังต่อไปนี้

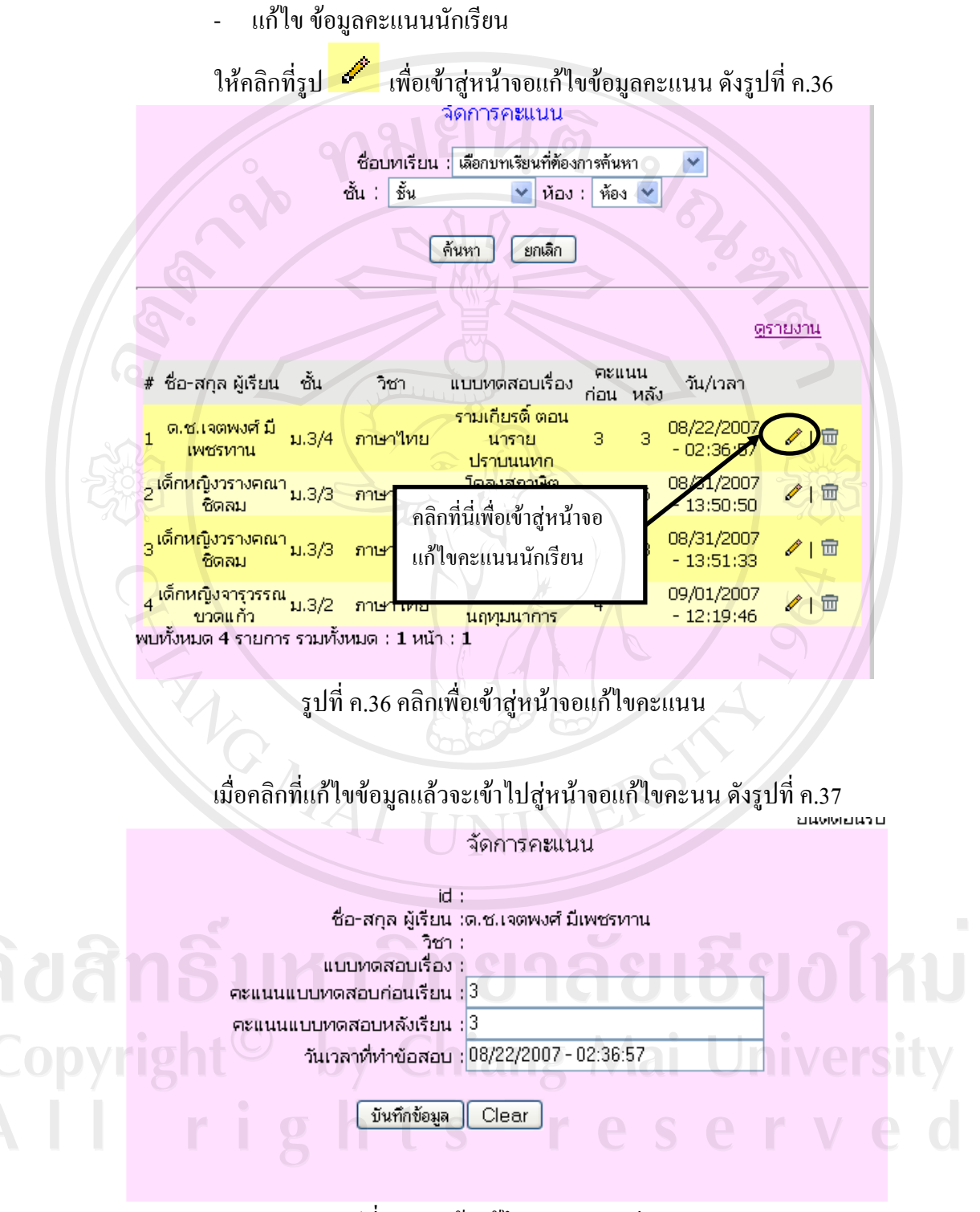

รูปที่ ค.37 หน้าแก้ไขคะแนนนักเรียน

้บันทึกข้อมูล เพื่อแก้ไข จากนั้น กรอกข้อมูลให้ครบแล้วให้คลิกที่บันทึกข้อมูล ้ คะแนน หลังจากนั้นระบบจะกลับเข้าสู่หน้าจอจัดการคะแนนนักเรียน โดยอัตโนมัติ

ิลบ ข้อมูลคะแนน

ให้คลิกที่รูป <mark>โบ</mark>๊ เพื่อลบข้อมูลคะแนน เมื่อคลิกลบระบบจะมีการถามยืนยันการ ลบข้อมูลอีกครั้งหนึ่ง ถ้าต้องการลบให้ตอบ "ตกลง" ถ้าไม่ต้องการลบให้ตอบ "ยกเลิก" ดังรูปที่ ค.38

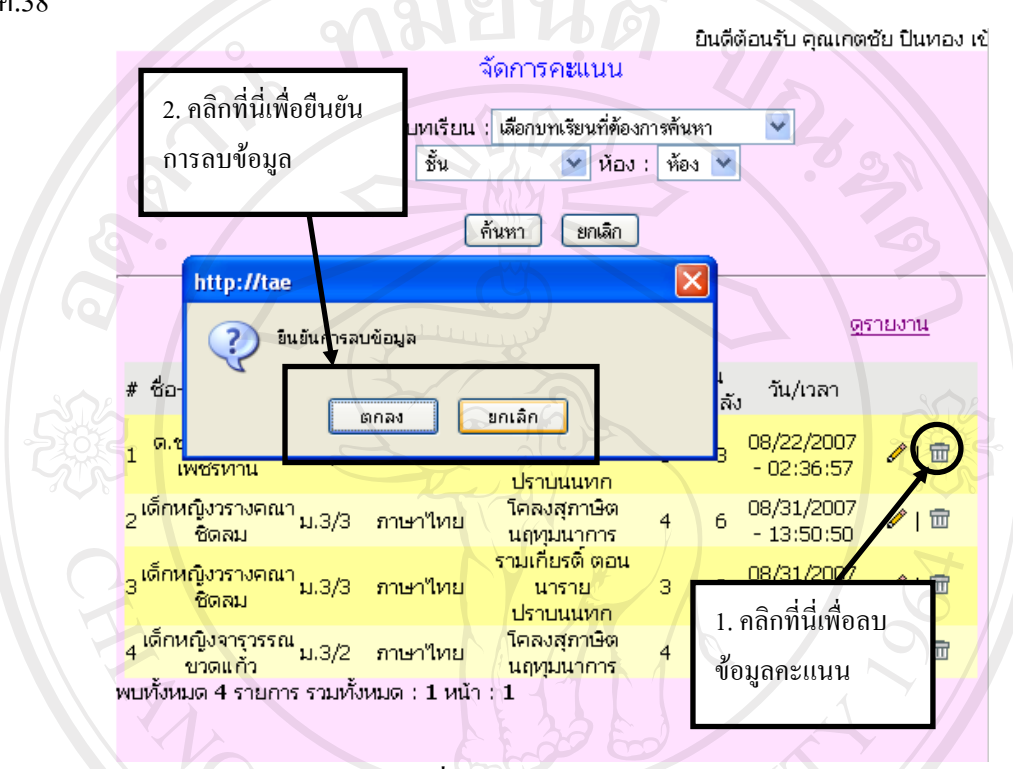

รูปที่ ค.38 ลบข้อมูลคะแนน

10) ข่าวประกาศ - เพื่อเข้าสู่หน้าจัดการข่าวประกาศ ดังรูปที่ ค.39

ลิขสิทธิ์มหาวิทยาลัยเชียงไหม Copyright<sup>C</sup> by Chiang Mai University All rights reserve

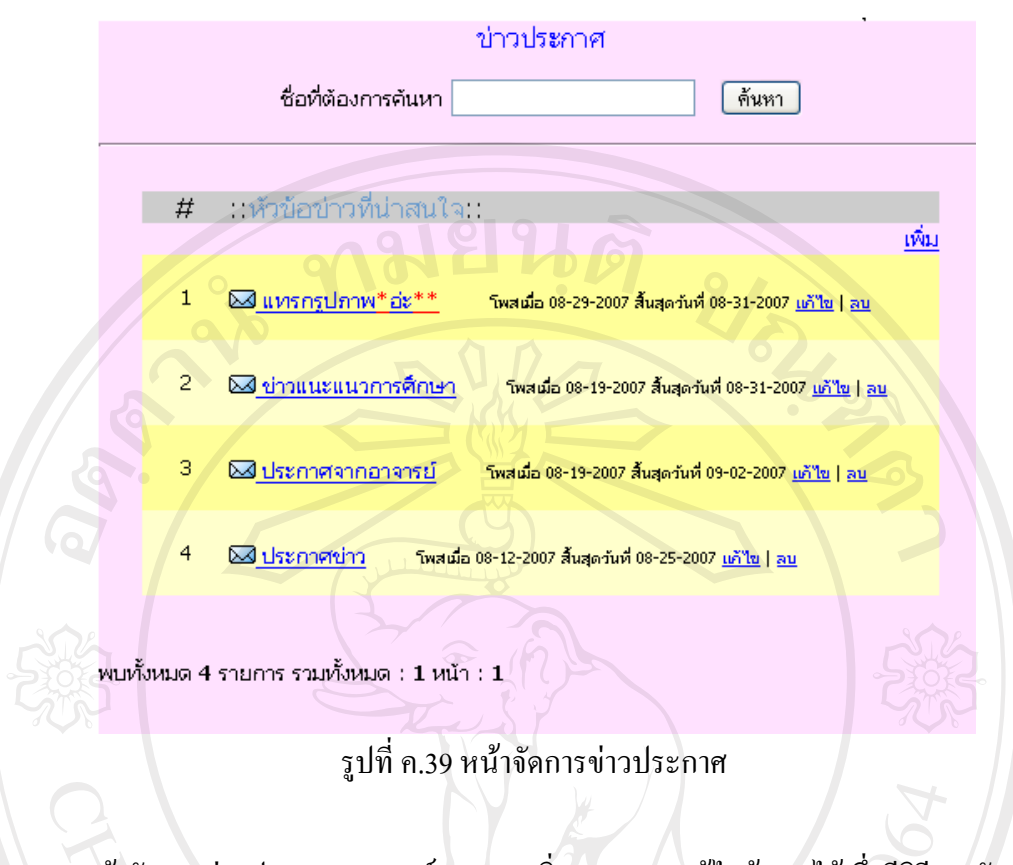

่ หน้าจัดการข่าวประกาศ อาจารย์สามารถเพิ่ม, ลบ และแก้ไขข้อมูลได้ ซึ่งมีวิธีการจัดการ ดังต่อไปนี้

|<br>|- เพิ่มข้อมูลข่าวประกาศ ให้คลิกที่ลิงค์คำว่า "เพิ่ม" เพื่อเข้าสู่หน้าจอเพิ่มข้อมูลข่าวประกาศ ดังรูปที่ ค.40

# ลิขสิทธิ์มหาวิทยาลัยเชียงใหม่ Copyright<sup>©</sup> by Chiang Mai University All rights reserved

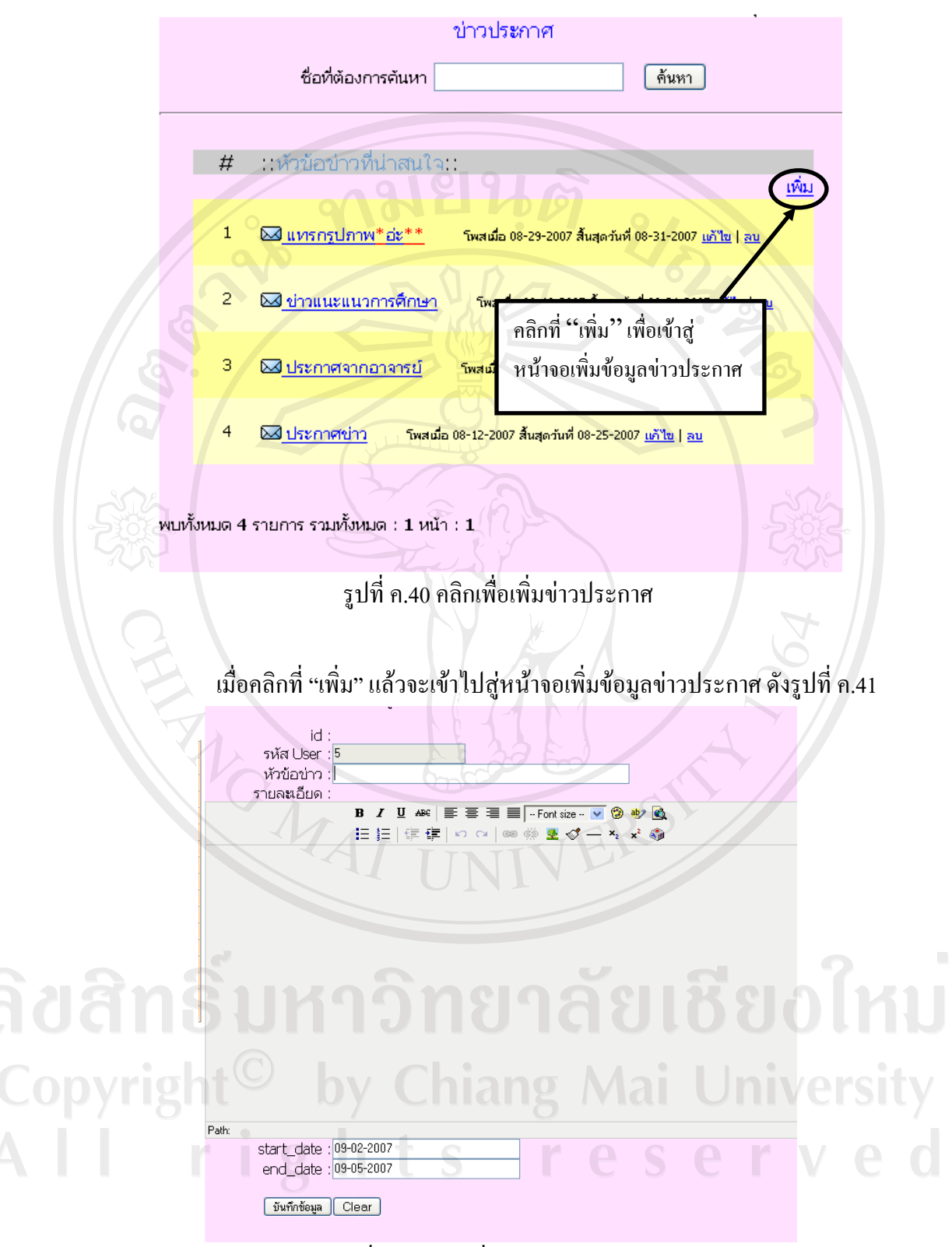

รูปที่ ค.41 หน้าเพิ่มข้อมูลข่าวประกาศ

ึกรอกข้อมูลให้ครบแล้วให้คลิกที่บันทึกข้อมูล <mark>โบันทึกข้อมูล </mark> เพื่อเพิ่มข่าวประกาศ ้ เมื่อเพิ่มเรียบร้อยแล้วระบบจะกลับเข้าสู่หน้าจอจัดการข่าวประกาศ โดยอัตโนมัติ

แก้ไข ข้อมูลข่าวประกาศ

ให้คลิกที่ "แก้ไข" เพื่อเข้าสู่หน้าจอแก้ไขข้อมูลข่าวประกาศ ดังรูปที่ ค.42

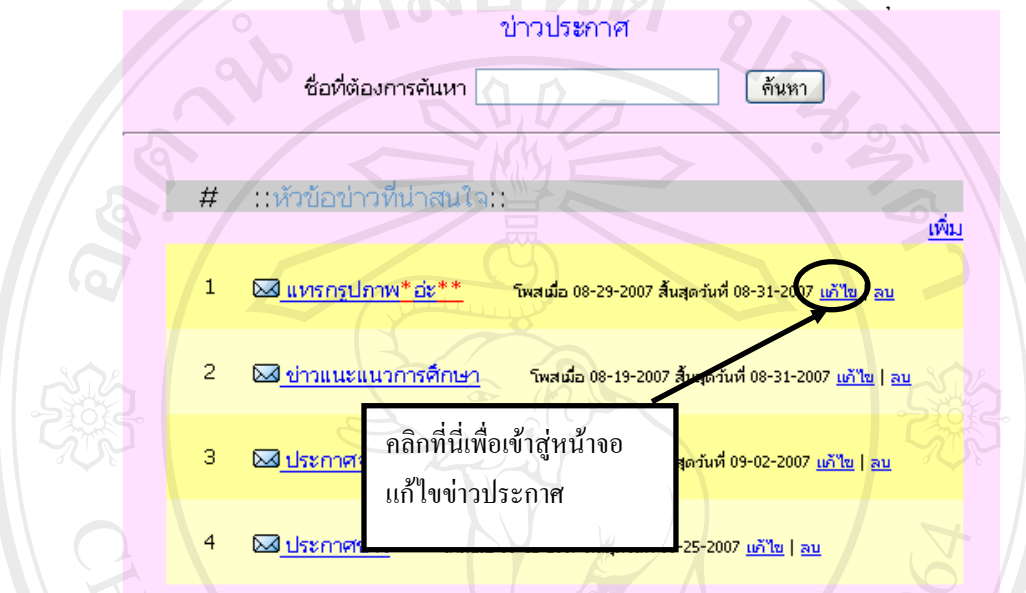

พบทั้งหมด 4 รายการ รวมทั้งหมด : 1 หน้า : 1

รูปที่ ค.42 คลิกเพื่อเข้าสู่หน้าจอแก้ไขข่าวประกาศ

้เมื่อคลิกแก้ไขข้อมูล หน้าจอแก้ไขข้อมูลจะแสดงผลเช่นเดียวกับการเพิ่มข่าว ี ประกาศ เพียงแต่จะมีข้อมูลข่าวประกาศอยู่ก่อนแล้ว ซึ่งสามารถแก้ไขโดยการกรอกข้อมูลลงไปได้

### ลบ ข่าวประกาศ

 $\mathbf{1}$ 

เลย

ให้คลิกที่ "ลบ" เพื่อลบข่าวประกาศ เมื่อคลิกลบระบบจะมีการถามยืนยันการลบ ข้อมูลอีกครั้งหนึ่ง ถ้าต้องการลบให้ตอบ "ตกลง" ถ้าไม่ต้องการลบให้ตอบ "ยกเลิก" ดังรูปที่ ค.43

s reserv

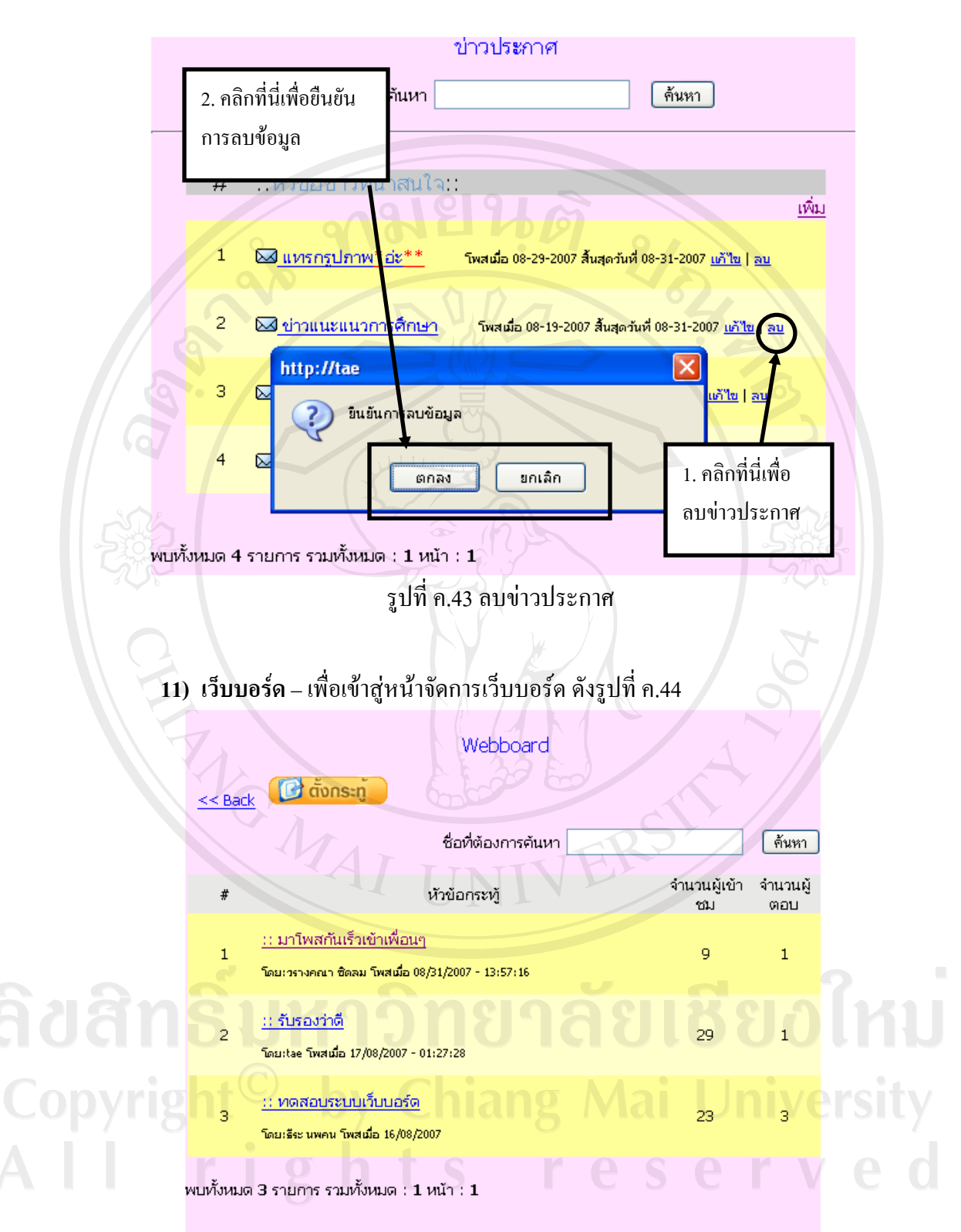

รูปที่ ค.44 หน้าจัดการเว็บบอร์ด

หน้าจัดการเว็บบอร์ด อาจารย์สามารถตั้งกระทู้ และตอบกระทู้เว็บบอร์ดได้ ซึ่งมีวิธีการ จัดการดังต่กไปนี้

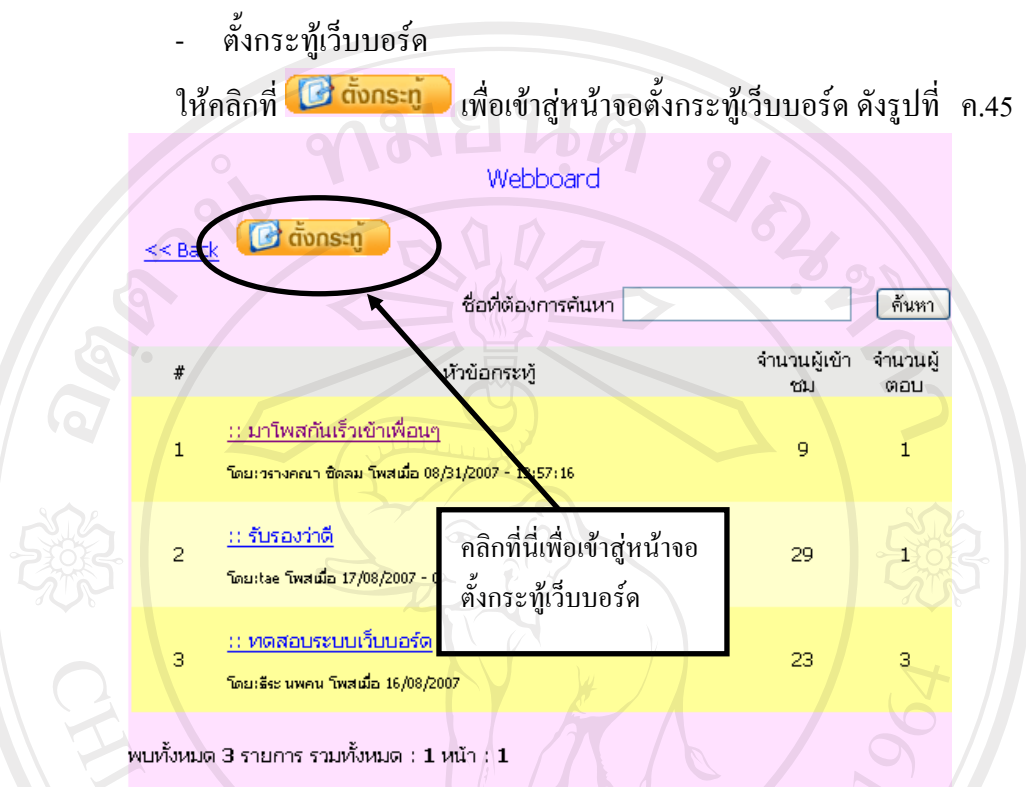

รูปที่ ค.45 คลิกเพื่อตั้งกระทู้ใหม่

เมื่อคลิกที่ตั้งกระทู้แล้วจะเข้าไปสู่หน้าจอตั้งกระทู้เว็บบอร์ด ดังรูปที่ ค.46

ลิขสิทธิ์มหาวิทยาลัยเชียงไหม Copyright<sup>©</sup> by Chiang Mai University<br>All rights reserved

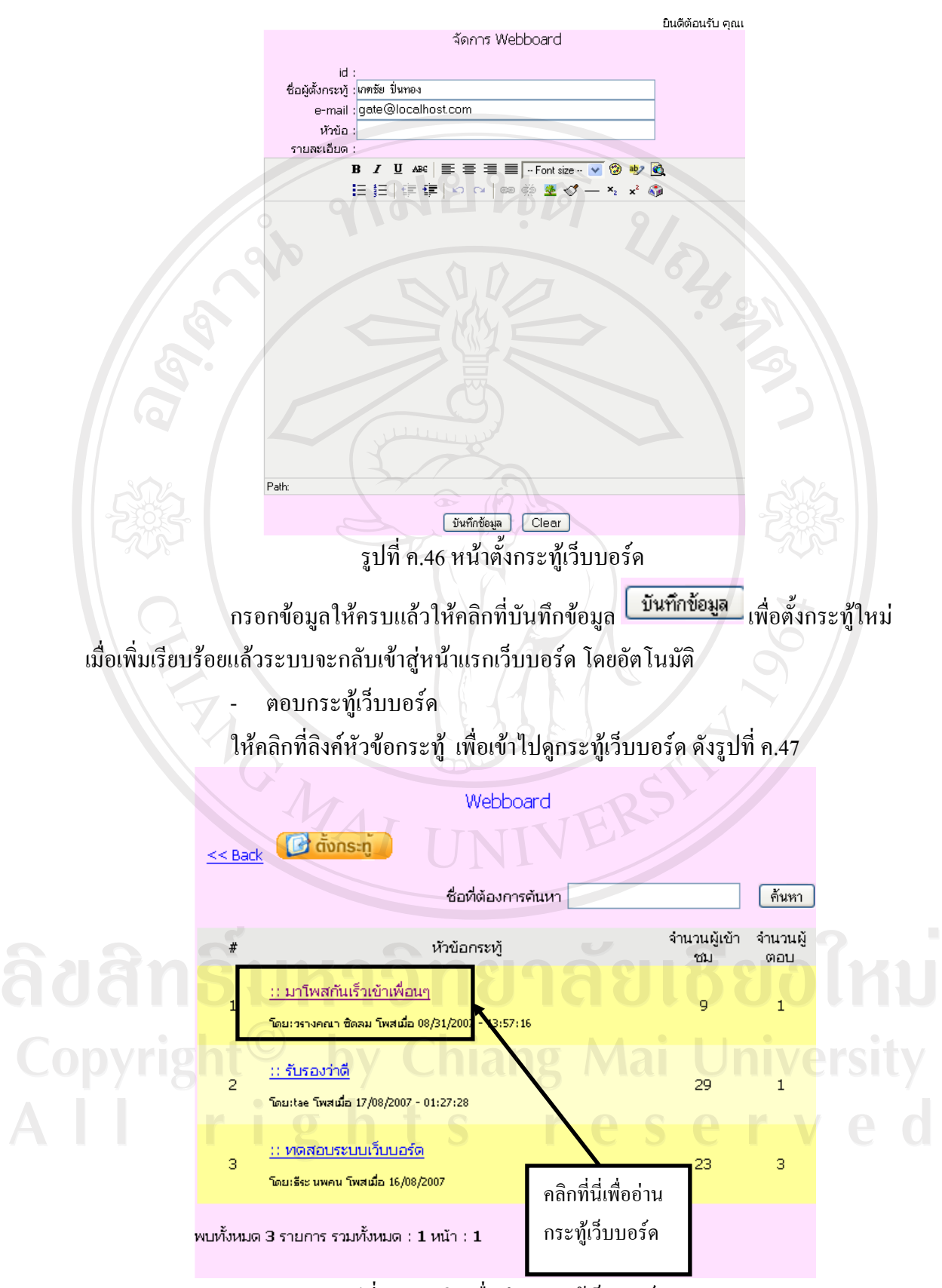

รูปที่ ค.47 คลิกเพื่ออ่านกระทู้เว็บบอร์ด

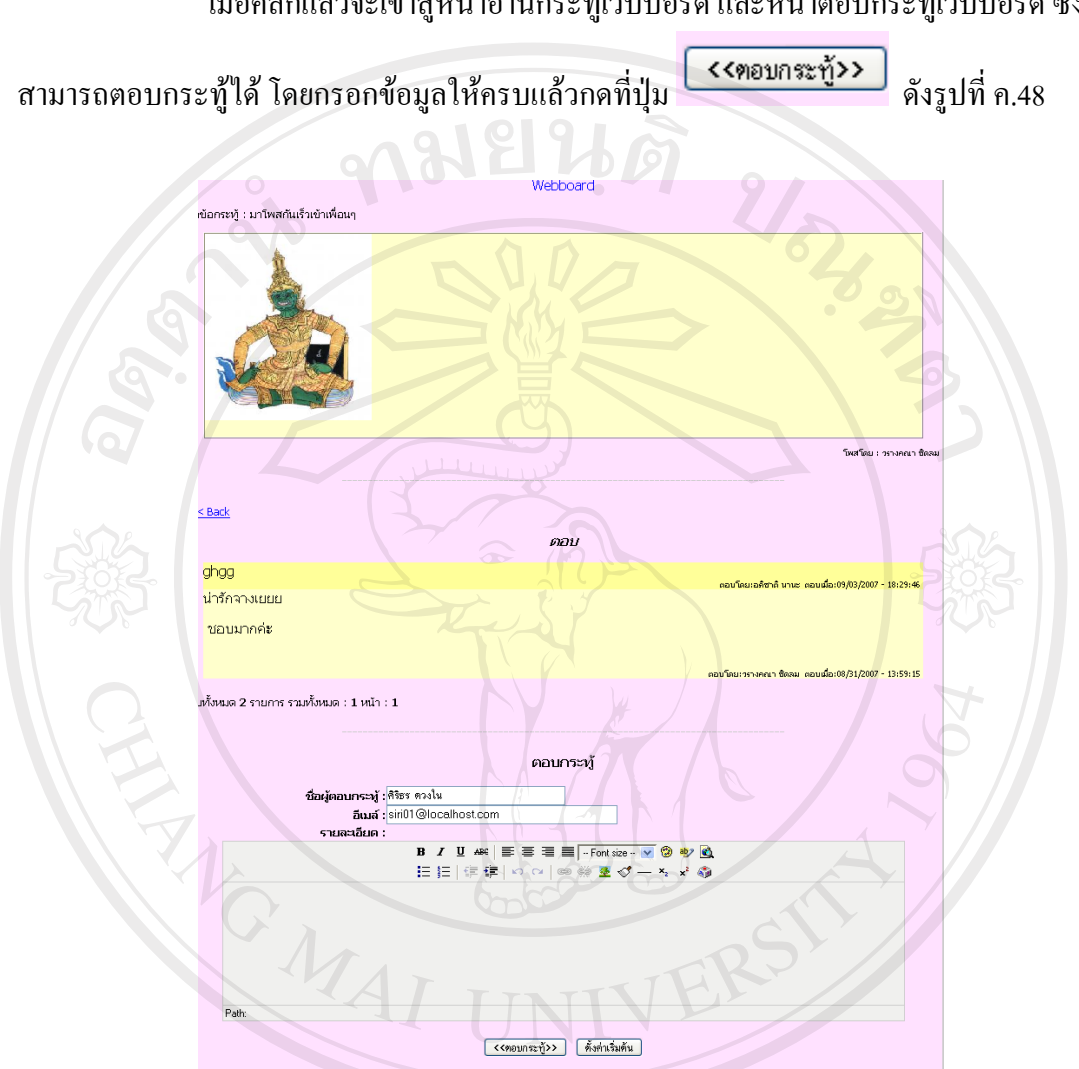

เมื่อคลิกแล้วจะเข้าสู่หน้าอ่านกระทู้เว็บบอร์ด และหน้าตอบกระทู้เว็บบอร์ด ซึ่ง

# รูปที่ ค.48 คลิกเพื่ออ่านและตอบกระทู้เว็บบอร์ด

ลิขสิทธิ์มหาวิทยาลัยเชียงใหม่ Copyright<sup>©</sup> by Chiang Mai University<br>All rights reserved

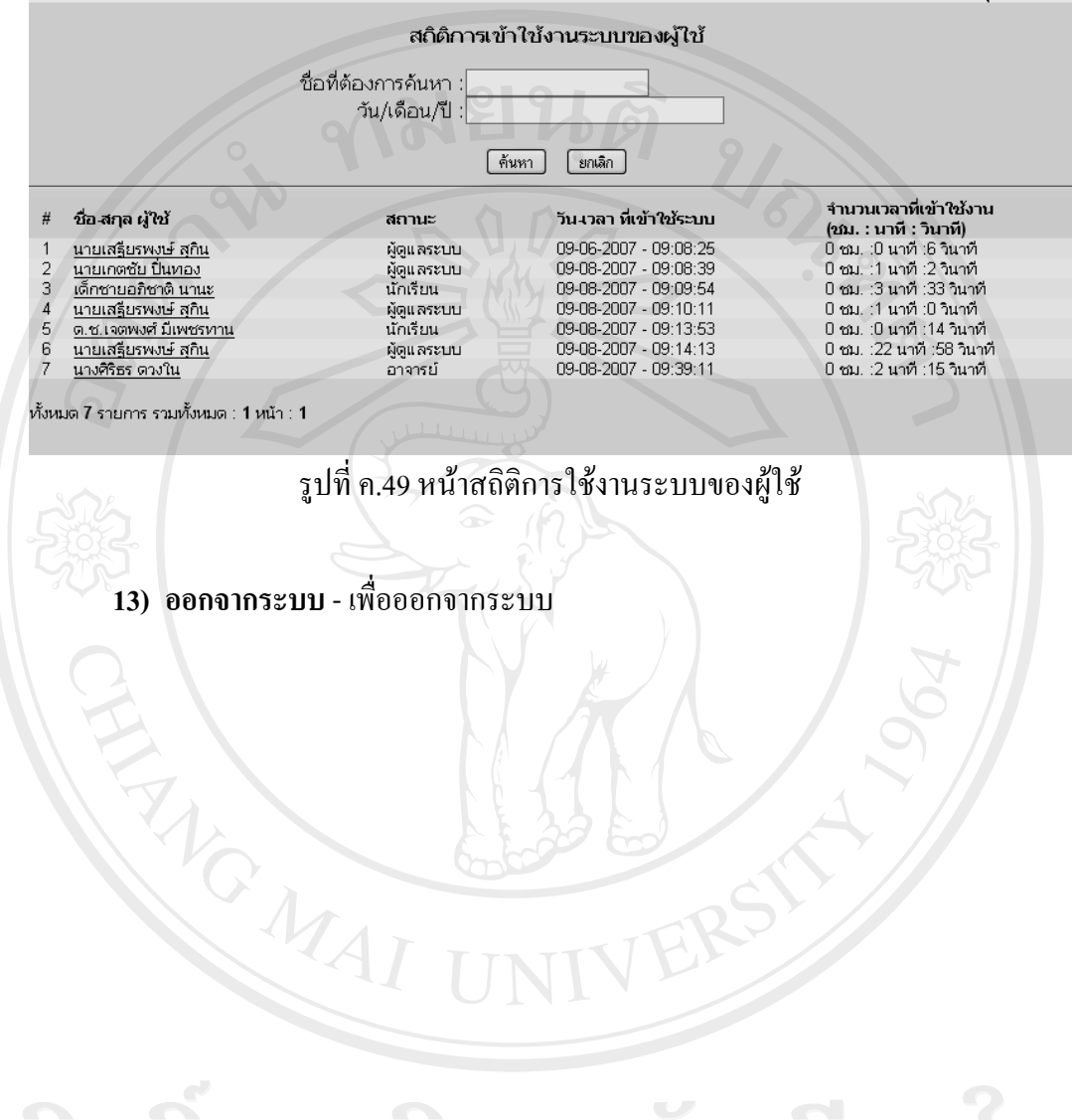

#### สถิติการใช้ระบบของผู้ใช้ – เพื่อเข้าสู่หน้าสถิติการใช้งานระบบของผู้ใช้ ดังรูปที่  $12)$

ค.49

ลิขสิทธิ์มหาวิทยาลัยเชียงไหม Copyright<sup>©</sup> by Chiang Mai University rights reserve  $A$   $\overline{\phantom{a}}$ 

#### ภาคผนวก ง

# คู่มือการใช้งานระบบอี-เลิร์นนิง

#### สำหรับนักเรียน

# 1. วิธีการลงทะเบียนเพื่อเข้าสู่ระบบ

URA 1) คลิก "สมัครสมาชิก" ที่เมนูคำสั่งด้านซ้ายมือ เพื่อเข้าสู่หน้าจอลงทะเบียน 2) เลือกสถานะ การลงทะเบียน แล้วคลิกเมนู "ต่อไป >" ดังรูปที่ ง.1

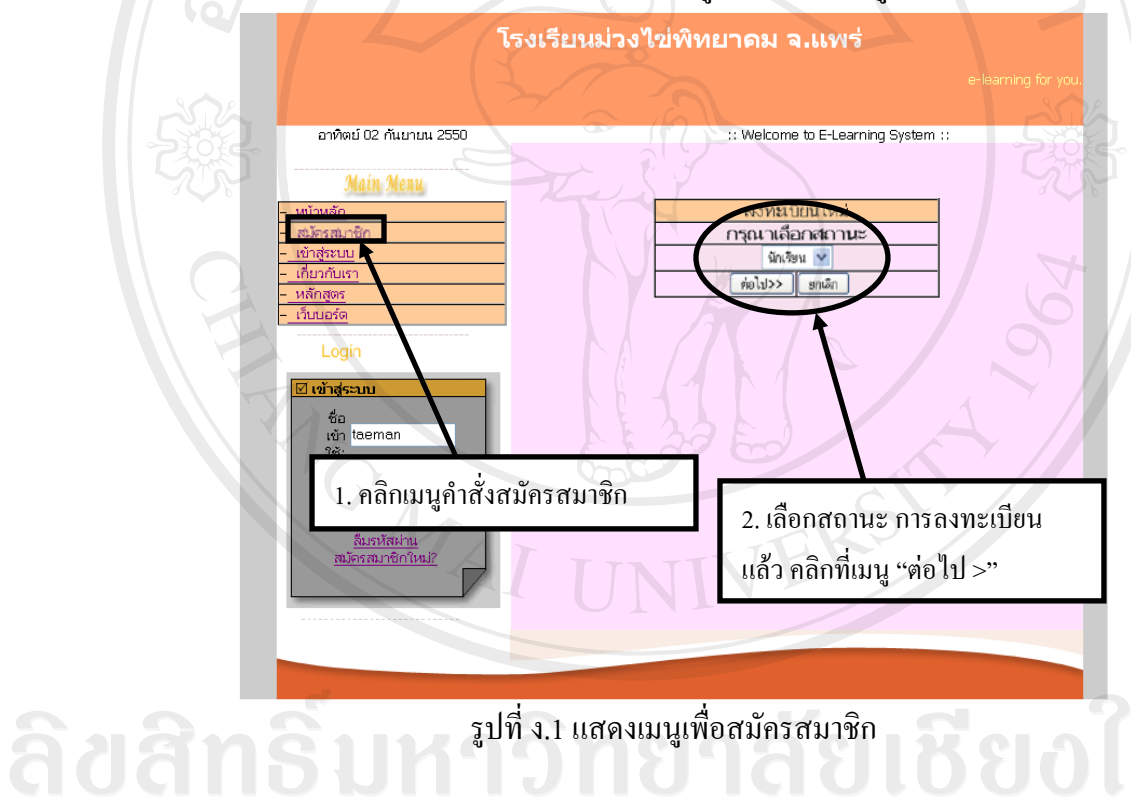

All rights reserve

3) จะขึ้นหน้าจอให้กรอกข้อมูลให้ครบทุกช่อง โดยเฉพาะช่องที่มีเครื่องหมาย \*\* ดังรูปที่<br>ง.2

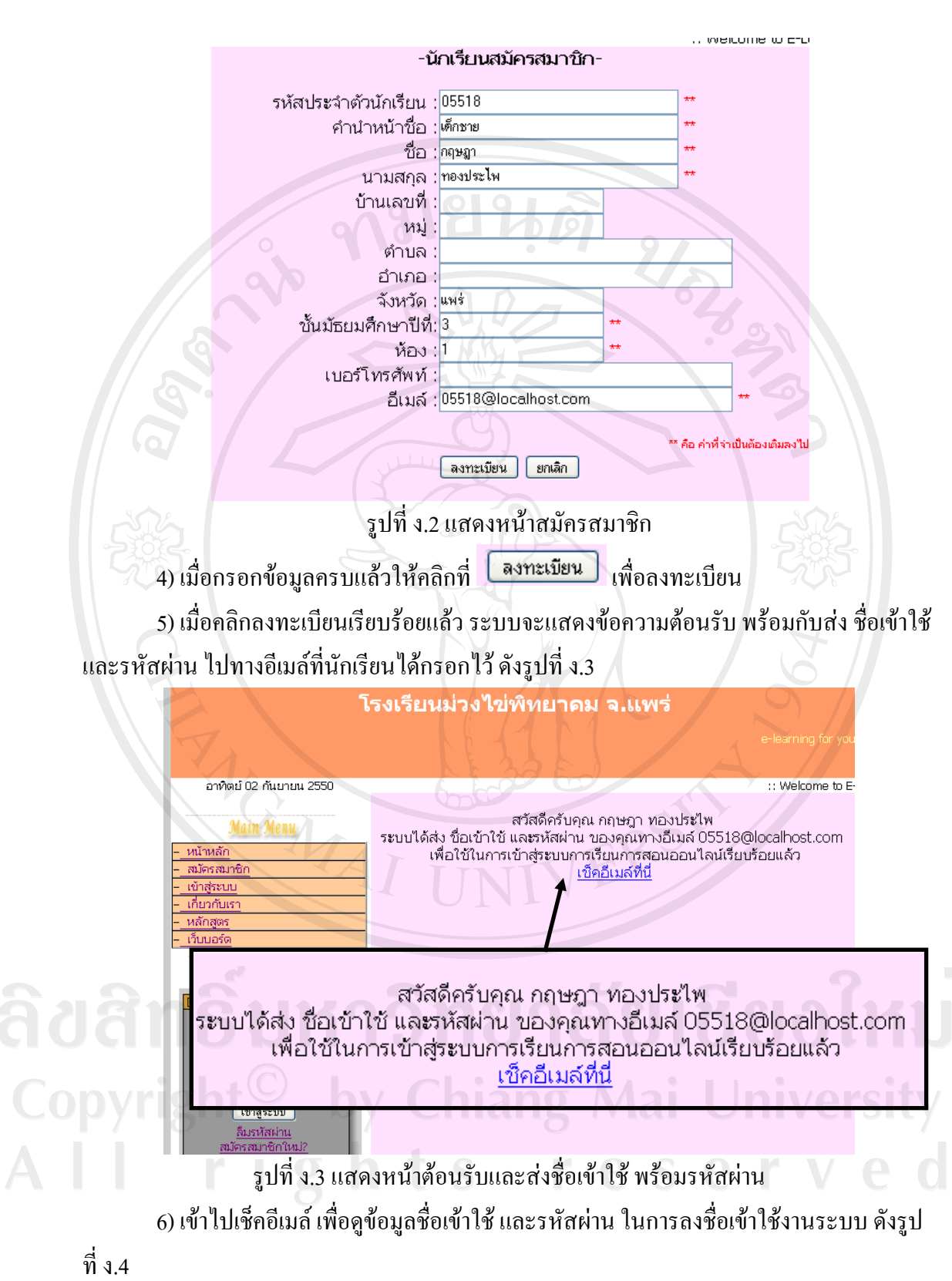

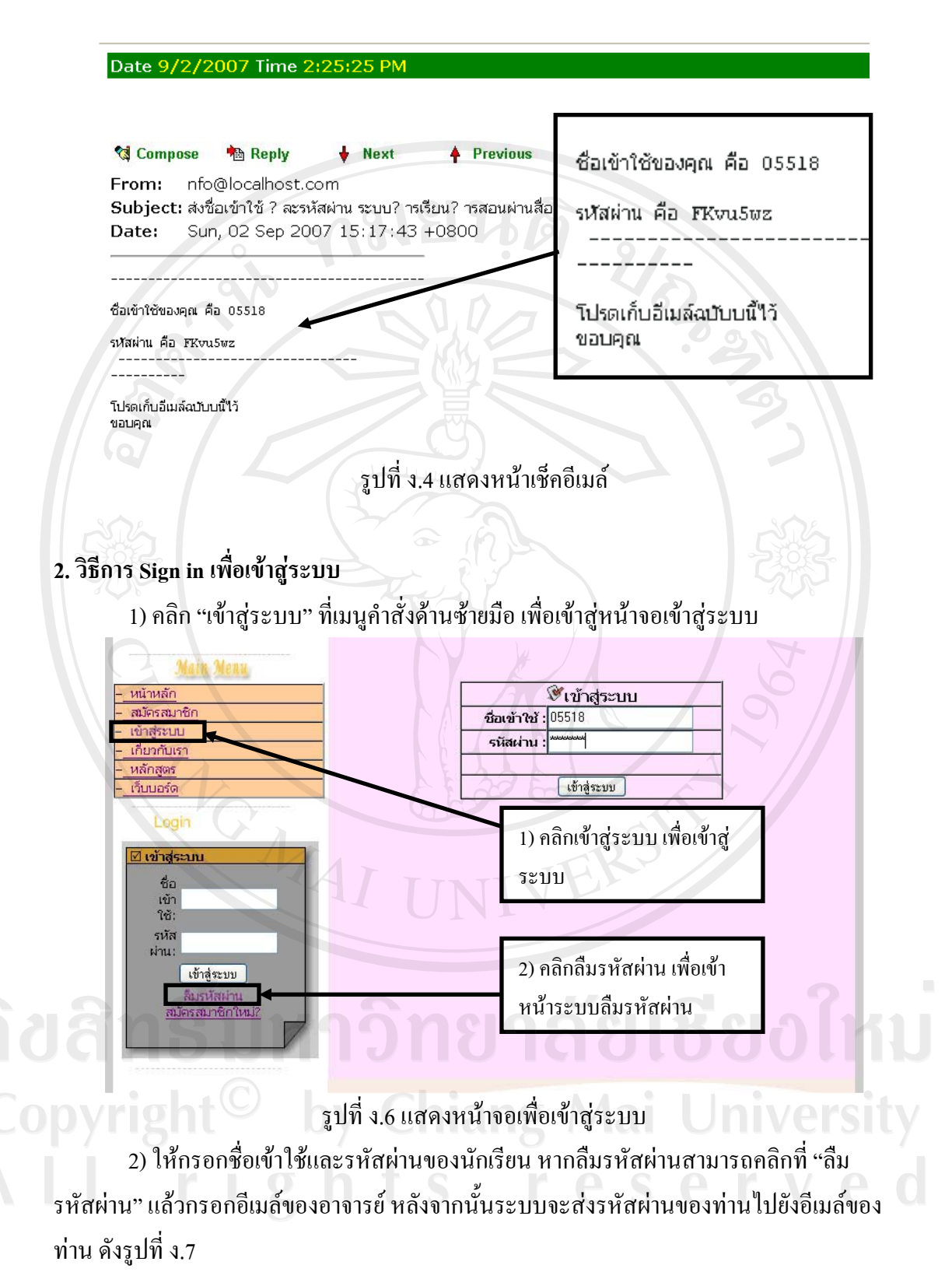

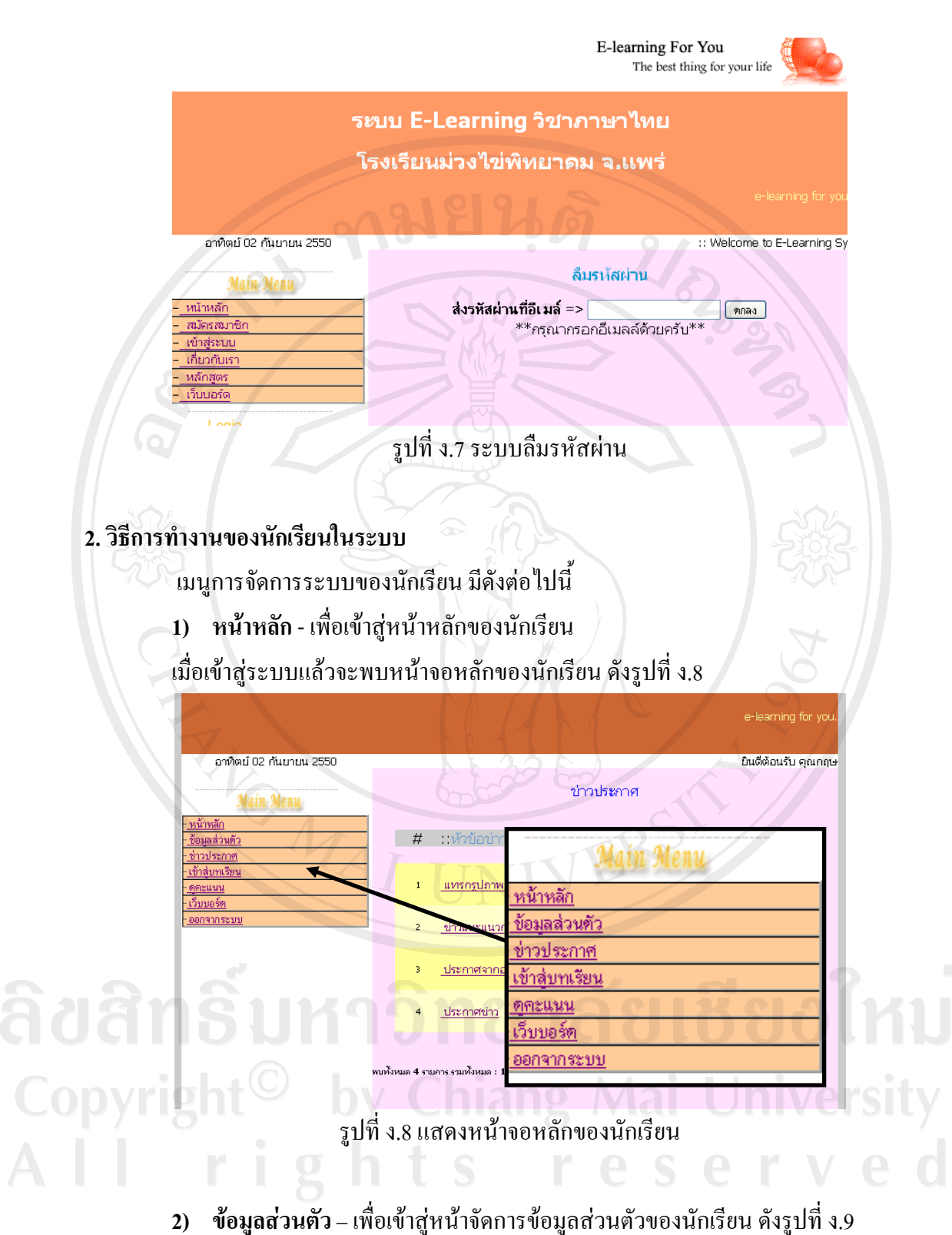

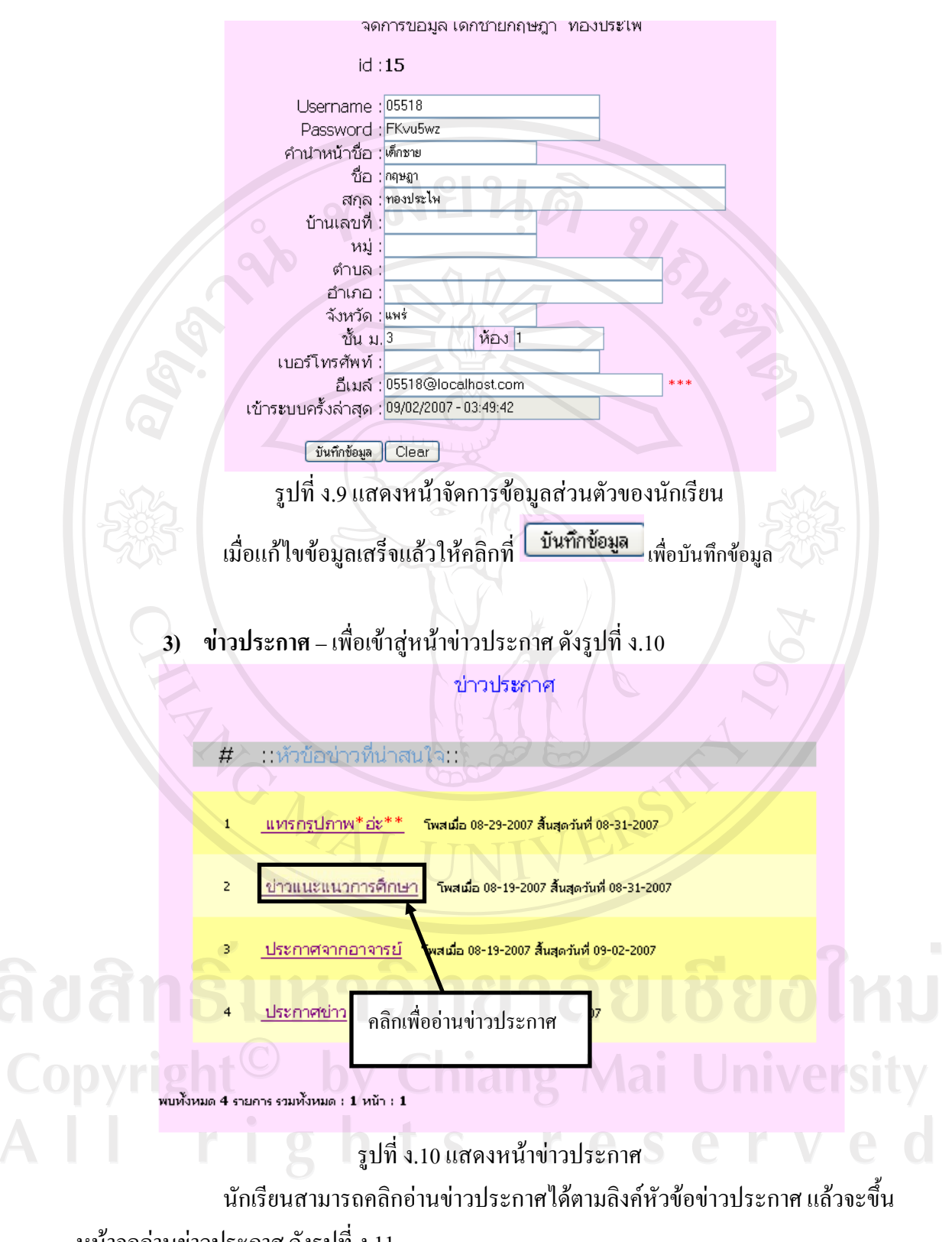

ิ หน้าจออ่านข่าวประกาศ ดังรูปที่ ง.11

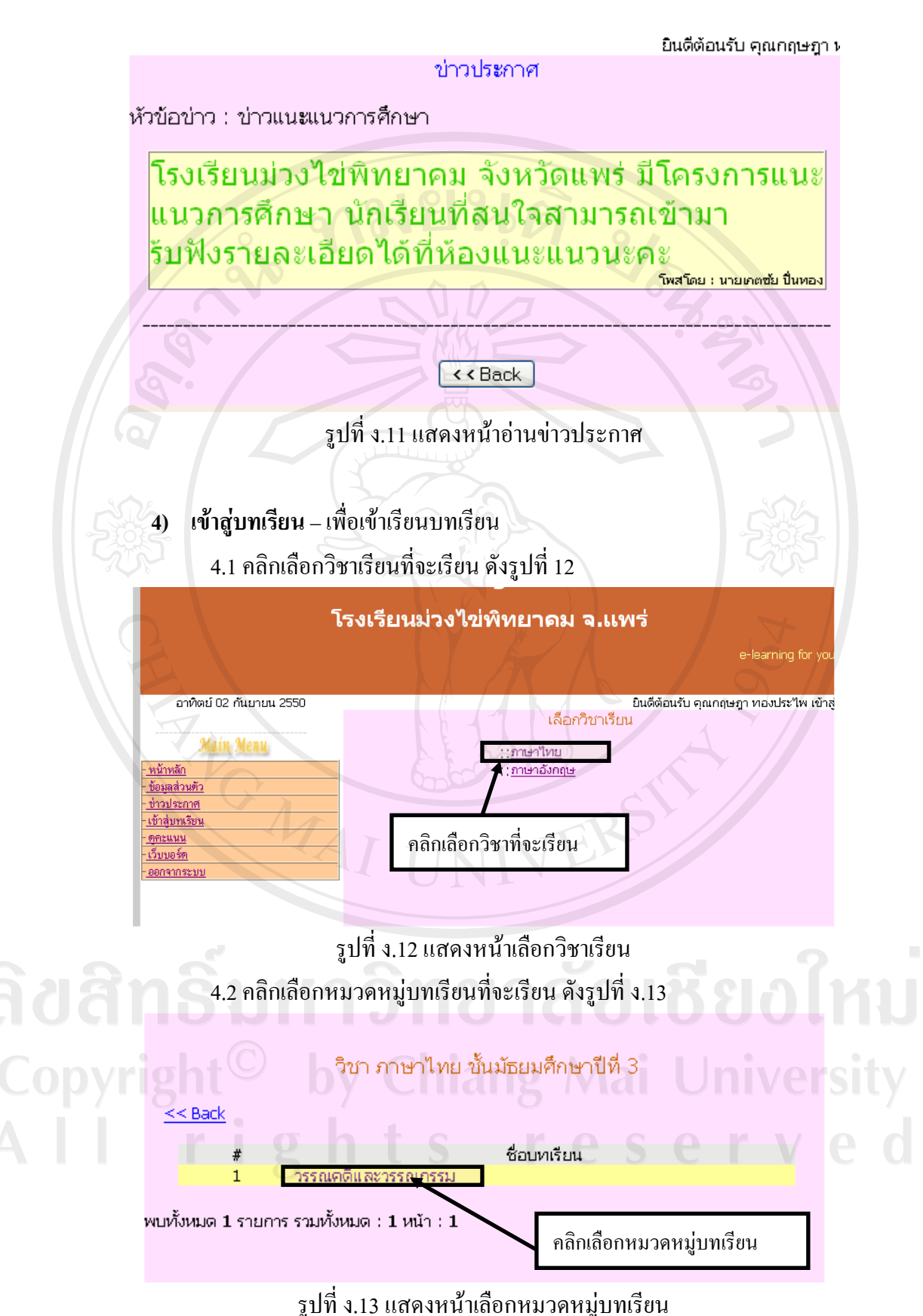

#### 4.3 คลิกเลือกบทเรียนที่จะเรียน ดังรูปที่ ง.14

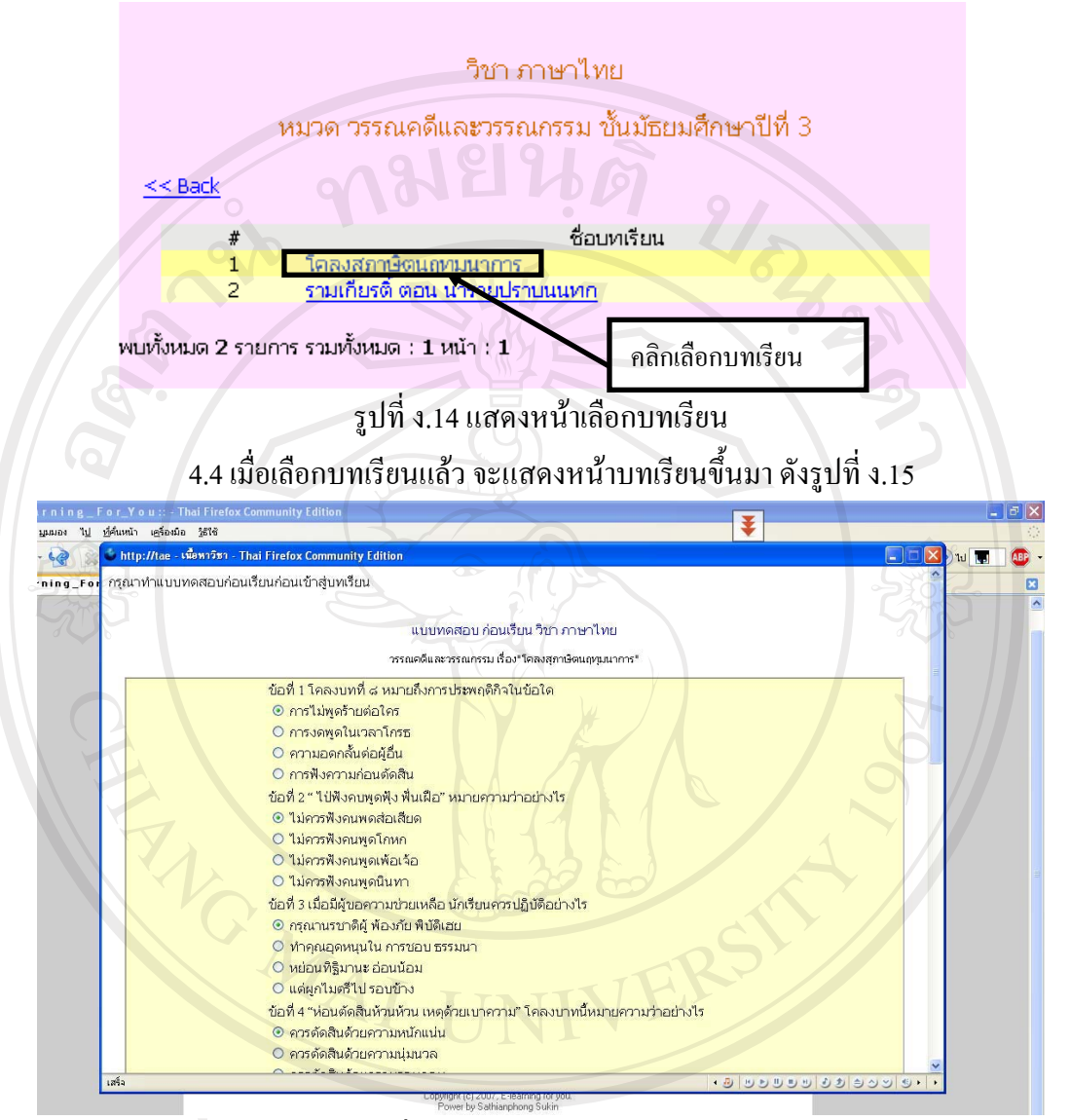

#### รูปที่ ง.15 แสดงหน้าแรกบทเรียน

ิจากรูปที่ ง.15 จะเห็นว่าหน้าแรกเมื่อคลิกเข้าสู่บทเรียนจะเป็นแบบทดสอบก่อน ้เรียน เนื่องจากระบบจะเช็คว่านักเรียนคนนี้ได้เข้ามาใช้แล้วหรือยัง ถ้ายังไม่เคยเข้าเรียนบทเรียนนี้ มาก่อน ก็จะแสดงหน้าแบบทดสอบก่อนเรียนขึ้นมาก่อน เมื่อนักเรียนทำแบบทดสอบก่อนเรียนแล้ว ึ คลิกที่ตรวจคะแนนแล้วระบบจะแสดงหน้าจอผลการทำแบบทดสอบ และหลังจากนั้นนักเรียนก็จะ ีสามารถเข้าไปเรียนบทเรียนนี้ได้ โดยคลิกที่ "เข้าสู่บทเรียน" ดังรูปที่ ง.16

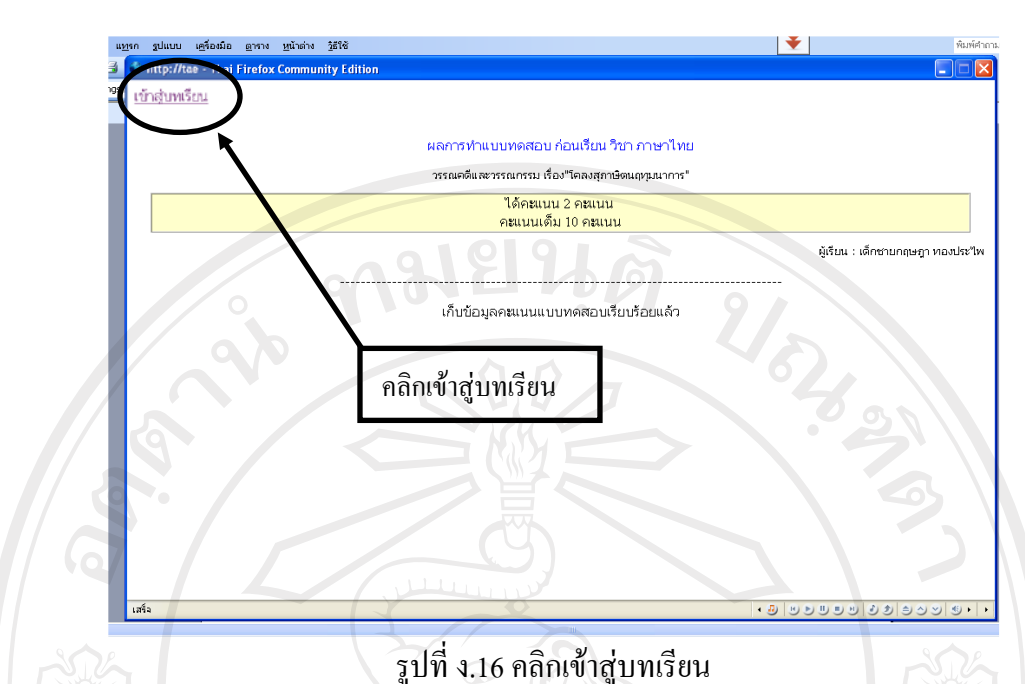

ี<br>เมื่อคลิกเข้าสู่บทเรียนแล้วระบบจะแสดงหน้าจอบทเรียนขึ้นมา ซึ่งจะมีเมนู ิบทเรียนอยู่ทางค้านซ้ายมือเป็นเมนูเนื้อหาแต่ละหัวข้อบทเรียน และเมื่อเรียนเสร็จทุกหัวข้อบทเรียน ้แล้ว ให้นักเรียนคลิกทำแบบทดสอบหลังเรียน(การทำแบบทดสอบหลังเรียนจะทำได้เพียงครั้งเดียว ดังนั้นนักเรียนต้องศึกษาเนื้อหาให้ดีก่อนที่จะทำแบบทดสอบ) ดังรูปที่ ง.17

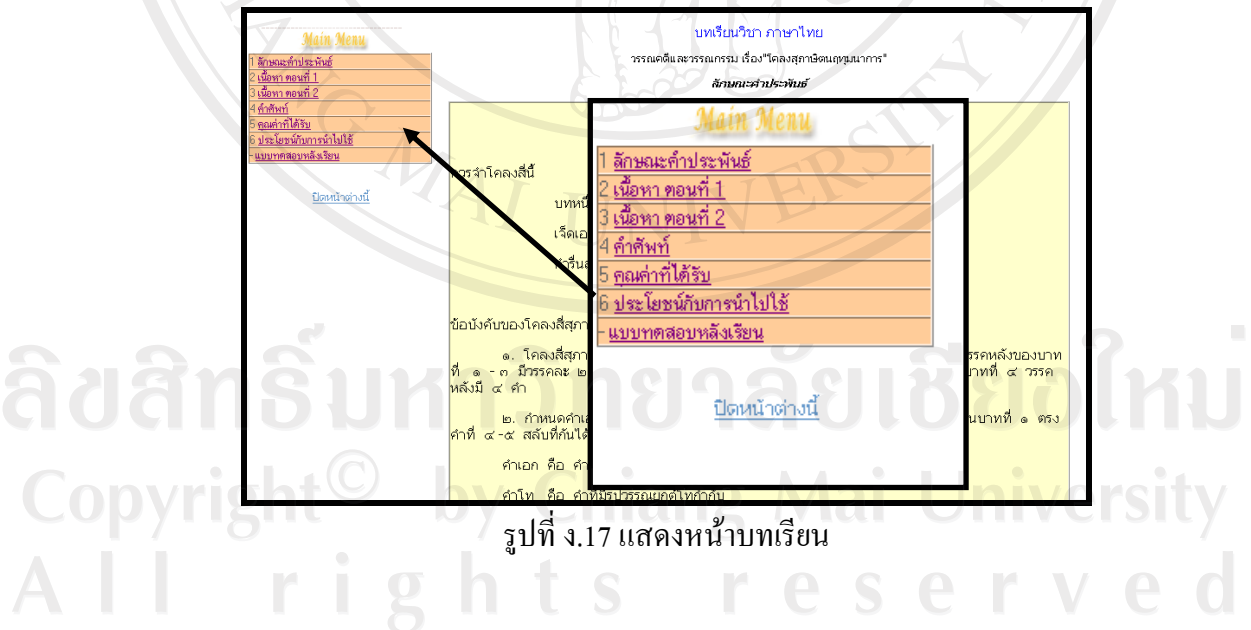

#### 5) ดูคะแนน – เพื่อเข้าสู่หน้าดูคะแนนของนักเรียน ดังรูปที่ ง.18

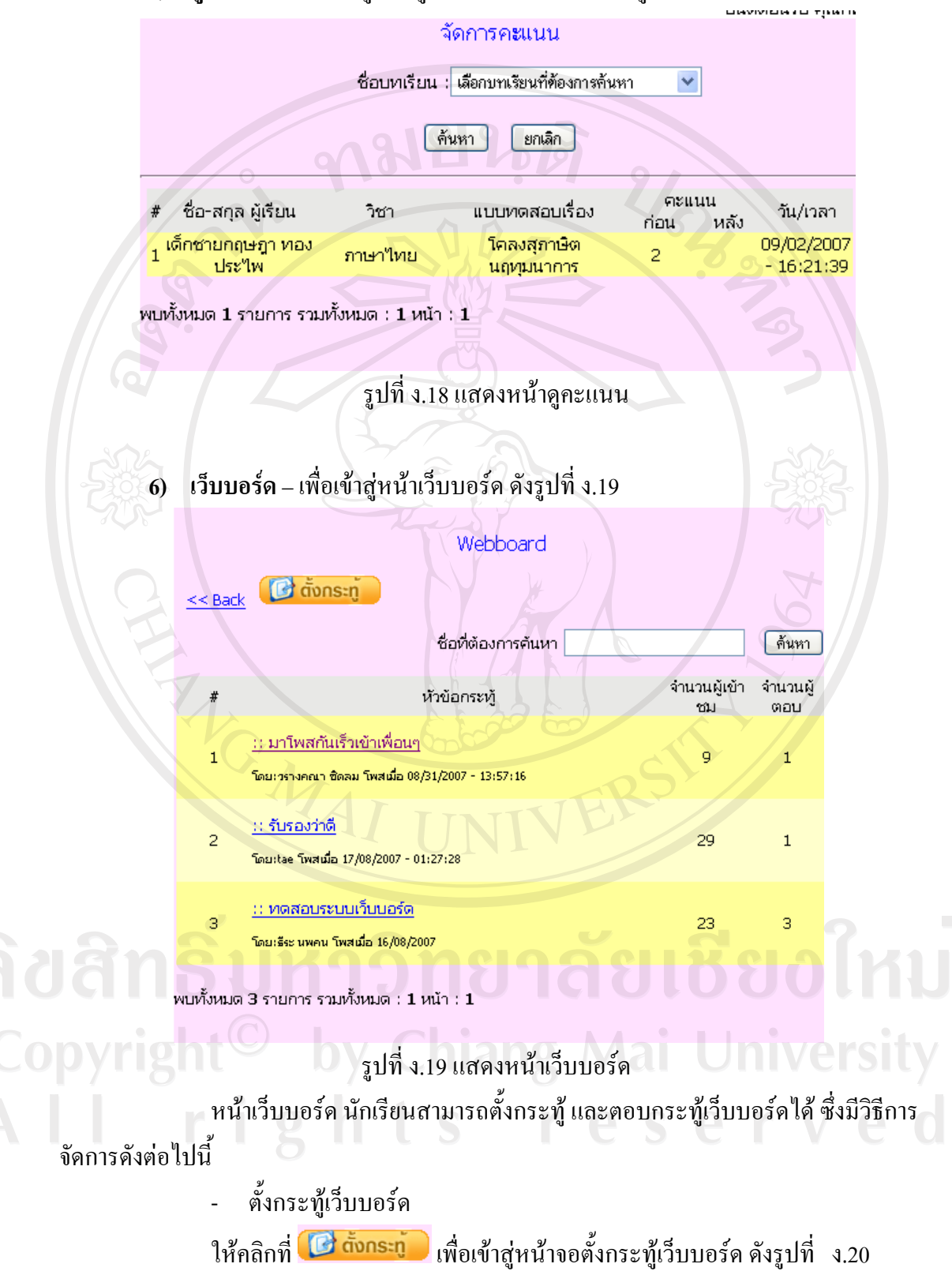

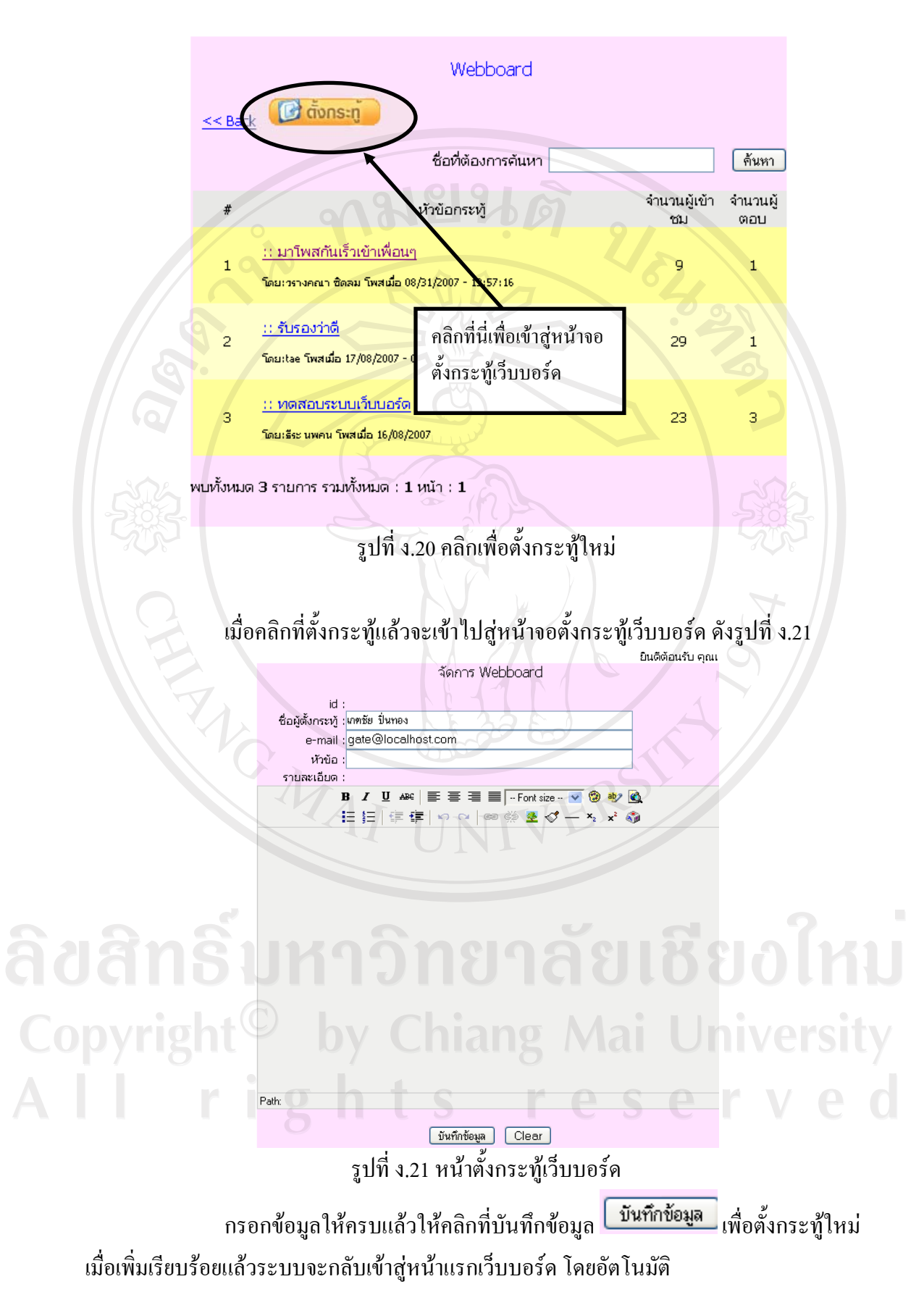

ตอบกระทู้เว็บบอร์ด ให้คลิกที่ลิงค์หัวข้อกระทู้ เพื่อเข้าไปดูกระทู้เว็บบอร์ด ดังรูปที่ ง.22

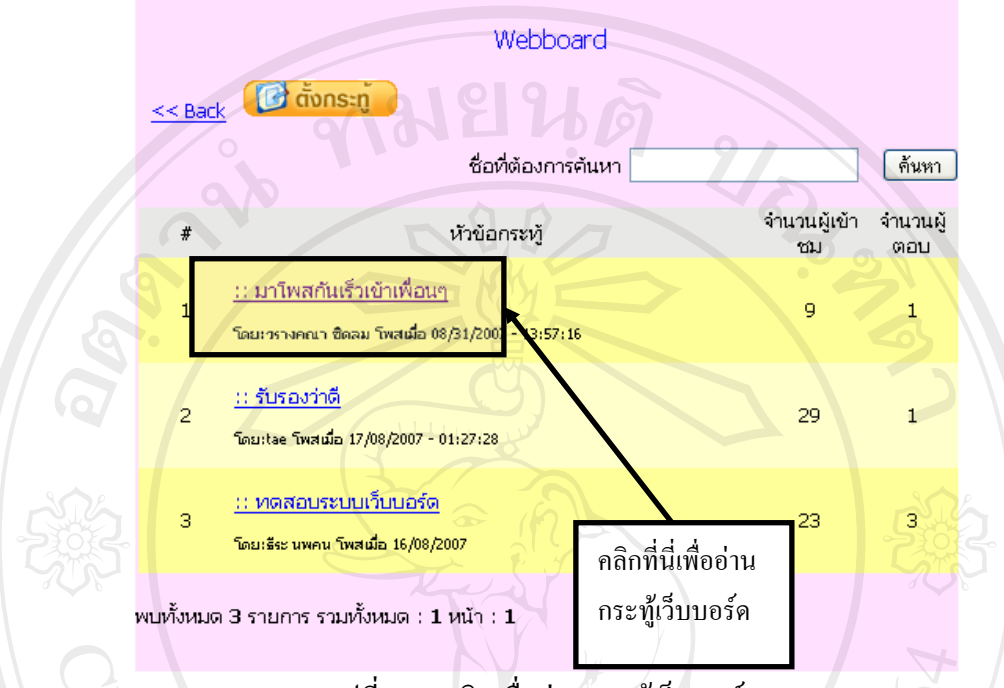

รูปที่ ง.22 คลิกเพื่ออ่านกระทู้เว็บบอร์ด

เมื่อคลิกแล้วจะเข้าสู่หน้าอ่านกระทู้เว็บบอร์ด และหน้าตอบกระทู้เว็บบอร์ด ซึ่ง

 $\left| \frac{1}{2}$ สามารถตอบกระทู้ได้ โดยกรอกข้อมูลให้ครบแล้วกดที่ปุ่ม ์ คังรูปที่ ง.23

ลิขสิทธิ์มหาวิทยาลัยเชียงไหม Copyright<sup>©</sup> by Chiang Mai University<br>All rights reserved

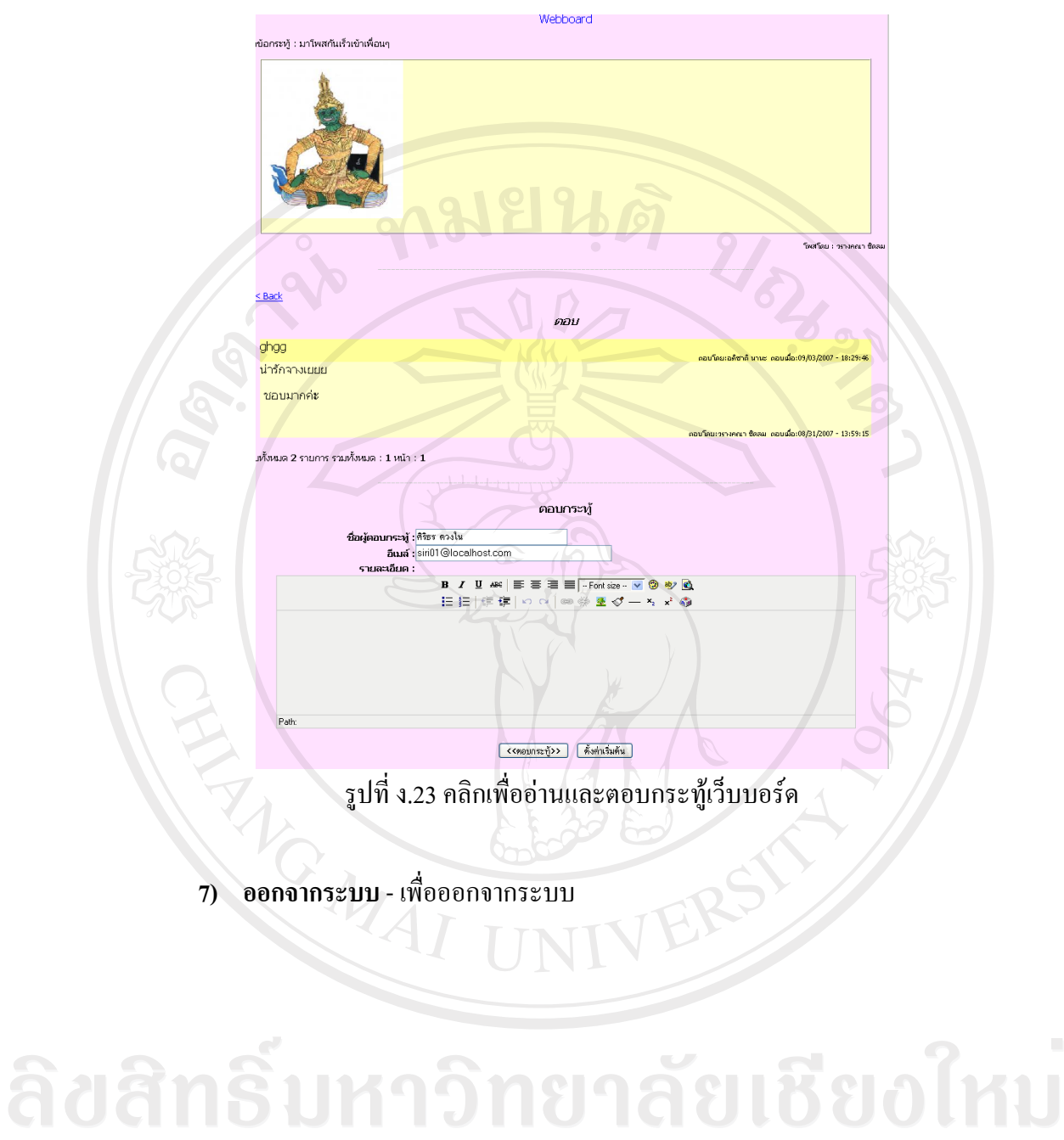

Copyright<sup>©</sup> by Chiang Mai University<br>All rights reserved

#### **ภาคผนวก** จ

# **´ª°¥nµÂ¦³Á¤·¨**

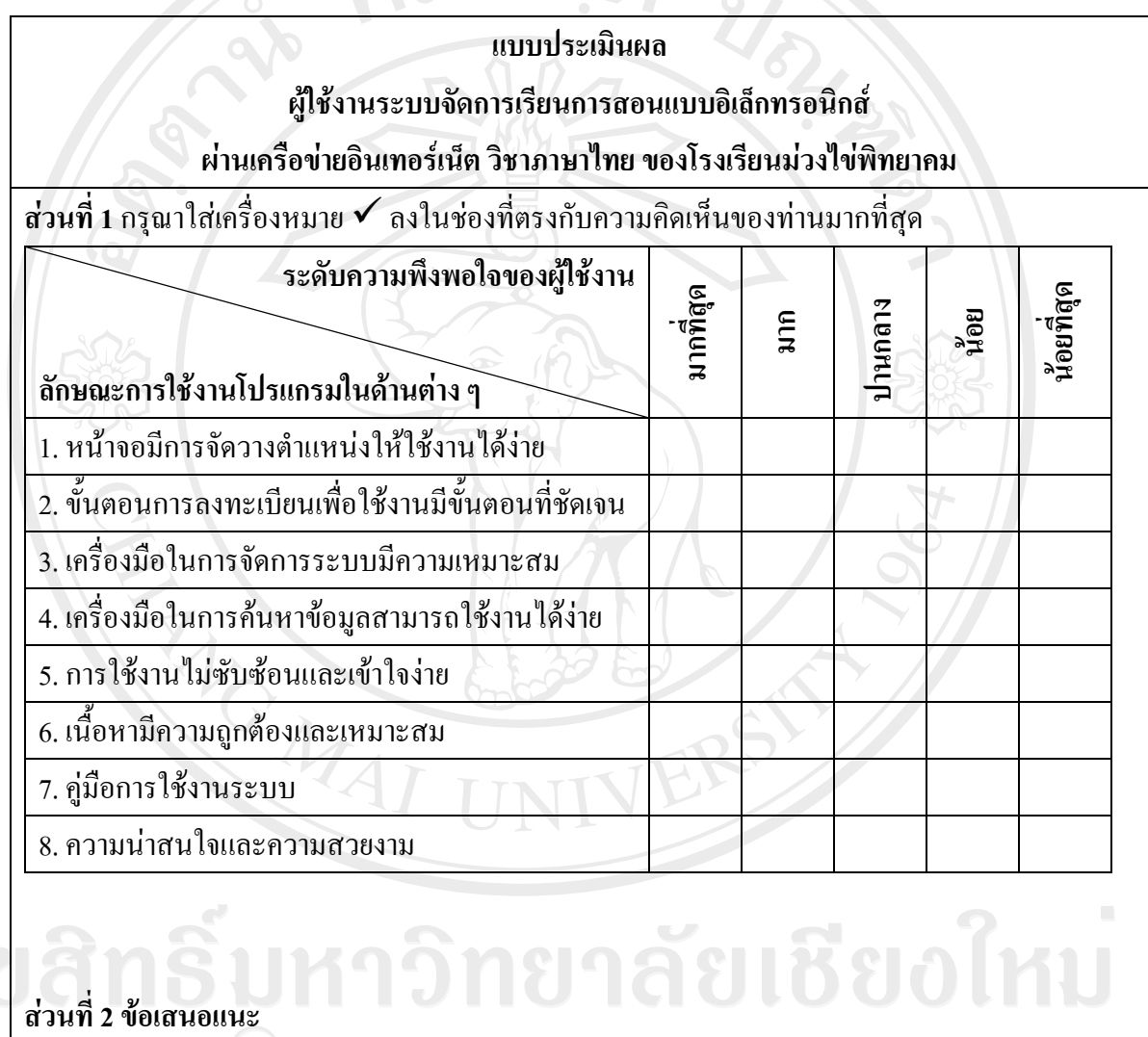

………………………………………………………………………………………………………….. ………………………………………………………………………………………………………….. …………………………………………………………………………………………………………..

A

ขอขอบคุณทุกท่านที่กรุณาให้ความร่วมมือในการตอบแบบประเมินผล

#### ประวัติผู้เขียน

URKEN ์<br>ซี่ก ินายเสฐียรพงษ์ สุกิน วัน เดือน ปีเกิด 16 กุมภาพันธ์ 2525 ประวัติการศึกษา สำเร็จการศึกษาปริญญาตรี ศึกษาศาสตรบัณฑิต สาขาบริหารธุรกิจ มหาวิทยาลัยเชียงใหม่ ปีการศึกษา 2547 2547 – 2549 เจ้าหน้าที่บริหารงานทั่วไป มหาวิทยาลัยแม่โจ้ ประสบการณ์ จังหวัดเชียงใหม่ 2549 - ปัจจุบัน Programmer บริษัท Novelsoft & System จดหมายอิเล็กทรอนิกส์ tae\_man@hotmail.com **MAI** 

ลิขสิทธิ์มหาวิทยาลัยเชียงใหม Copyright<sup>©</sup> by Chiang Mai University<br>All rights reserved